**Dell C2422HE Dell C2722DE Dell C3422WE Curvo Monitor de videoconferência** Guia do usuário

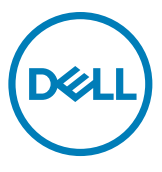

- **NOTA: Uma NOTA indica informações importantes que ajudam você a utilizar melhor o seu computador.**
- **CUIDADO: Um CUIDADO indica dano potencial ao hardware ou perda de dados se as instruções não forem seguidas.**
- **ATENÇÃO: Um ATENÇÃO indica um potencial de danos materiais, danos pessoais ou morte.**

**Copyright © 2020 Dell Inc. ou suas subsidiárias. Todos os direitos reservados.** Dell, EMC e outras marcas comerciais são marcas comerciais da Dell Inc. ou de suas subsidiárias. Outras marcas comerciais podem ser marcas comerciais de seus respectivos proprietários.

A reprodução desses materiais de qualquer maneira sem a permissão por escrito da Dell Inc. é estritamente proibida.

Marcas registradas usadas neste texto: Dell e o logotipo DELL são marcas comerciais da Dell Inc .; Microsoft e Windows são marcas comerciais ou marcas registradas da Microsoft Corporation nos Estados Unidos e/ ou outros países. ENERGY STAR é uma marca registrada da Agência de Proteção Ambiental dos EUA. Como um parceiro ENERGY STAR, a Dell Inc. determinou que este produto atende às diretrizes ENERGY STAR para eficiência de energia.

Outras marcas e nomes comerciais podem ser usados neste documento para se referir às entidades que reivindicam as marcas e nomes ou a seus produtos. Dell Inc. isenta-se de qualquer interesse de propriedade em marcas e nomes comerciais que não sejam os seus.

 $2020 - 12$ 

Rev. A00

# **Conteúdo**

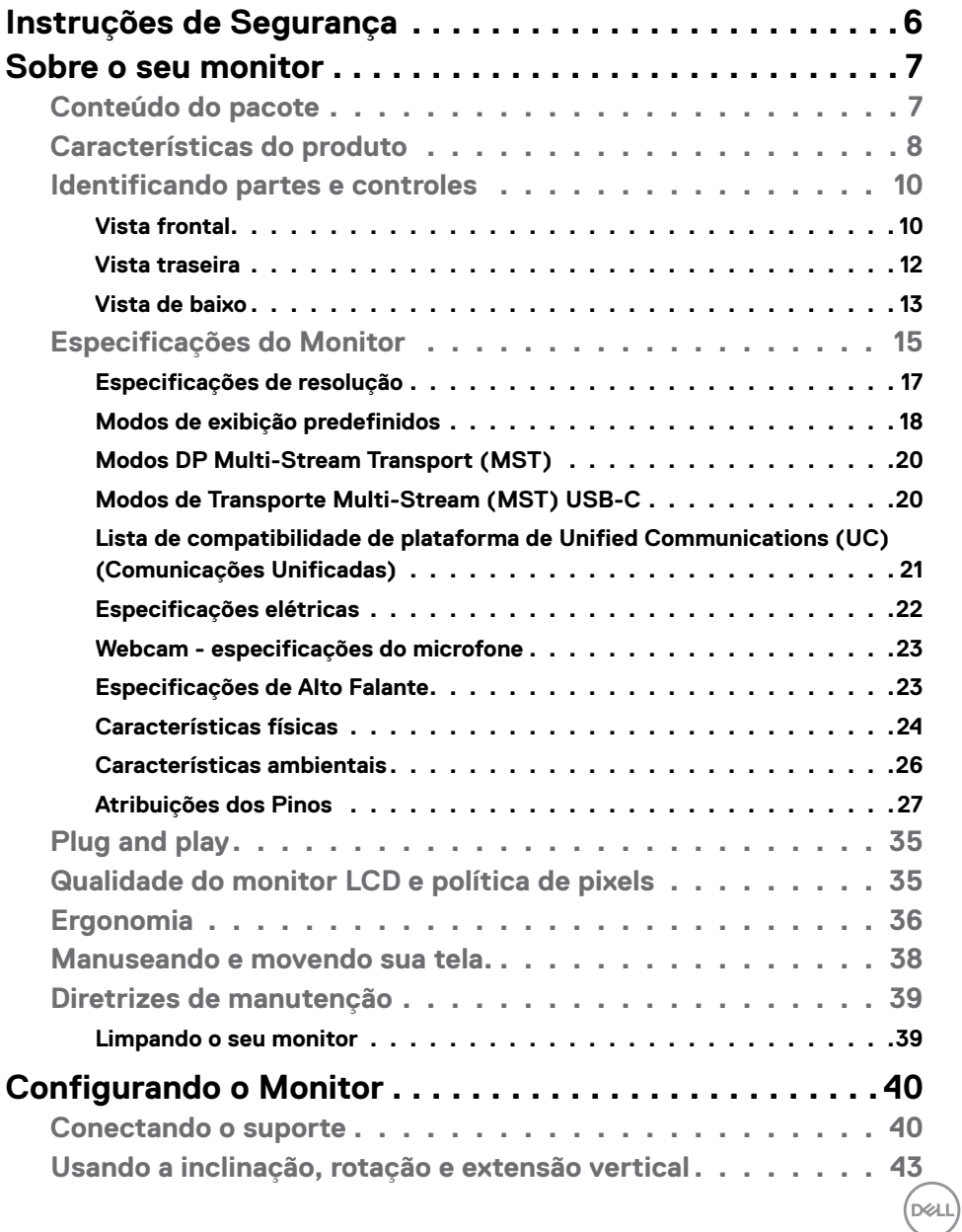

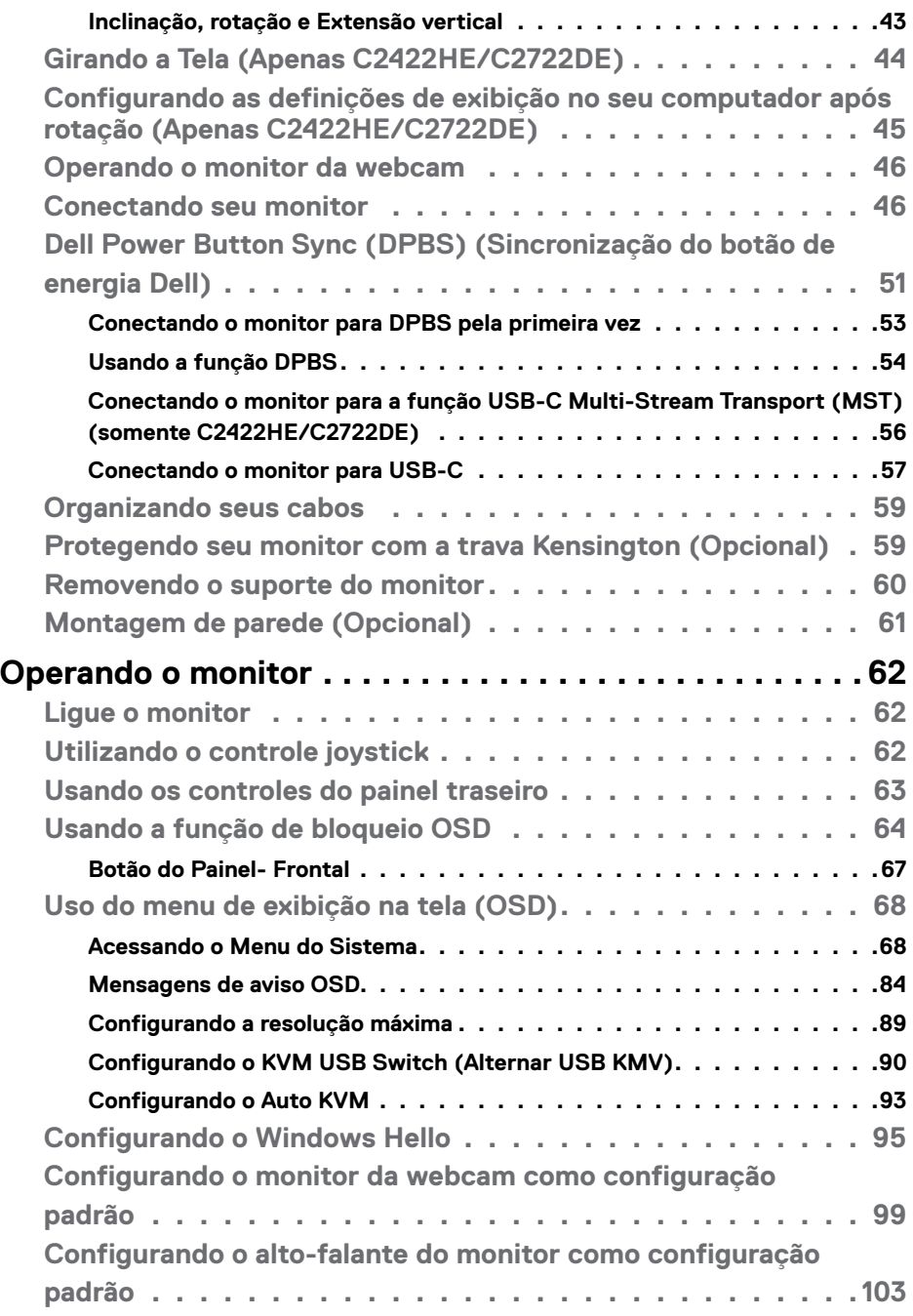

 $(PELL)$ 

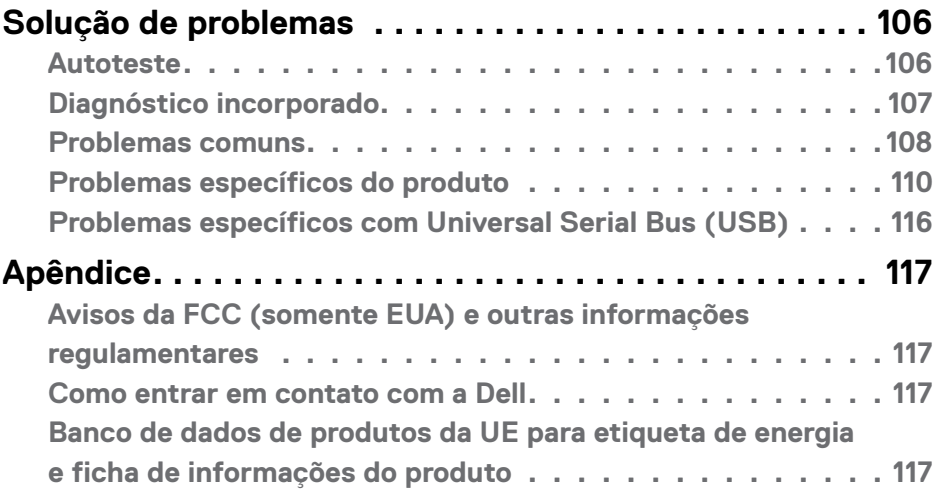

 $(\alpha)$ 

# <span id="page-5-0"></span>**Instruções de Segurança**

- **ATENÇÃO: O uso de controles, ajustes ou procedimentos diferentes dos especificados nesta documentação pode resultar em exposição a choques, riscos elétricos e/ou mecânicos.**
	- • Coloque o monitor sobre uma superfície sólida e manuseie-o com cuidado. A tela é frágil e pode ser danificada caso derrubada ou atingida bruscamente
	- • Certifique-se que seu monitor é eletricamente compatível para operar com a voltagem disponível em sua localização.
	- Mantenha o monitor em temperatura ambiente. Calor ou frio excessivo podem causar complicações no cristal líquido da tela.
	- • Não exponha o monitor a fortes vibrações ou condições de alto impacto. Por exemplo, não coloque o monitor dentro do porta malas de um carro.
	- • Desconecte o monitor quando não utilizá-lo por um extenso período de tempo.
	- · Para evitar choque elétrico, não tente remover nenhuma proteção ou tocar o interior do monitor.

Para obter informações sobre instruções de segurança, consulte Informações de Segurança, Ambientais e Regulamentares (ou SERI).

**D**&LI

# <span id="page-6-0"></span>**Sobre o seu monitor**

### **Conteúdo do pacote**

Seu monitor é enviado com os componentes mostrados na tabela abaixo. Se qualquer componente está faltando, entre em contato com a Dell. Para mais informações, ver **[Como entrar em contato com a Dell](#page-116-1)**.

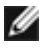

**NOTA: Alguns componentes podem ser opcionais e podem não ser enviados com seu monitor. Alguns recursos podem não estar disponíveis em alguns países.**

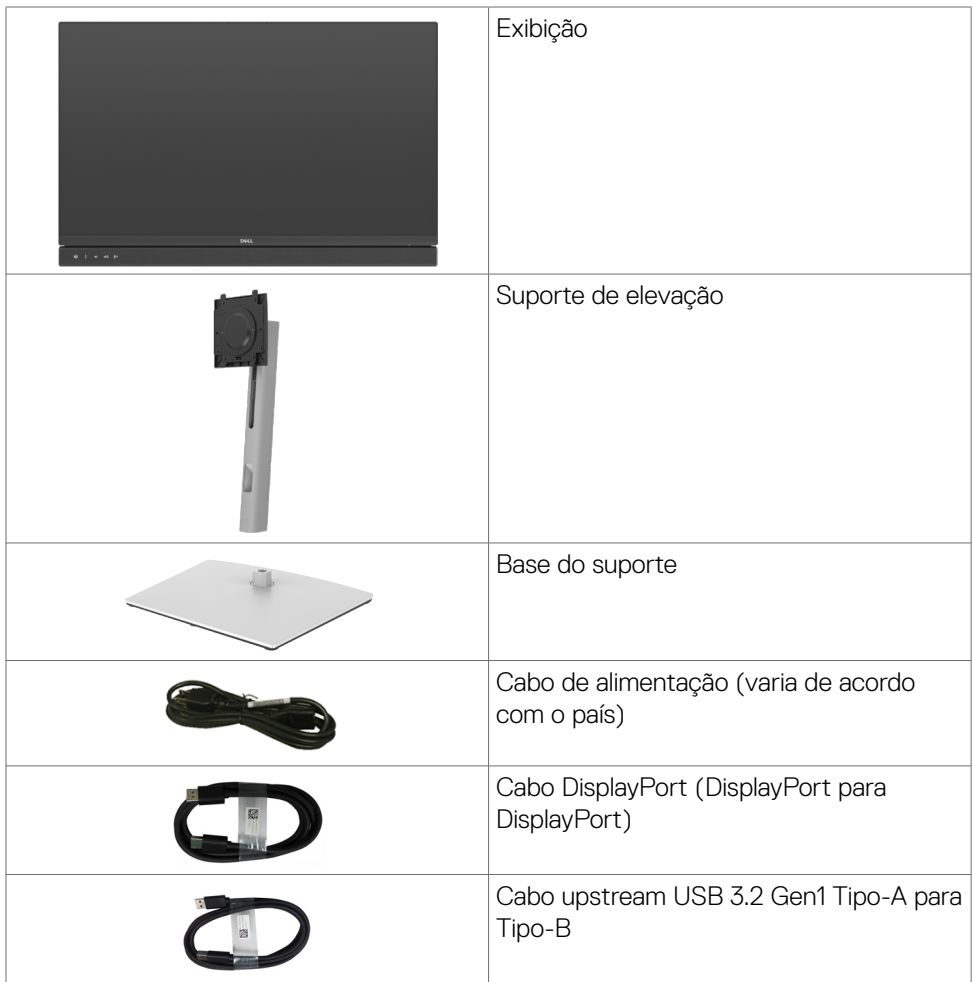

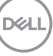

<span id="page-7-0"></span>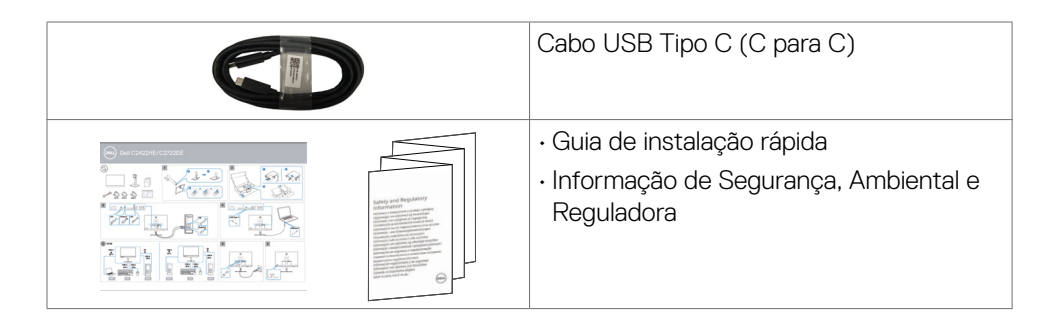

## **Características do produto**

O monitor **Dell C2422HE/C2722DE/C3422WE** tem uma matriz ativa, transistor de filme fino (TFT), tela de cristal líquido (LCD), e iluminação de fundo com LED. Os recursos do monitor incluem:

- **• C2422HE:** 60,47 cm (23,8 pol) de área de visualização (medida na diagonal). Resolução 1920 x 1080(16:9) e suporte de tela cheia para resoluções mais baixas.
- **• C2722DE:** 68,71 cm (27.0 pol) de área de visualização (medida na diagonal). Resolução 1920 x 1440 (16:9) e suporte de tela cheia para resoluções mais baixas.
- **• C3422WE:** 86,71 cm (34,14 pol) de área de visualização (medida na diagonal). Resolução 3440 x 1440 (21:9) e suporte de tela cheia para resoluções mais baixas.
- • Amplos ângulos de visão com 99% de cores sRGB.
- **• C2422HE/C2722DE:** Capacidade de ajuste para inclinação, giro e extensão vertical.
- **• C3422WE:** Recursos de ajuste de inclinação, rotação e extensão vertical.
- $\cdot$  Alto falantes embutidos (2 x 5 W).
- • Suporte removível e furos de montagem de 100 mm Video Electronics Standards Association (VESA™) para soluções de montagem flexíveis.
- • O painel ultrafino minimiza a borda do painel no uso de vários monitores, facilitando a configuração com uma experiência de visualização elegante.
- $\cdot$  Ampla conectividade digital com DP que ajuda a aprovar o seu monitor.
- $\cdot$  Única fonte de alimentação USB tipo C para notebook compatível durante a recepção de sinais de vídeo e dados.
- · As portas USB-C e RJ45 permitem uma experiência conectada à rede por um único cabo.
- Recurso plug and play, se suportado pelo seu sistema.
- Menu de opções exibidas na tela (OSD) para facilitar a configuração e a otimização da tela.

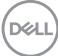

- • Trava dos botões de energia e OSD.
- • Slot de trava de segurança.
- **• C2422HE/C2722DE:**≤ 0,3 W em Modo de Espera.
- **• C3422WE:**≤ 0,5 W em Modo de Espera.
- • Suporta o modo de seleção Picture by Picture (PBP) no C3422WE.
- • Permite ao usuário alternar a função USB KVM no modo PBP no C3422WE.
- • O monitor foi projetado com o recurso Dell Power Button Sync (DPBS) para controlar o estado de energia do sistema do PC a partir do botão de energia do monitor.\*
- Troca de Painel Premium para ficar sem preocupações.
- • Otimize o conforto dos olhos com uma tela sem tremulação, minimizando a emissão de luz azul.
- • O monitor usa o painel de luz azul baixa e está em conformidade com o TUV Rheinland (solução de hardware) no modelo de configuração de fábrica/ configuração de fábrica.
- Diminui o nível de luz azul pela tela e seus males para tornar o uso mais confortável para os seus olhos.
- • O monitor adota tecnologia anti cintilação, que livra os olhos da cintilação visível, traz uma experiência de visão confortável e previne usuários de tensão ocular e fadiga.
- Certificado para Microsoft Teams®.
- • Certificado para Windows Hello® (autenticação facial) e oferece suporte a Microsoft Cortana®.
- \* O sistema de PC compatível com DPBS é a plataforma Dell OptiPlex 7090/3090 Ultra.

### **ATENÇÃO: NOTA: Os possíveis efeitos da emissão de luz azul do monitor a longo prazo podem causar danos aos olhos, incluindo fadiga ou fadiga visual digital.**

DØLI

### <span id="page-9-0"></span>**Identificando partes e controles**

### **Vista frontal**

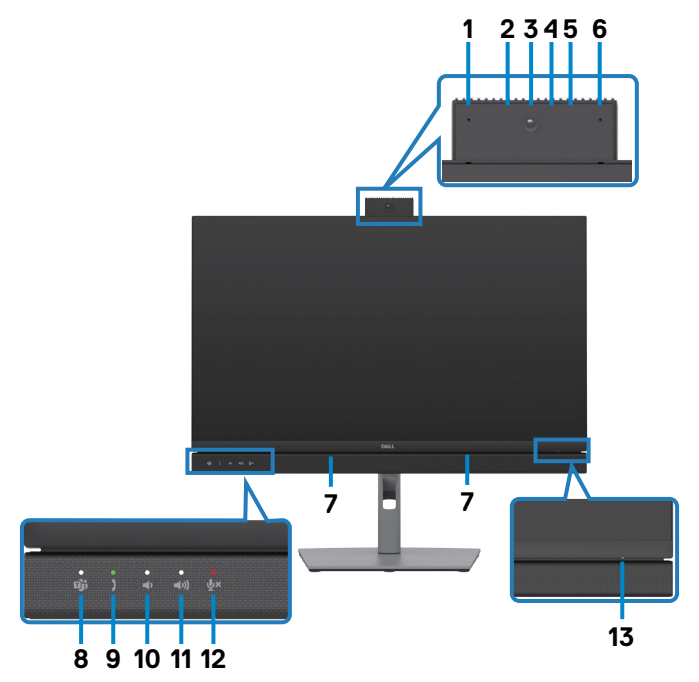

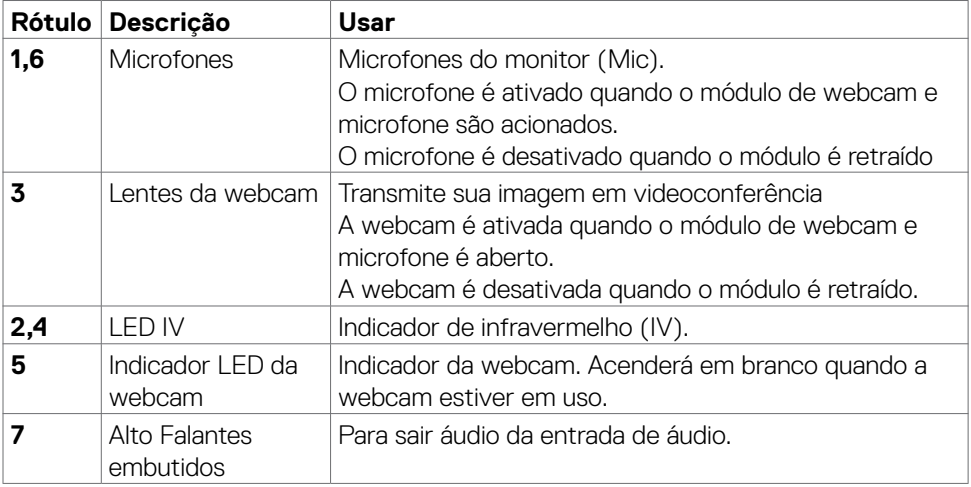

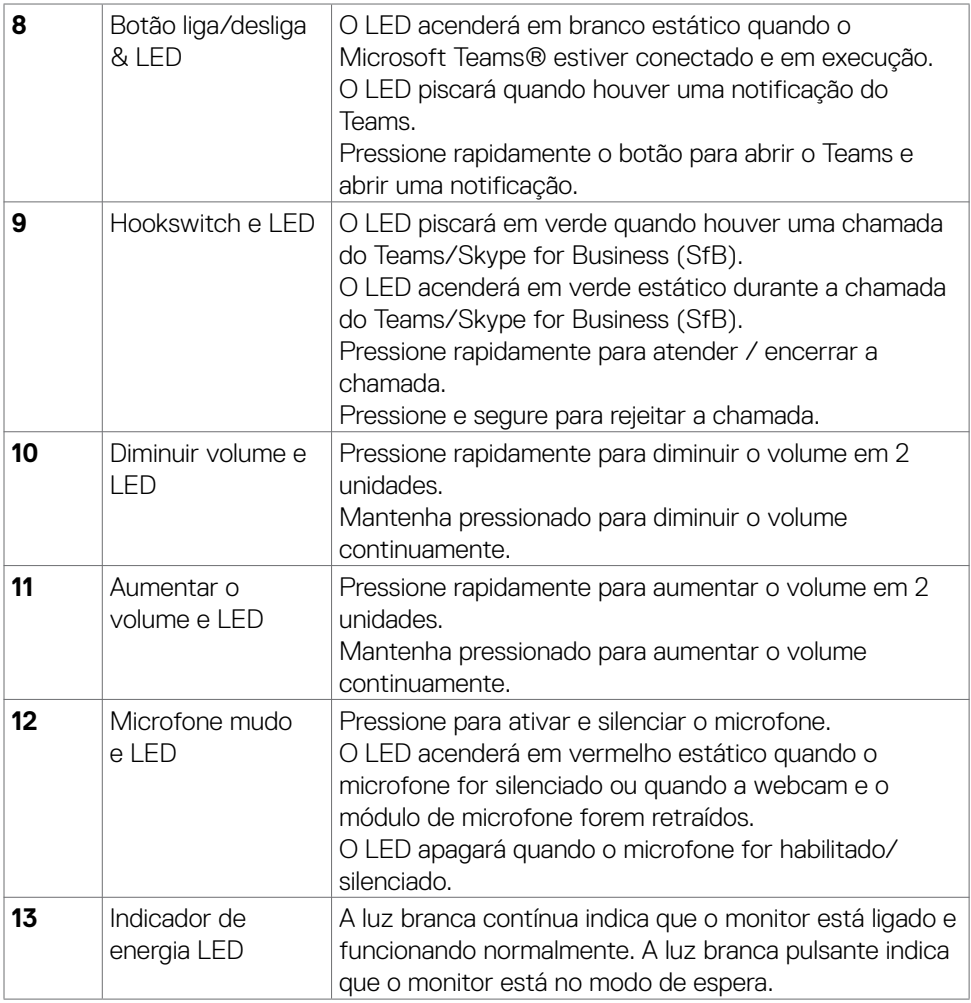

### <span id="page-11-0"></span>**Vista traseira**

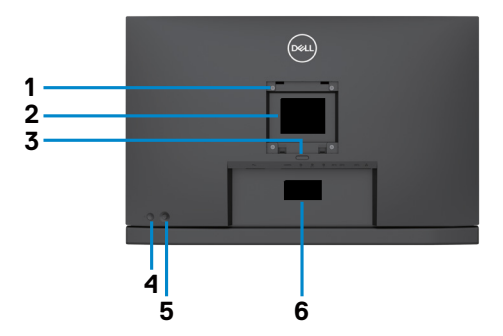

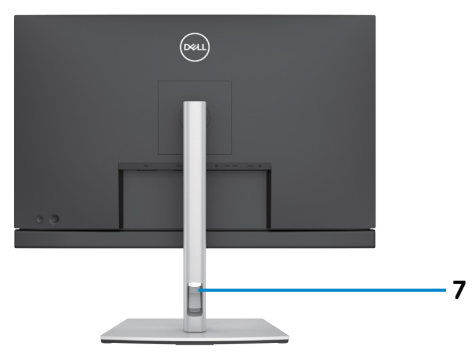

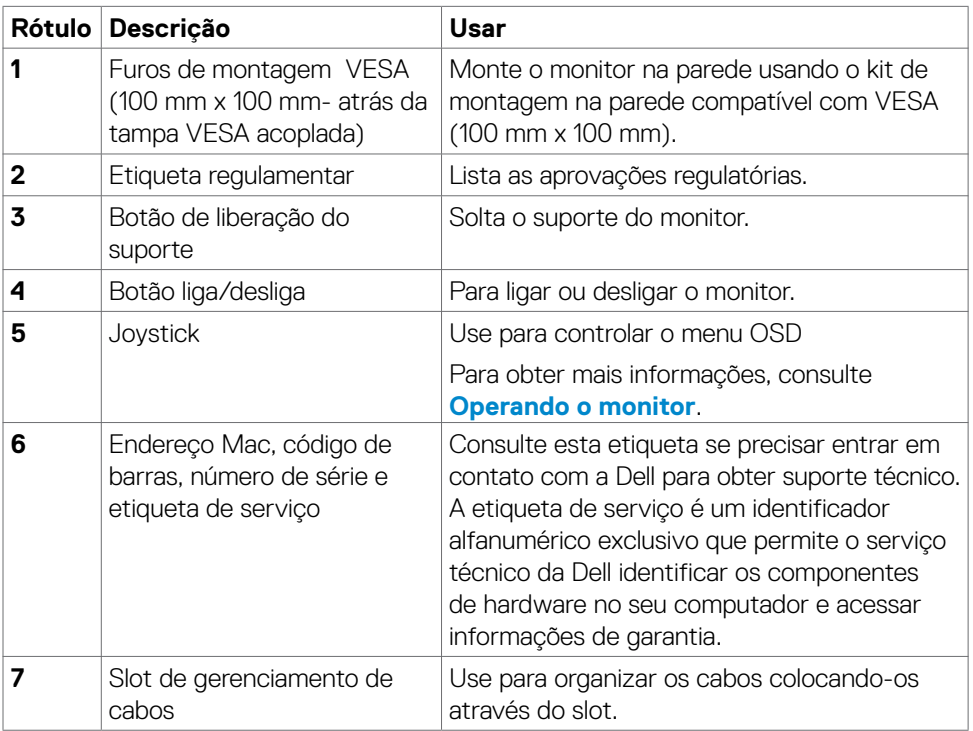

### <span id="page-12-0"></span>**Vista de baixo**

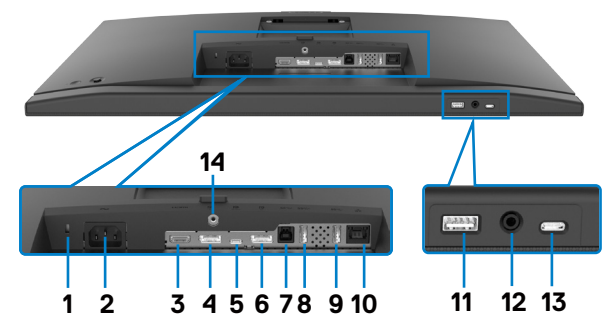

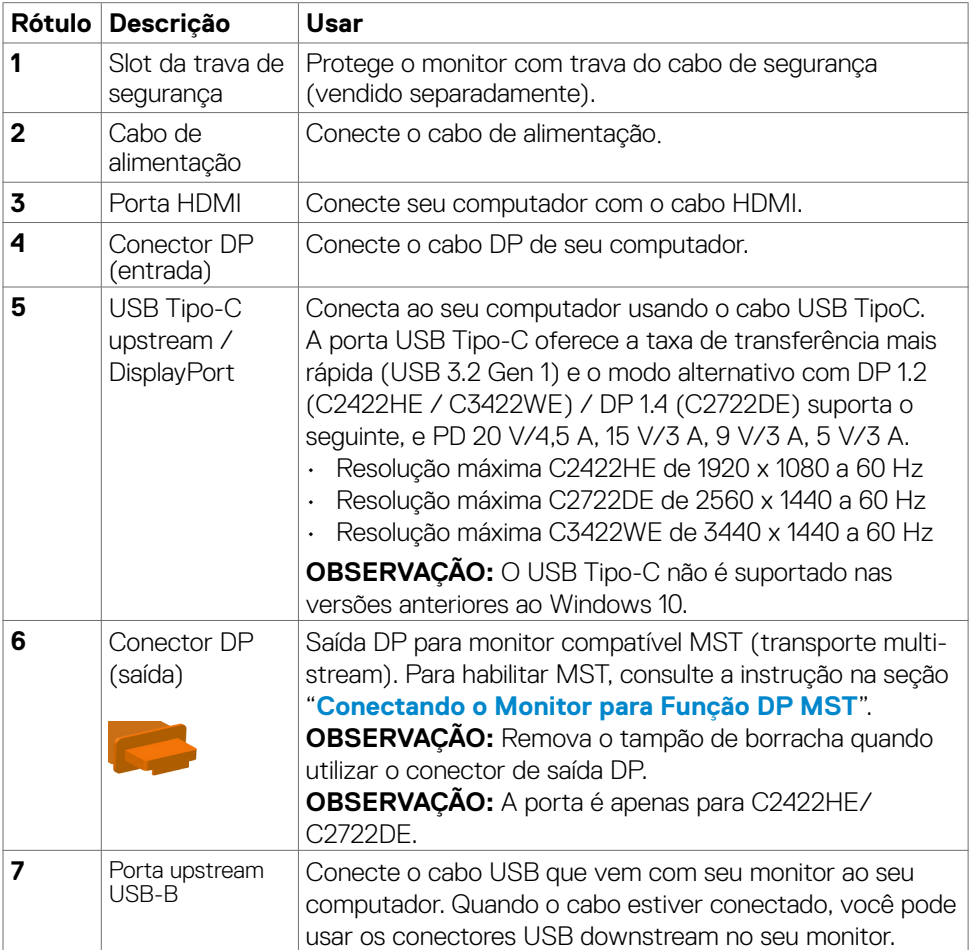

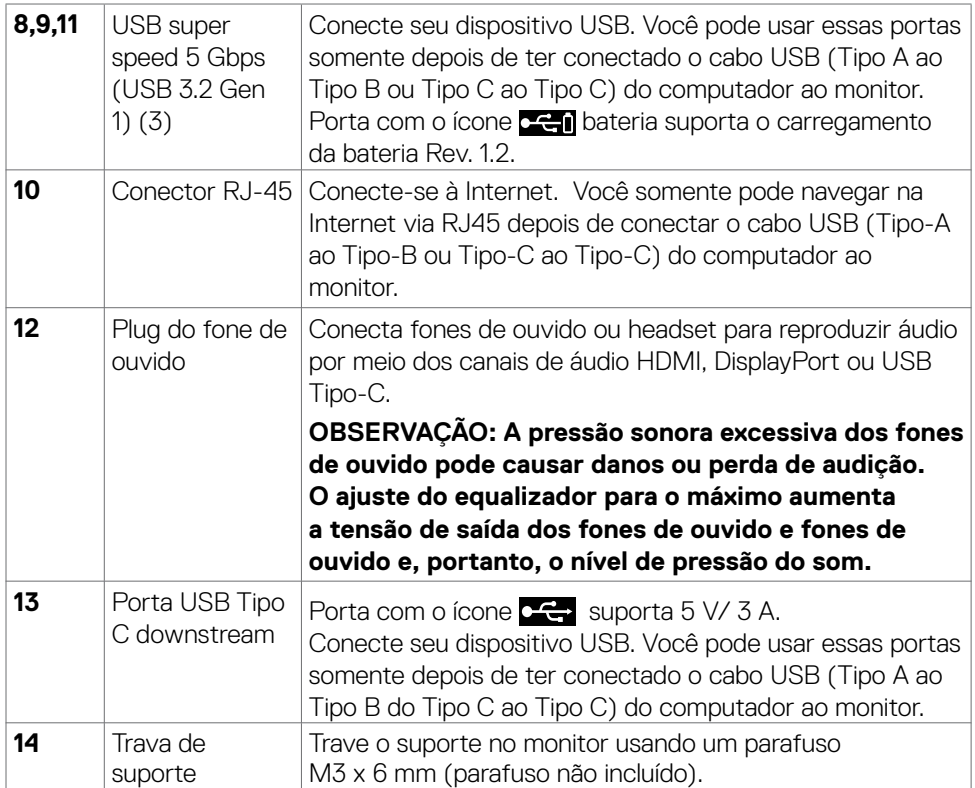

 $(\overline{DCL}$ 

# <span id="page-14-0"></span>**Especificações do Monitor**

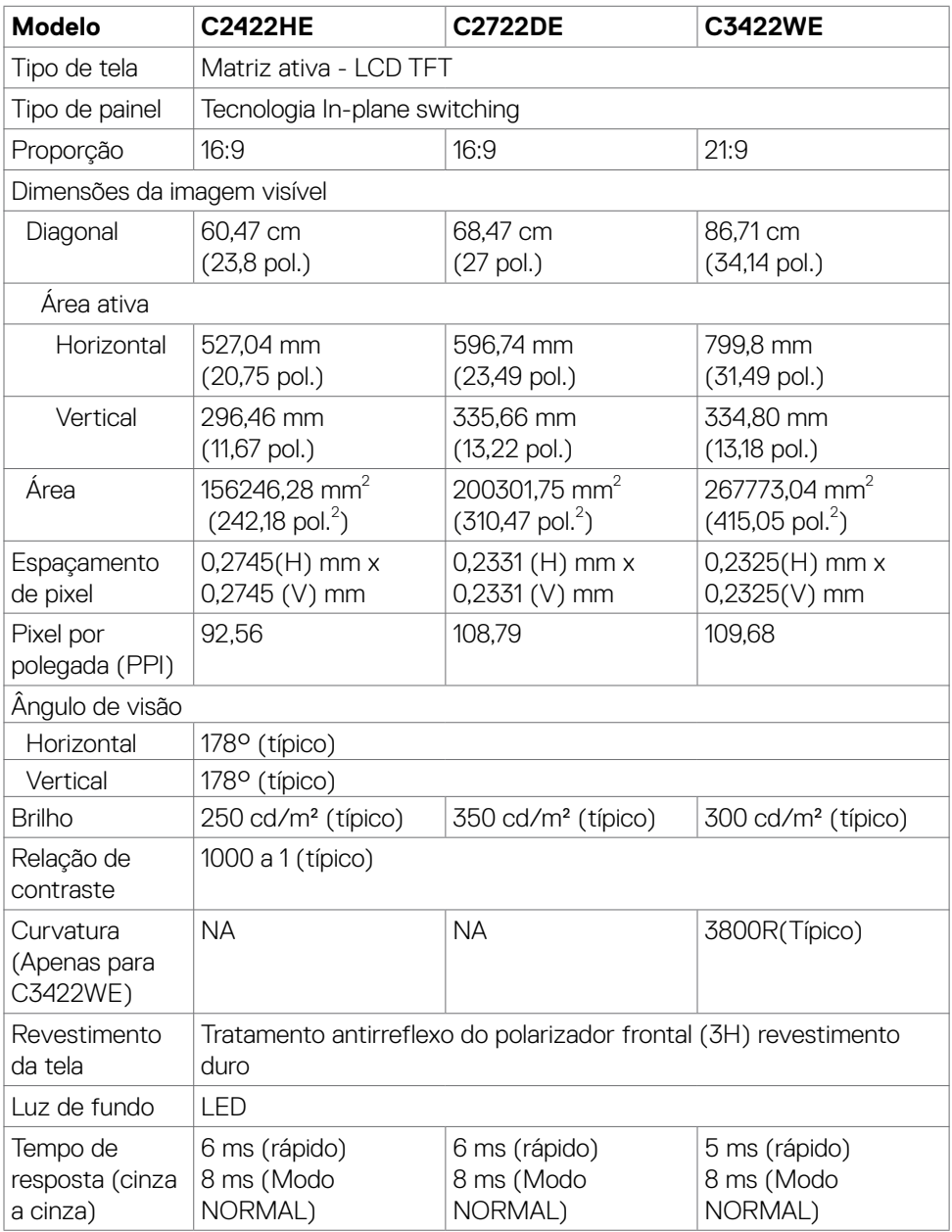

(dell

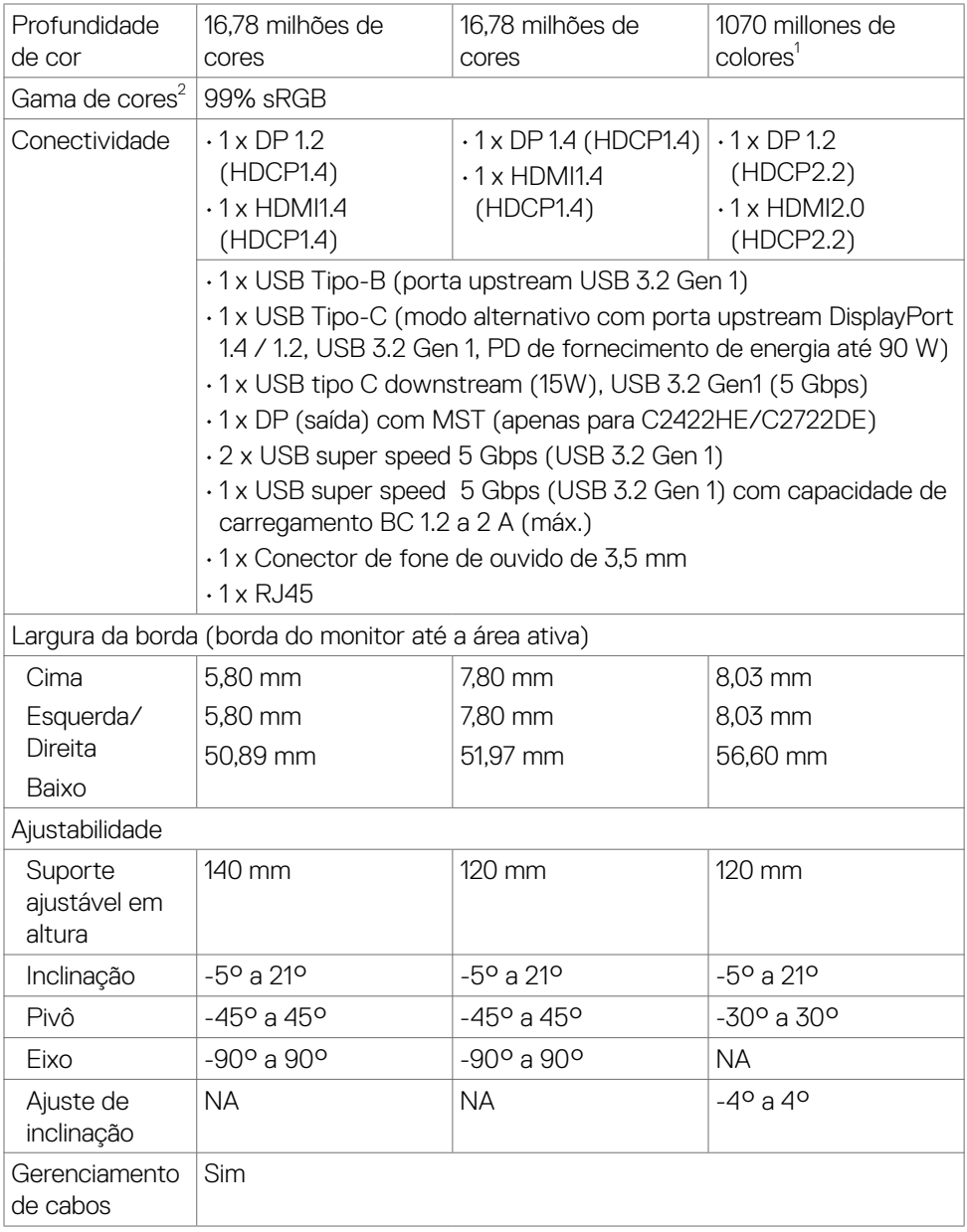

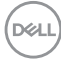

<span id="page-16-0"></span>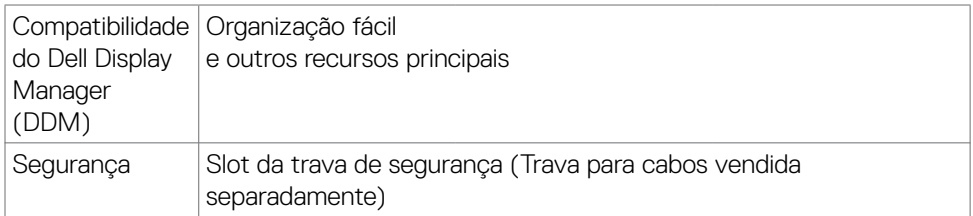

1 A saída de vídeo da porta DP/HDMI com resolução máxima de 3440x1440 a 60Hz é de 1,07 bilhões de cores. A saída de vídeo da porta USB-C com resolução máxima de 3440x1440 a 60Hz é 16,78 milhões de cores.

2 Somente no painel nativo, na predefinição do Modo personalizado.

### **Especificações de resolução**

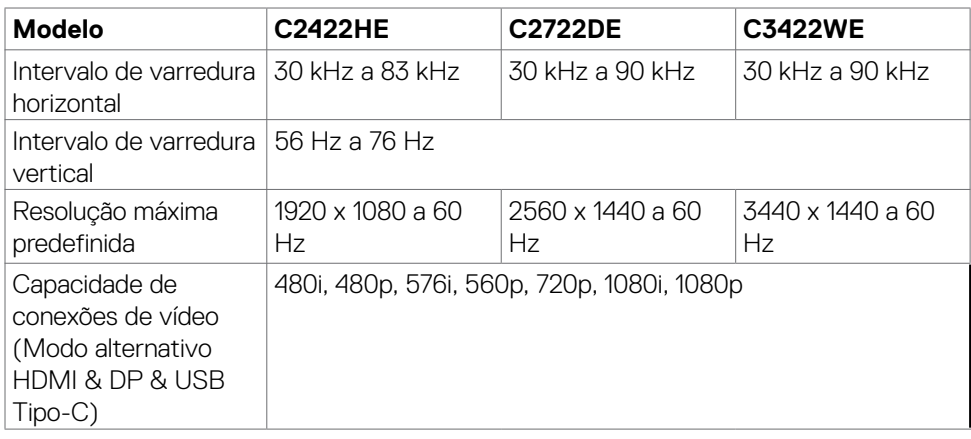

**D**<sup></sup>

### <span id="page-17-0"></span>**Modos de exibição predefinidos**

### **C2422HE**

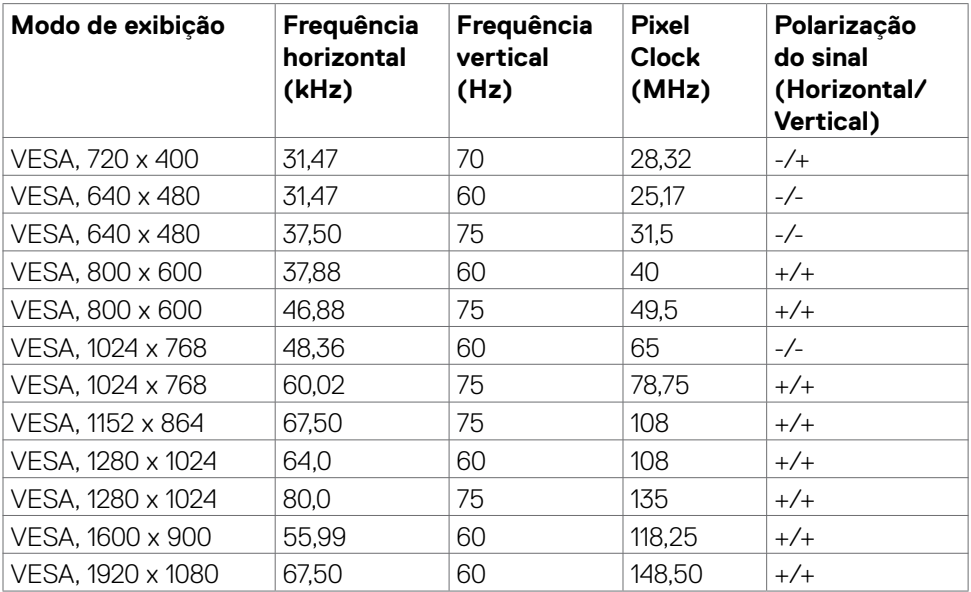

### **C2722DE**

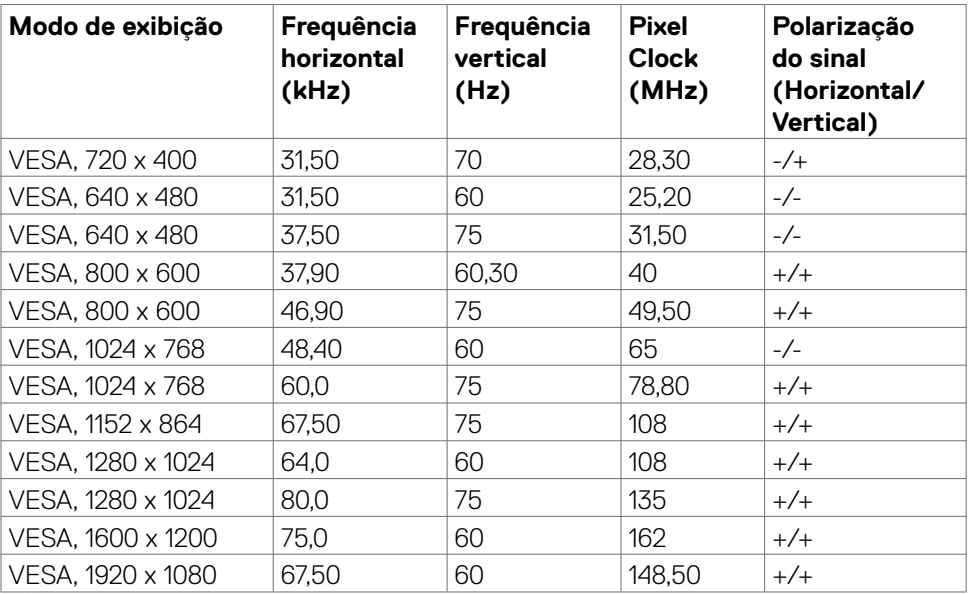

(dell

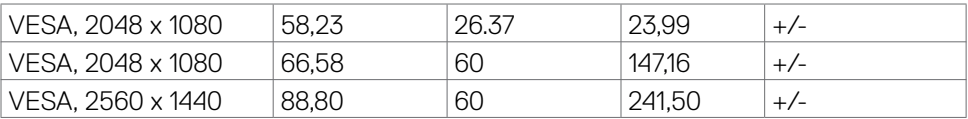

### **C3422WE**

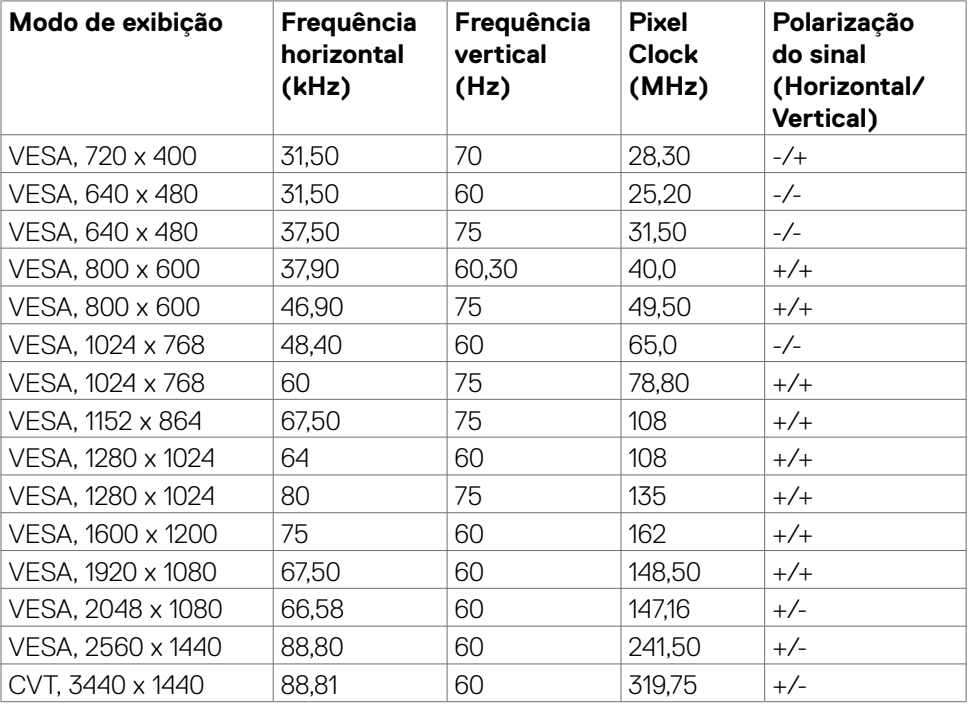

### <span id="page-19-0"></span>**Modos DP Multi-Stream Transport (MST)**

### **C2422HE**

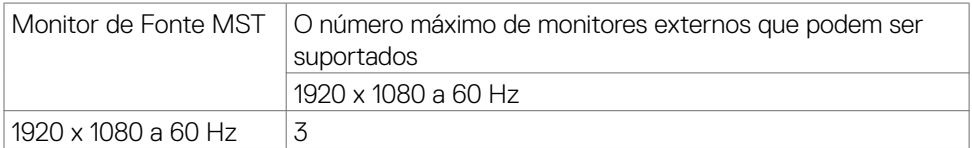

**OBS.:** Resolução máxima do monitor externo suportado é 1920 x 1080 a 60 Hz apenas.

### **C2722DE**

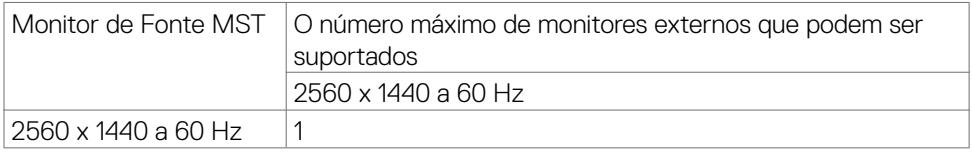

**OBS.:** Resolução máxima do monitor externo suportado é 2560 x 1440 a 60 Hz apenas.

**OBSERVAÇÃO:** USB 3.2 Gen1 reduzido para USB2.0

Se quiser manter a largura de banda USB 3.2 Gen1, mude para o cabo USB 3.2 Gen2 (1m)

### **Modos de Transporte Multi-Stream (MST) USB-C**

#### **C2422HE**

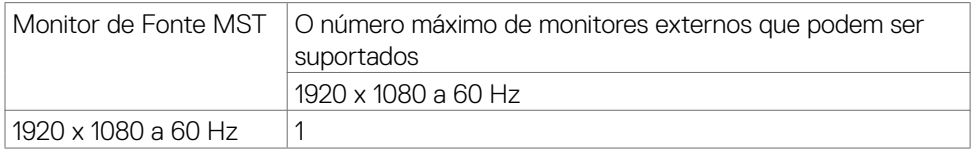

#### **C2722DE**

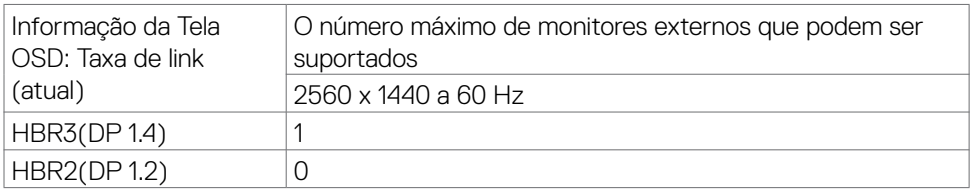

**OBSERVAÇÃO:** A saída DP para MST é compatível apenas com C2422HE e C2722DE.

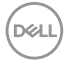

### <span id="page-20-0"></span>**Lista de compatibilidade de plataforma de Unified Communications (UC) (Comunicações Unificadas)**

A tabela abaixo destaca as funções de chamada que funcionam no Dell Video Conferencing Monitor - C2422HE, C2722DE e C3422WE ao usar as seguintes plataformas UC#.

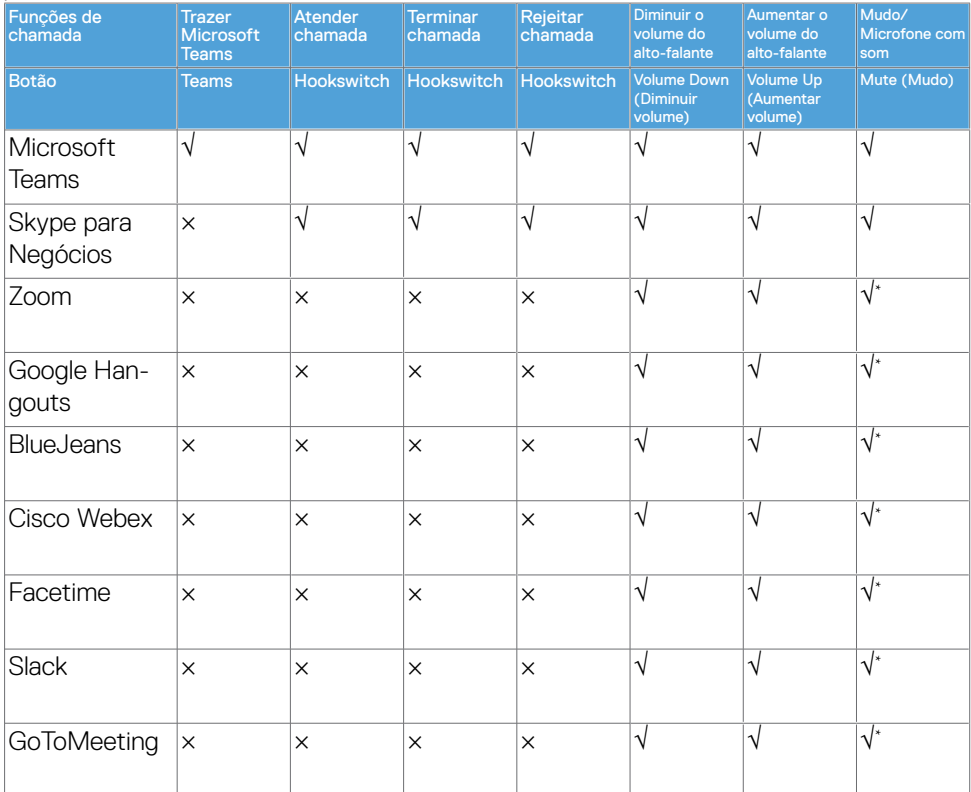

- √ A função de chamada no Dell C2422HE/C2722DE/C3422WE funciona com a plataforma UC
- × A função de chamada no Dell C2422HE/C2722DE/C3422WE não funciona com a plataforma UC
- A função Mudo no Dell C2422HE / C2722DE / C3422WE funciona pressionando o botão Mudo, mas o ícone Mudo na plataforma UC não está sincronizado (o ícone mostra não mudo).
- # No sistema operacional Windows 10 de 64 bits

### <span id="page-21-0"></span>**Especificações elétricas**

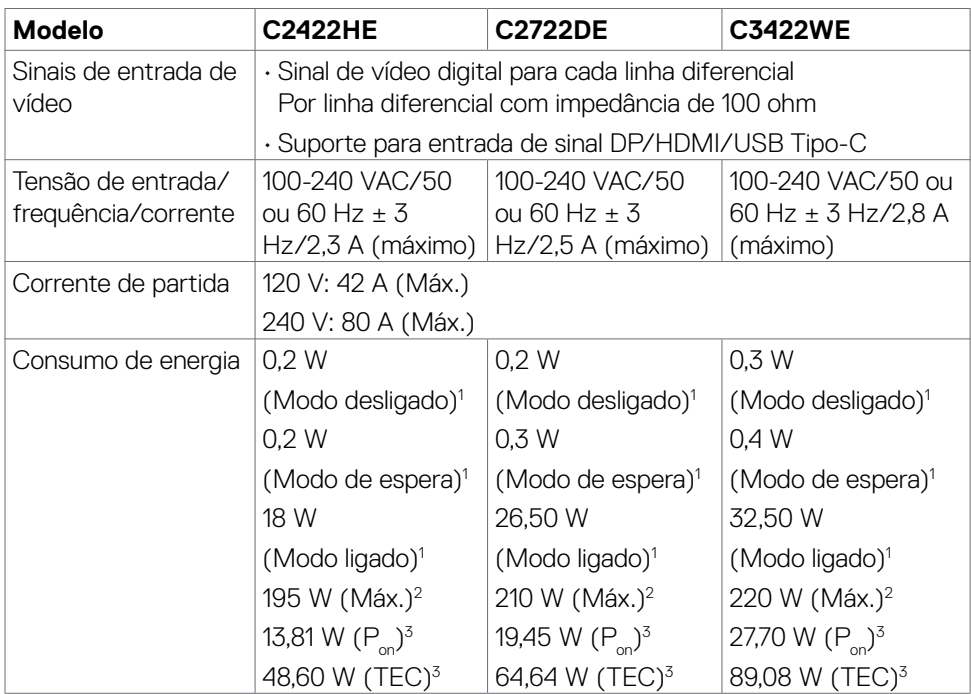

1 Conforme definido na UE 2019/2021 e na UE 2019/2013.

 $^{\rm 2}$  Brilho máximo e configuração de contraste com carga máxima de energia em todas as portas USB.

 $3P$ : Consumo de Energia de modo ligado como definido na versão Energy Star 8.0.

TEC: Consumo total de energia em kWh como definido na versão Energy Star 8.0.

Este documento é apenas informativo e reflete o desempenho em laboratório. Seu produto pode funcionar de modo diferente, dependendo do software, componentes e periféricos que você encomendou e não terá nenhuma obrigação de atualizar essas informações. Assim, o cliente não deve confiar nesta informação na tomada de decisões sobre as tolerâncias elétrica ou de outra forma. Nenhuma garantia quanto à precisão ou integridade é expressa ou implícita.

# **OBSERVAÇÃO: Este monitor é certificado pela ENERGY STAR.**

Este produto está qualificado para o ENERGY STAR nas configurações padrão de fábrica, que podem ser restauradas pela função "Reset de Fábrica" no menu OSD. Alterar as configurações padrão de fábrica ou ativar outros recursos pode aumentar o consumo de energia, que pode exceder o limite especificado pela ENERGY STAR.

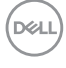

### <span id="page-22-0"></span>**Webcam - especificações do microfone**

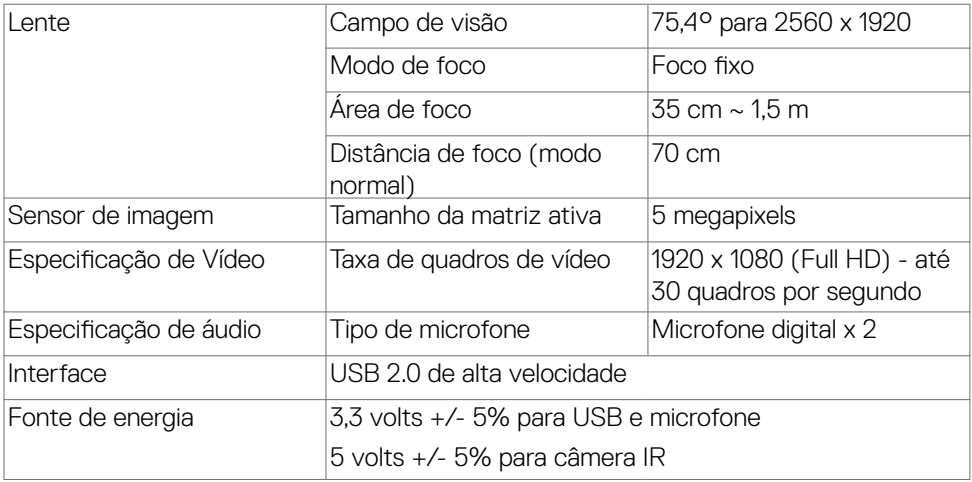

### **Especificações de Alto Falante**

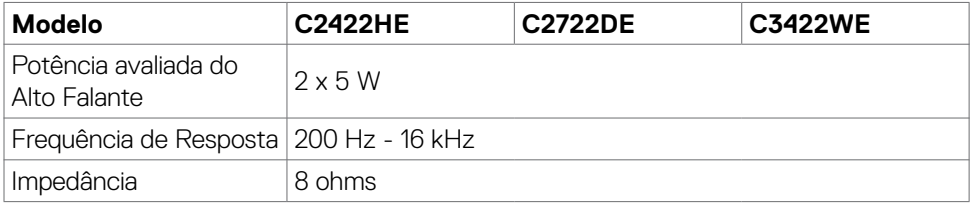

(dell

### <span id="page-23-0"></span>**Características físicas**

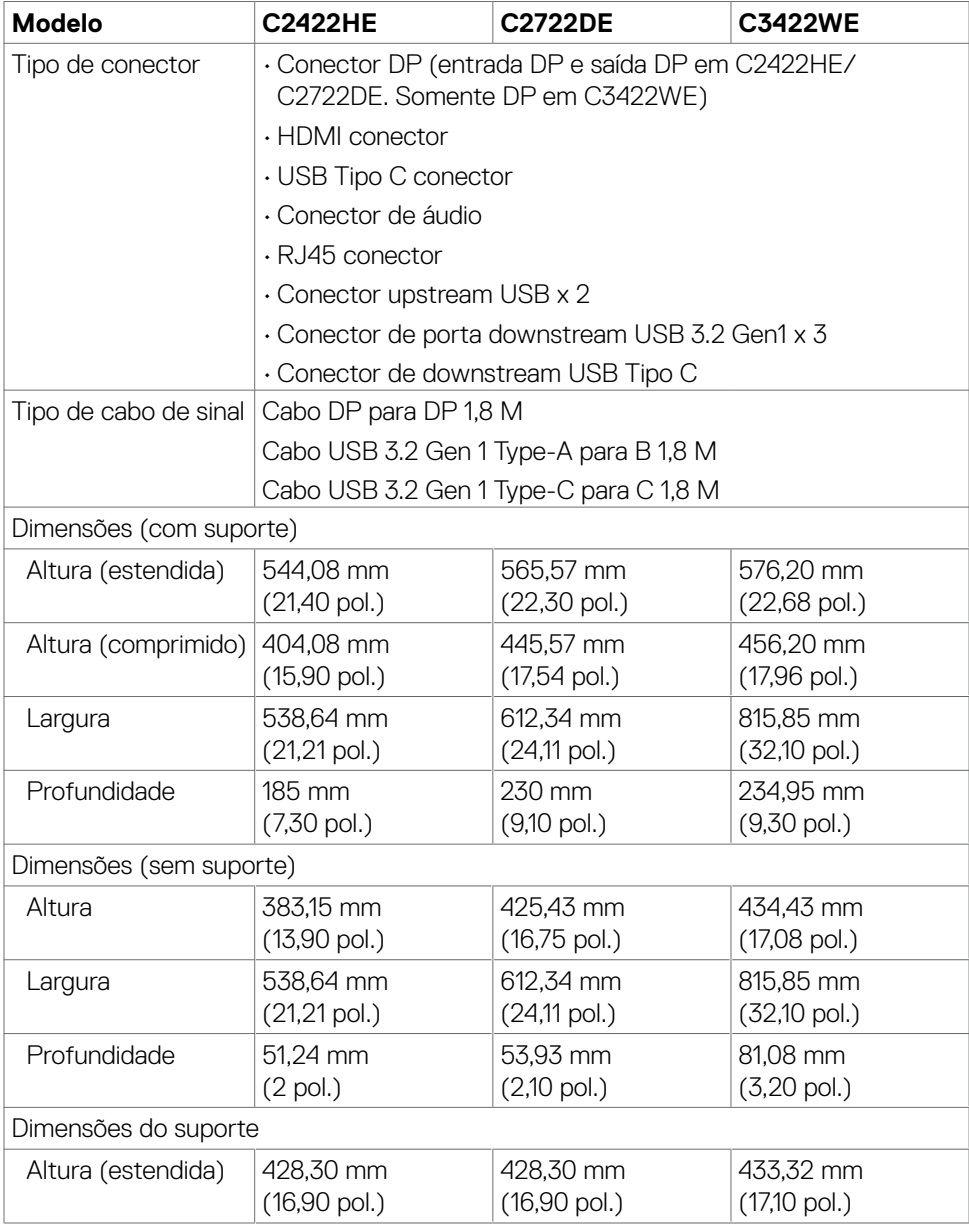

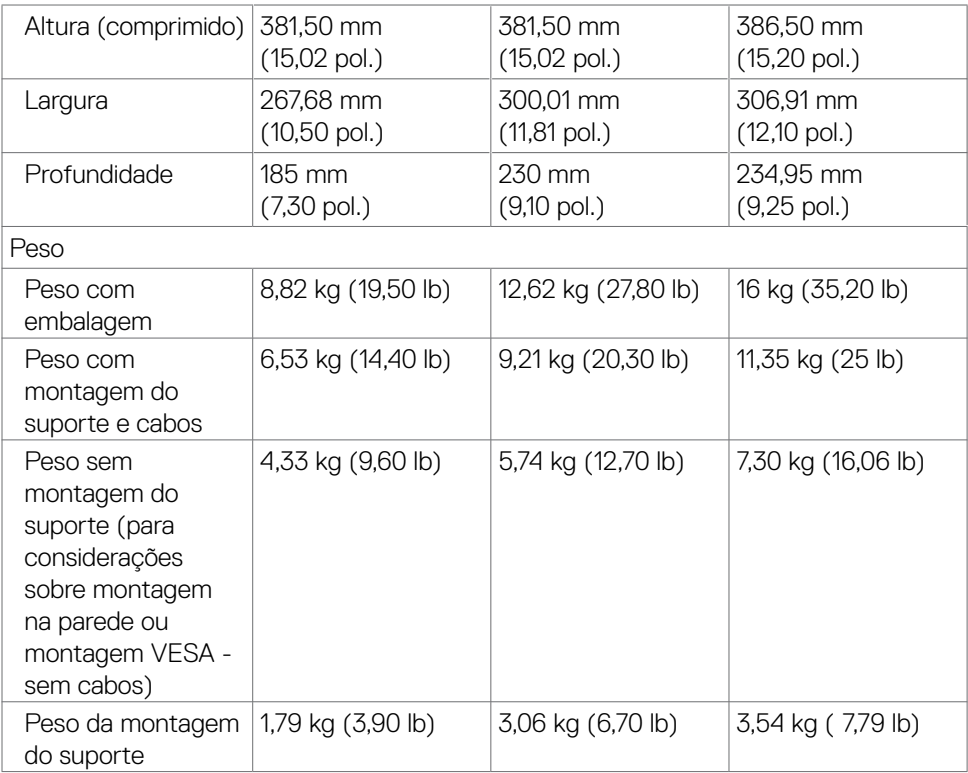

### <span id="page-25-0"></span>**Características ambientais**

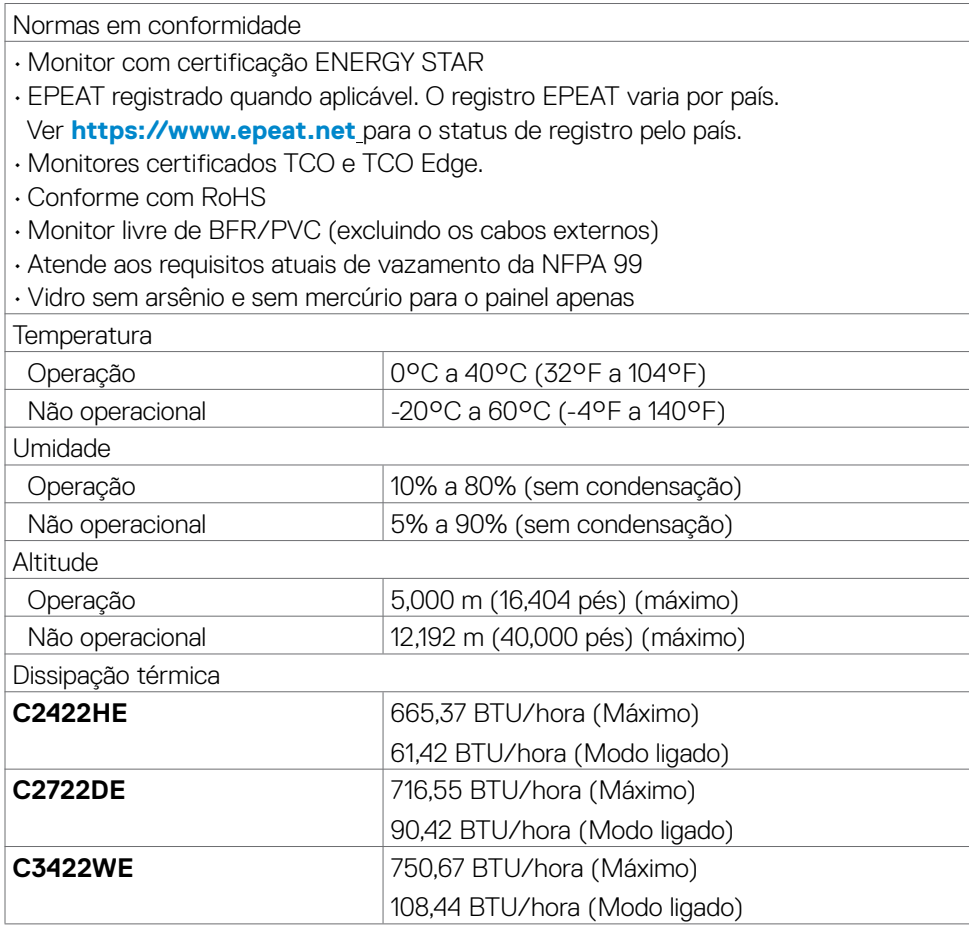

### <span id="page-26-0"></span>**Atribuições dos Pinos**

### **Conector DP (entrada)**

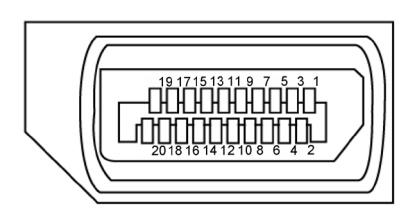

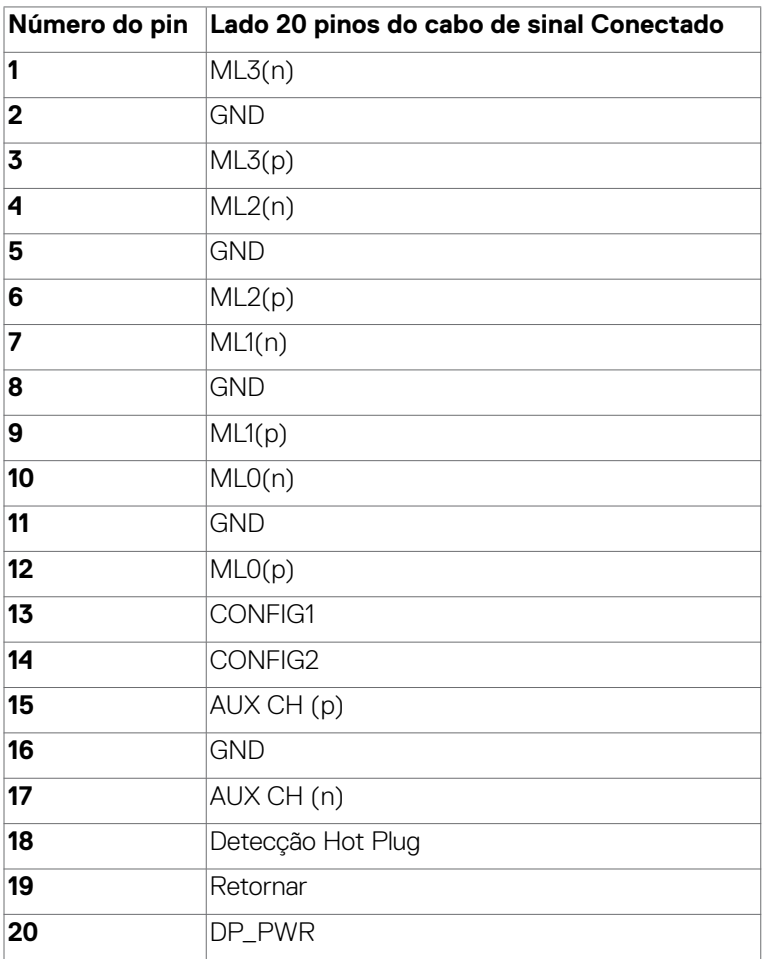

Sobre o seu monitor | 27

DELL

### **Conector DP (saída)**

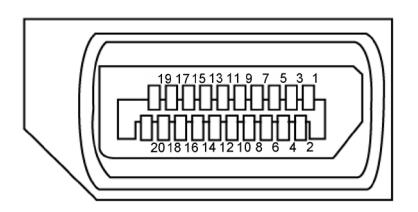

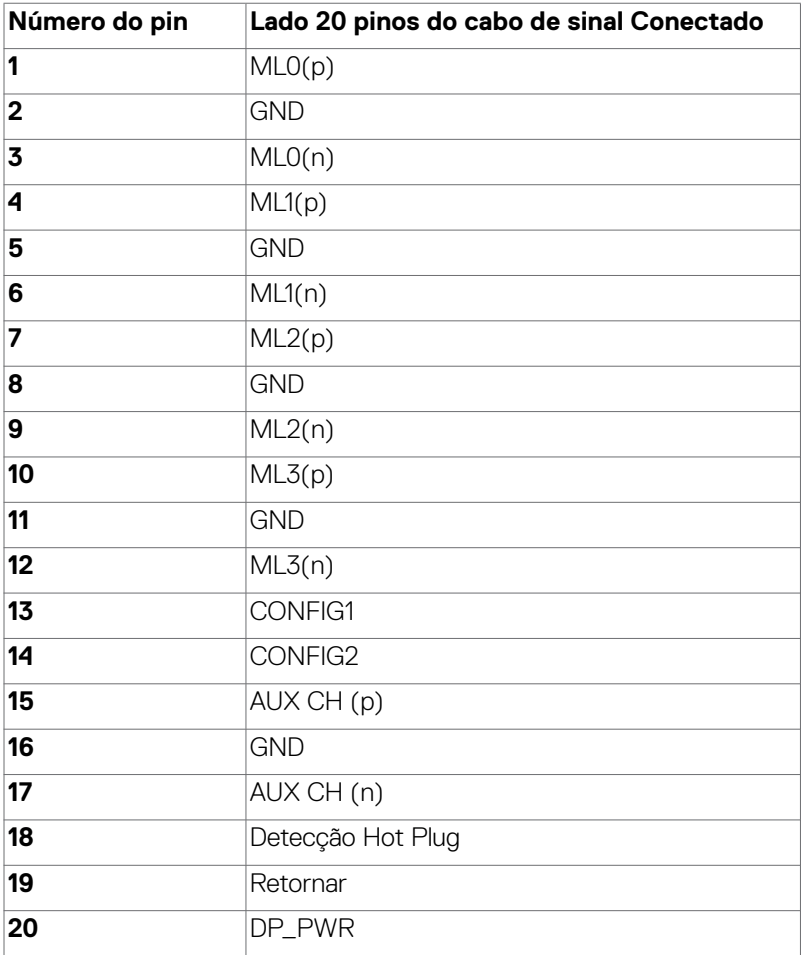

(dell

### **Conector HDMI**

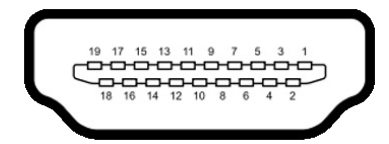

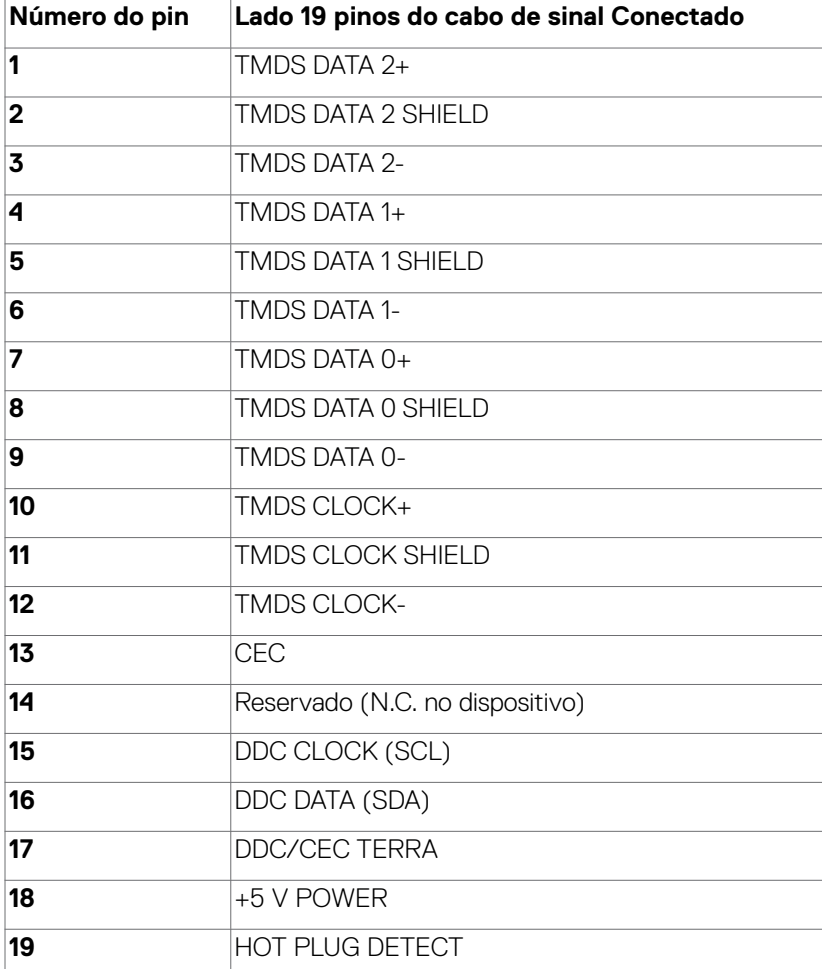

(dell

### **Conector USB do Tipo C**

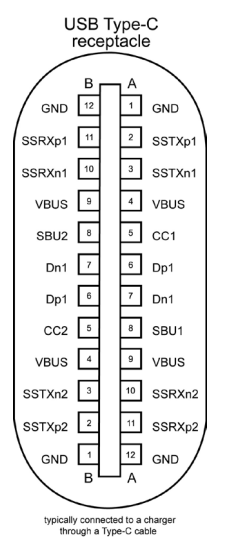

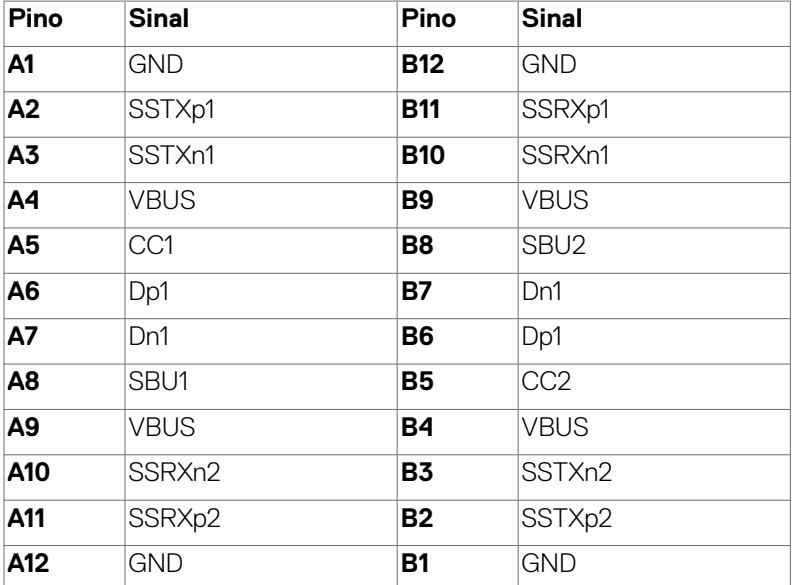

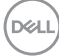

### **Interface Bus Serial Universal (USB)**

Esta seção fornece a você informações sobre as portas USB disponíveis em seu monitor.

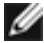

*OBSERVAÇÃO:* Até 2 A na porta downstream USB (porta com o ícone CGI bateria) com carregamento da bateria Rev. 1,2 dispositivos de conformidade; até 0,9 A nas outras portas downstream USB; Até 3 A na porta downstream USB Tipo-C (porta com ícone  $\left( \frac{1}{2} \right)$  com dispositivos de conformidade de 5 V/3 A. Seu computador tem as seguintes portas USB:

- **•** 2 upstream na parte traseira.
- **•** 4 downstream 2 na parte inferior, 2 na parte traseira.

Porta de carregamento de energia - as portas com o ícone de bateria **como** suportam a capacidade de carregamento rápido atual se o dispositivo for compatível com BC 1,2.A porta downstream USB Tipo-C com o ícone suporta a capacidade de carregamento rápido de corrente se o dispositivo for compatível com 5V/3A.

*<b><i>OBSERVAÇÃO:* As portas USB do monitor funcionam apenas quando o monitor está ligado ou no Modo de espera. Ligado no Modo de espera, se o cabo USB (Tipo-C a Tipo-C) estiver conectado, as portas USB podem funcionar normalmente. Caso contrário, siga a configuração OSD de Outro carregamento USB, se a configuração estiver "Ligado no modo de espera", o USB funcionará normalmente; caso contrário, o USB será desativado. Se você desligar o monitor e depois ligá-lo, os periféricos conectados podem levar alguns segundos para retomar a funcionalidade normal.

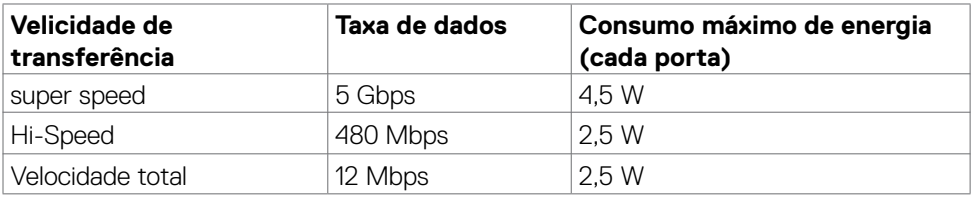

DEL

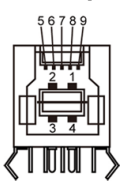

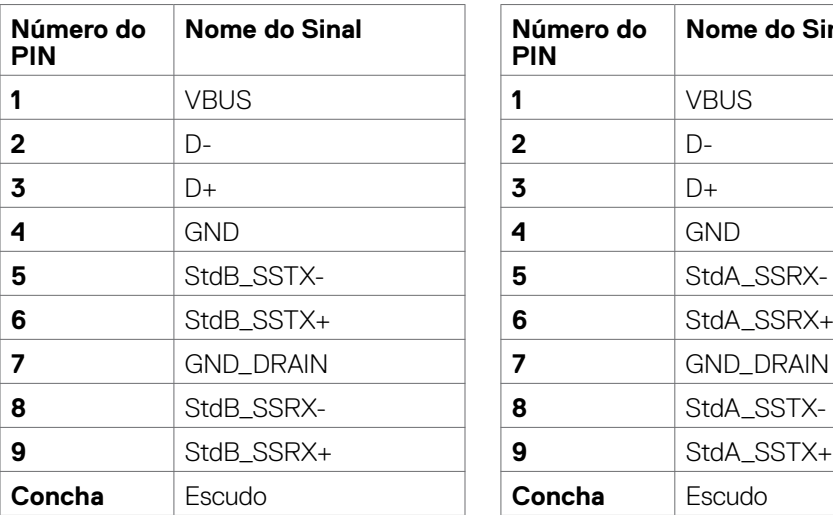

### **Porta USB upstream Porta downstream USB**

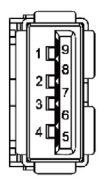

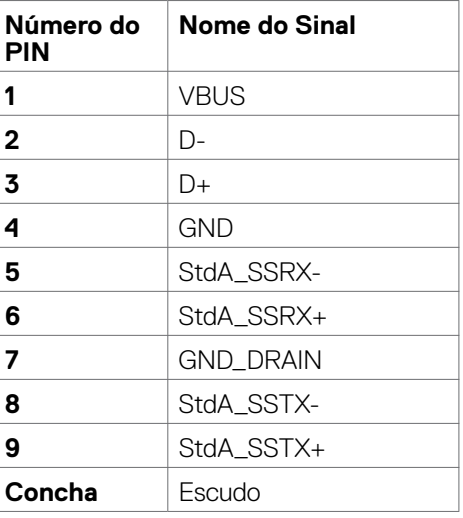

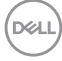

### **Porta RJ45 (lado do conector)**

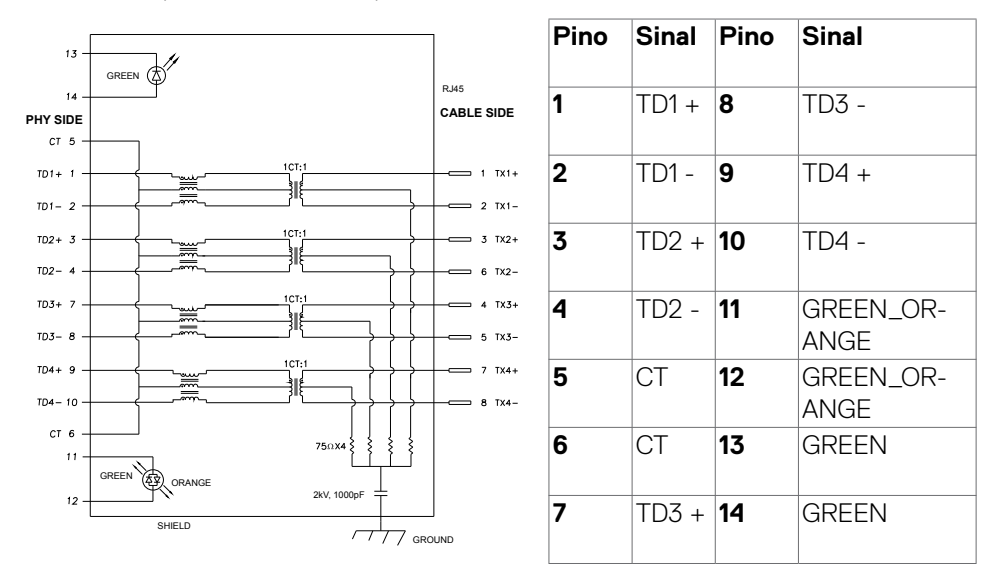

### **Instalação do driver**

Instale o driver do Controlador Ethernet Realtek USB GBE disponível para o seu sistema. Está disponível para download em **<https://www.dell.com/support>** na seção "Driver e download".

Taxa de dados da rede (RJ45) via USB-C em 1000 Mbps.

*<b>OBSERVAÇÃO:* Essa porta LAN é compatível com 1000Base-T IEEE 802.3az, suportando Endereço Mac (impresso na etiqueta do modelo) Pass-thru, Wakeon-LAN (WOL) no modo de espera (apenas S3) e função de Boot PXE, esses três recursos dependem de Configuração do BIOS e versão do sistema operacional.

$$
\overline{\text{PELL}}
$$

### **Status do LED do conector RJ45:**

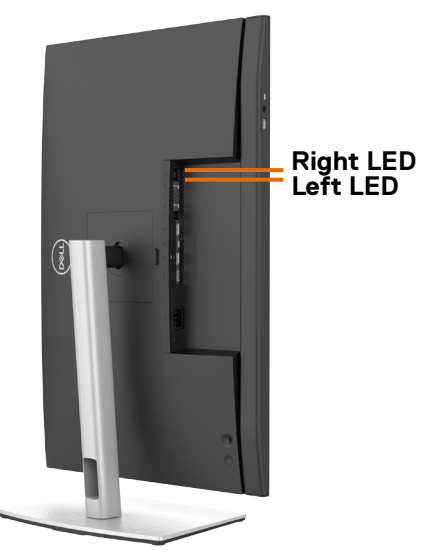

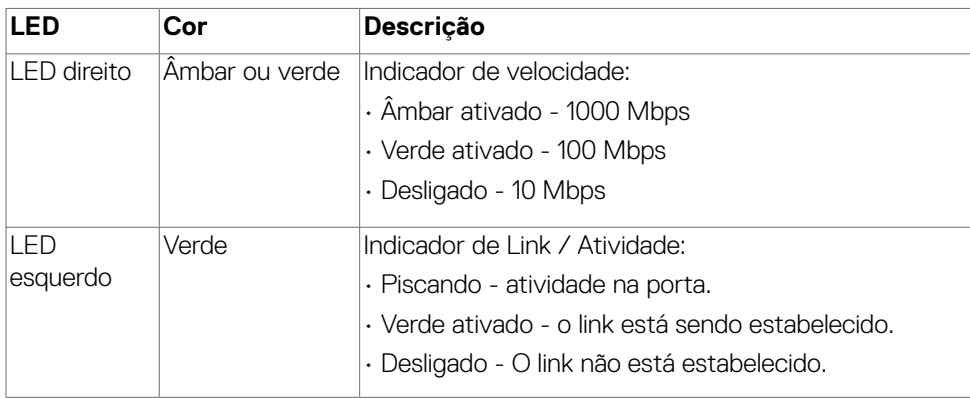

**OBSERVAÇÃO:** O cabo RJ45 é um acessório padrão não incluído na caixa.

# <span id="page-34-0"></span>**Plug and play**

Você pode instalar o monitor em qualquer sistema compatível com Plug-and-Play. O monitor fornece automaticamente ao sistema do computador seus dados estendidos de identificação de exibição (EDID) usando os protocolos de canal de dados de exibição (DDC) para que o computador possa se configurar e otimizar as definições do monitor. A maioria das instalações dos monitores é automática; você pode selecionar configurações diferentes, se desejar. Para obter mais informações sobre como alterar as configurações do monitor, consulte **Operando o monitor**.

## **Qualidade do monitor LCD e política de pixels**

Durante o processo de fabricação do monitor LCD, não é incomum que um ou mais pixels fiquem fixos em um estado imutável que é difícil de ver e que não afeta a qualidade ou a usabilidade da tela. Para obter mais informações sobre a política de pixels do monitor LCD, consulte o site de suporte da Dell em: **[https://](https://www.dell.com/pixelguidelines) [www.dell.com/pixelguidelines](https://www.dell.com/pixelguidelines)**.

**DEL** 

# <span id="page-35-0"></span>**Ergonomia**

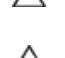

### **CUIDADO: Uso impróprio ou prolongado do teclado pode resultar em ferimentos**

### **CUIDADO: Ver a tela do monitor por períodos extensos de tempo pode resultar em cansaço visual.**

Para conforto e eficiência, observar as seguintes orientações quanto a colocação e utilização da estação de trabalho:

- • Posicione o seu computador para que o monitor e teclado estejam diretamente a sua frente enquanto trabalha. Estantes específicas estão disponíveis comercialmente para ajudá-lo a corretamente posicionar seu teclado.
- • Para reduzir o risco de fadiga ocular e dor no pescoço/braço/costas/ombros ao usar o monitor por longos períodos, sugerimos que você:
	- 1. Defina a distância da tela entre 20 a 28 pol. (50 70 cm) dos seus olhos.
	- 2. Pisque frequentemente para umedecer ou molhar os olhos com água após uso prolongado do monitor.
	- 3. Faça pausas regulares e frequentes por 20 minutos a cada duas horas.
	- 4. Desvie o olhar do monitor e observe um objeto distante a 20 pés de distância por pelo menos 20 segundos durante os intervalos.
	- 5. Faça alongamentos para aliviar a tensão no pescoço, braço, costas e ombros durante os intervalos.
- $\cdot$  Certifique-se que a tela do monitor está na altura de seus olhos ou ligeiramente abaixo enquanto estiver sentado em frente ao monitor.
- • Ajuste a inclinação do monitor e suas configurações de contraste e brilho.
- • Ajuste a luz ambiente do seu cômodo (como luzes, lâmpadas de mesa, cortinas ou blecautes em janelas) para minimizar reflexos e brilho intenso na tela do monitor.
- $\cdot$  Use uma cadeira que forneca bom apoio para a parte inferior das costas.
- • Mantenha seu antebraço horizontalmente em relação ao pulso, em uma posição neutra e confortável enquanto utilizar o teclado ou mouse.
- • Sempre deixe espaço para repousar suas mãos enquanto utilizar o teclado ou mouse.
- Permita a parte superior dos braços repousar naturalmente em ambos os lados.
- • Certifique-se que seus pés estão descansando no chão.
- Enquanto estiver sentado, certifique-se que o peso das suas pernas estão apoiados em seus pés e não na parte frontal de seu assento. Ajuste a altura de sua cadeira ou utilize um apoio para os pés se necessário para manter uma boa postura.
- • Varie suas atividades de trabalho. Tente organizar seu trabalho para que você não precise sentar e trabalhar por extensos períodos de tempo. Tente ficar em pé ou levantar e caminhar em intervalos regulares.

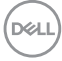
• Mantenha a área embaixo de sua mesa livre de obstruções e cabos que podem interferir com o conforto sentado ou apresentar uma possível risco de tropeço.

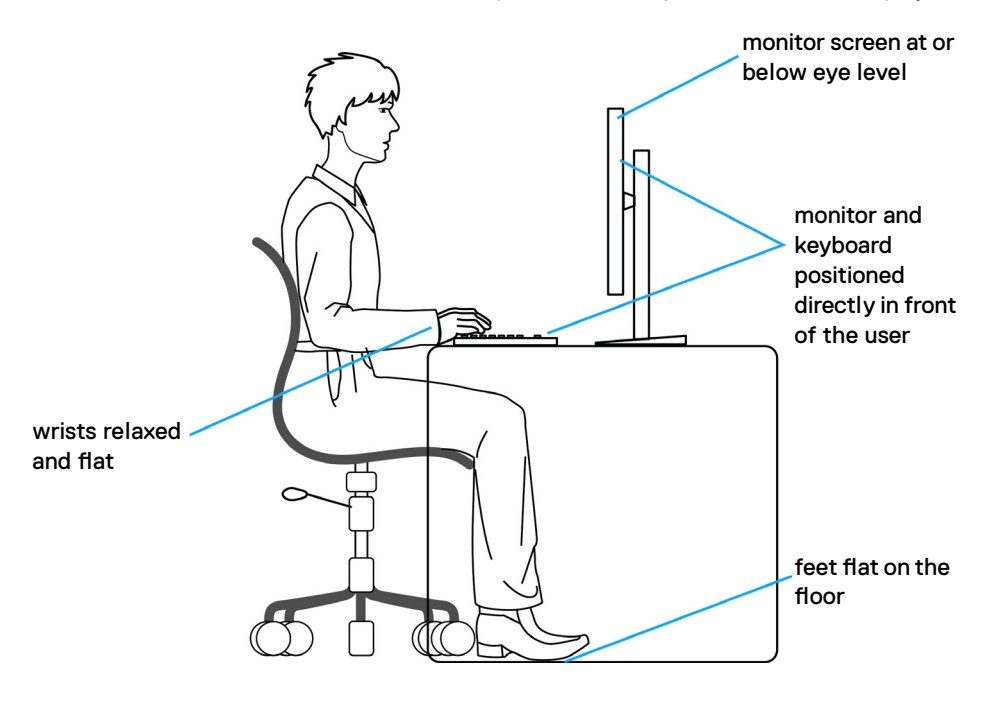

DELL

# **Manuseando e movendo sua tela.**

Para garantir que o monitor seja manuseado com segurança ao levantar ou movê-lo, siga as orientações mencionadas abaixo:

- • Antes de mover ou erguer seu monitor, desligue seu computador e o monitor.
- • Desconecte todos os cabos do monitor.
- • Coloque o monitor na caixa de origem com os materiais originais da embalagem.
- • Segure firmemente a parte inferior e o lado do monitor sem aplicar pressão excessiva ao levantar ou movê-lo.

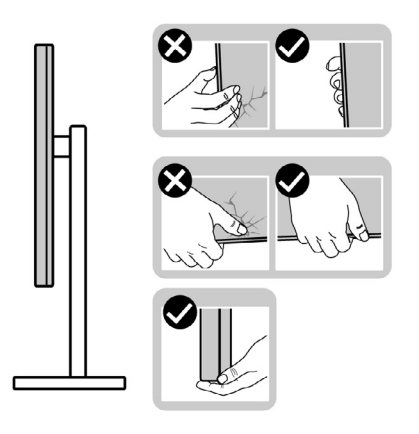

• Ao levantar ou mover o monitor, certifique-se que a tela está voltada para o outro lado e não pressione a área da tela para evitar arranhões ou dano.

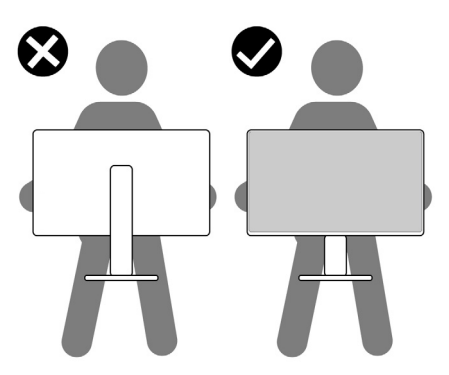

• Ao transportar o monitor evite qualquer choque repentino ou vibração nele.

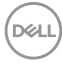

Ao levantar ou mover o monitor, não coloque o monitor de cabeca para baixo enquanto estiver segurando o suporte ou base do suporte. Isso pode resultar em dano acidental ao monitor ou lesão pessoal.

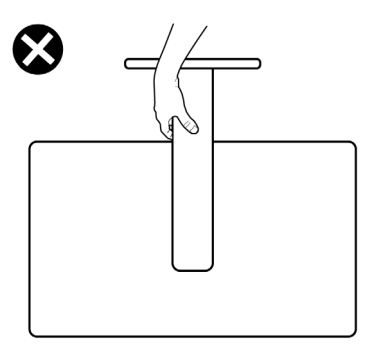

## **Diretrizes de manutenção**

### **Limpando o seu monitor**

- **ATENÇÃO: Antes de limpar o monitor, desconecte o cabo de energia do monitor da tomada.**
- **CUIDADO: Leia e siga as Instruções de Segurança antes de limpar o monitor.**

Para práticas recomendadas, siga estas instruções na lista abaixo ao desembalar, limpar ou manusear o monitor:

- • Para limpar a tela antiestática, umedeça levemente um pano macio e limpo com água. Se possível, use um tecido especial para limpeza de tela ou solução adequada para o revestimento anti-estático. Não utilize benzina, diluente, amônia, produtos de limpeza abrasivos ou ar comprimido.
- Use um pano macio levemente umedecido para limpar o monitor. Evite usar qualquer tipo de detergente pois alguns detergentes deixam um filme leitoso no monitor.
- • Se você notar pó branco ao desembalar o monitor, limpe-o com um pano.
- • Manuseie seu monitor com cuidado, pois um monitor de cor mais escura pode ser arranhado e mostrar marcas de desgaste brancas mais do que um monitor de cor mais clara.
- • Para ajudar a manter a melhor qualidade de imagem em seu monitor, use um protetor de tela que muda dinamicamente e desligue o monitor quando não estiver em uso.

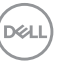

# **Configurando o Monitor**

### **Conectando o suporte**

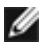

**NOTA: O suporte e a base do suporte são desconectados quando o monitor é enviado de fábrica.**

**NOTA: As seguintes instruções só são aplicáveis para o suporte que foi enviado com seu monitor. Se você estiver conectando um suporte que foi adquirido de qualquer outra origem, siga as instruções de montagem que foram inclusas com o suporte.**

#### **Para conectar o suporte do monitor:**

- **1.** Alinhe e coloque a base do suporte no suporte.
- **2.** Abra o suporte de parafuso na parte de baixo do suporte e gire-o em sentido horário para segurar a montagem do suporte.
- **3.** Feche o suporte de parafuso.

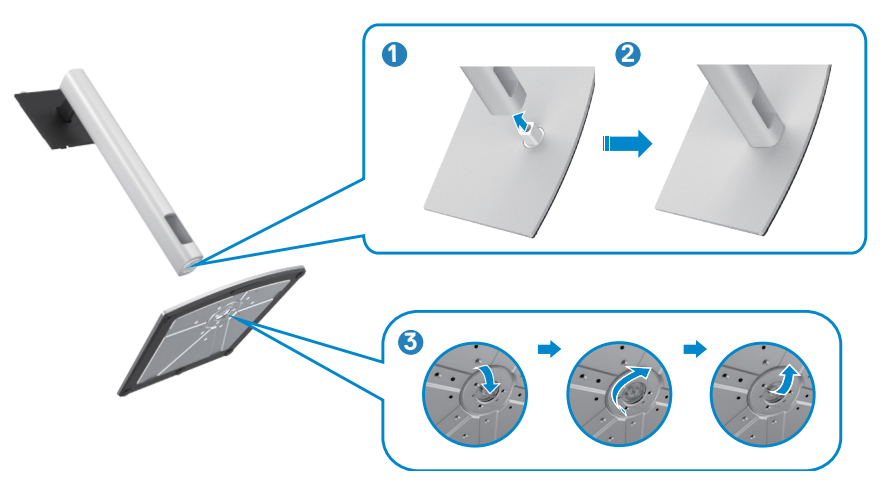

**4.** Abra a cobertura de proteção do monitor para acessar a placa VESA no monitor.

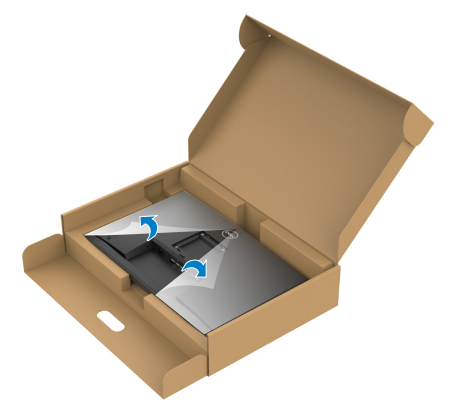

**5.** Deslize as abas na base do suporte para as aberturas da parte de baixo do monitor e pressione o suporte para encaixá-lo.

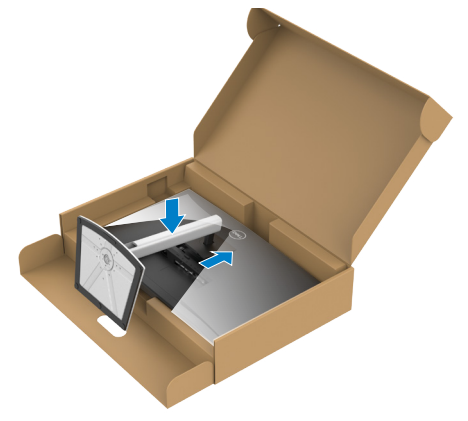

**6.** Segure a base do suporte e erga o monitor com cuidado, então coloque-o em uma superfície plana.

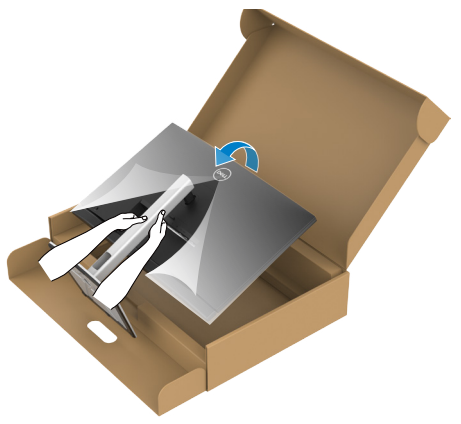

- **NOTA: Segure a base do suporte firmemente ao levantar o monitor para evitar qualquer dano acidental.**
	- **7.** Erga a cobertura de proteção do monitor.

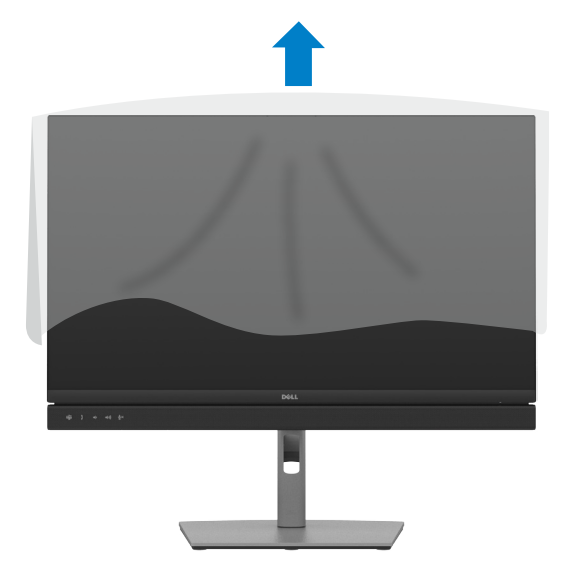

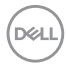

### **Usando a inclinação, rotação e extensão vertical**

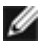

**OBSERVAÇÃO: As seguintes instruções só são aplicáveis para o suporte que foi enviado com seu monitor. Se você estiver conectando um suporte que foi adquirido de qualquer outra origem, siga as instruções de montagem que foram inclusas com o suporte.**

### **Inclinação, rotação e Extensão vertical**

Com o suporte conectado ao monitor, você pode inclinar o monitor para obter o ângulo de visualização mais confortável.

#### **C2422HE**

**C2722DE**

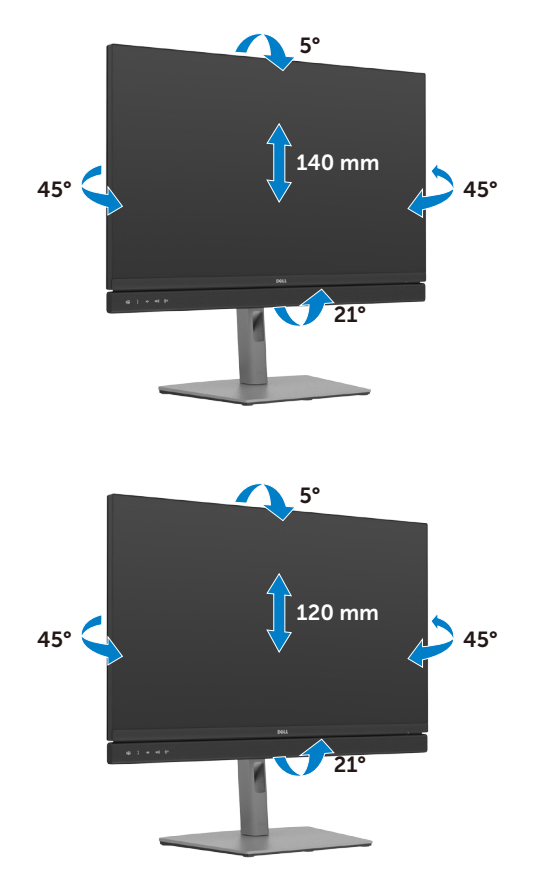

DELI

#### **C3422WE**

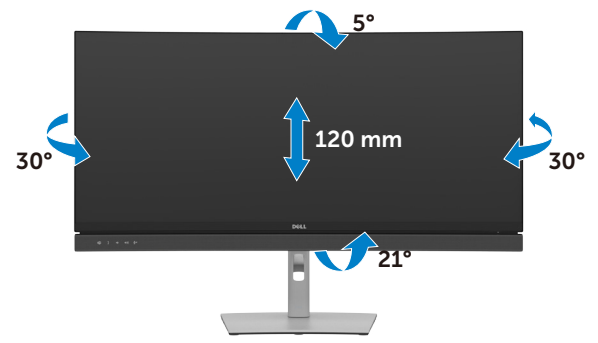

**OBSERVAÇÃO: O suporte é desencaixado quando o monitor é enviado da fábrica.**

## **Girando a Tela (Apenas C2422HE/C2722DE)**

Antes de girar a tela, alargue a tela verticalmente até o topo da base do suporte e então incline a tela para trás até o máximo, para evitar acertar a parte de baixo da tela.

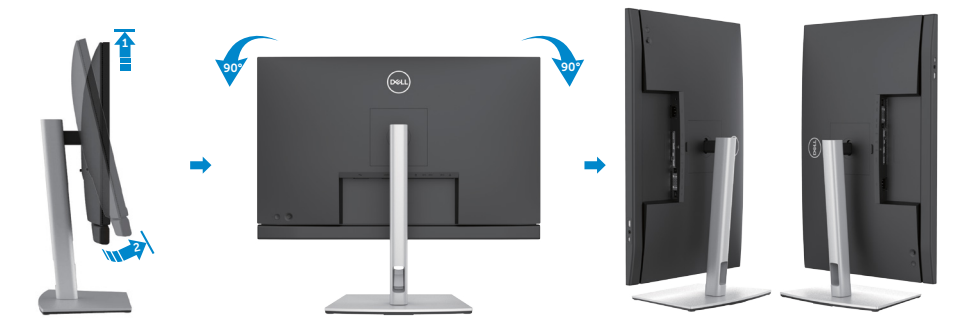

Ø

**NOTA: Para alternar a configuração de exibição no seu computador Dell entre panorama e retrato ao rodar a tela, faça o download e instale os drivers gráficos mais recentes. Para fazer o download vá para [https://](https://www.dell.com/support/drivers) [www.dell.com/support/drivers](https://www.dell.com/support/drivers) e procure pelo driver apropriado.**

**NOTA: Quando a exibição estiver em modo retrato, você pode vivenciar um rebaixamento de performance ao utilizar aplicações intensivas em gráfico como Jogos 3D.**

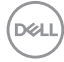

# **Configurando as definições de exibição no seu computador após rotação (Apenas C2422HE/C2722DE)**

Após você ter rotacionado sua exibição, complete o procedimento mostrado abaixo para configurar as definições de exibição no seu computador.

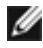

**NOTA: Se você estiver usando o monitor com um Computador que não é da Dell, vá para o website da fabricante de sua placa de video ou de seu computador para informações de como girar o conteúdo em exibição.**

#### **Para configurar a Configuração de Exibição**

- **1.** Clique com o botão direito em **Desktop (Área de Trabalho)** e selecione **Properties (Propriedades).**
- **2.** Selecione a aba **Settings (Configurações)** e clique em **Advanced (Avançado).**
- **3.** Se você possui uma placa de vídeo AMD, selecione a aba **Rotation (Rotação)** e selecione a rotação preferida.
- **4.** Se você possui uma placa de vídeo **nVidia**, clique na aba **nVidia**, na coluna esquerda selecione **NVRotate** e então escolha a rotação preferida.
- **5.** Se você possui uma placa de vídeo Intel®, selecione a aba de gráficos Intel, clique em **Graphic Properties (Propriedades Gráficas),** selecione a aba **Rotation (Rotação)** e então coloque a rotação preferida.
- **NOTA: Se você não encontrar a opção rotação ou se ela não estiver funcionamento corretamente, vá para<https://www.dell.com/support>e faça o download do driver mais recente para sua placa de vídeo.**

**D**&LI

# **Operando o monitor da webcam**

Quando quiser usar a webcam e o microfone integrados do monitor, pressione o módulo da webcam e solte. O módulo da webcam aparecerá.

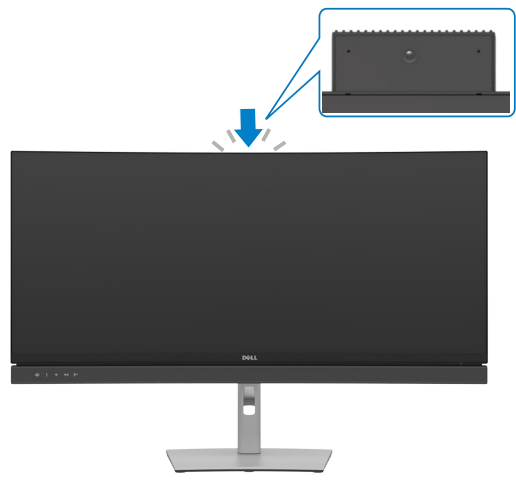

### <span id="page-45-0"></span>**Conectando seu monitor**

**ATENÇÃO: Antes de iniciar qualquer procedimento desta seção, siga as Instruções de Segurança.**

#### **Para conectar seu monitor ao computador:**

- **1.** Desligue seu computador.
- **2.** Conecte o cabo DisplayPort ou USB e o cabo USB Tipo-C do monitor ao computador.
- **3.** Ligue o monitor.
- **4.** Selecione a fonte de entrada correta no menu OSD do monitor e ligue o computador.
- **NOTA: A configuração padrão do C2422HE/C3422WE é DisplayPort 1.2, a configuração padrão do C2722DE é DisplayPort 1.4. Uma placa gráfica DisplayPort 1.1 pode não ser exibida normalmente. Consulte "Problemas específicos do produto - Nenhuma imagem ao usar a conexão DP ao PC" para alterar a configuração padrão.**

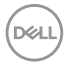

#### **Conectando o cabo HDMI (Opcional)**

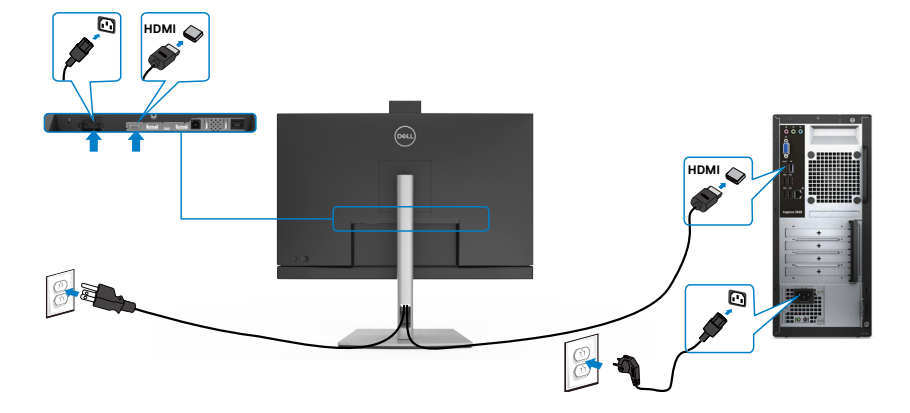

#### **Conectando o cabo DP**

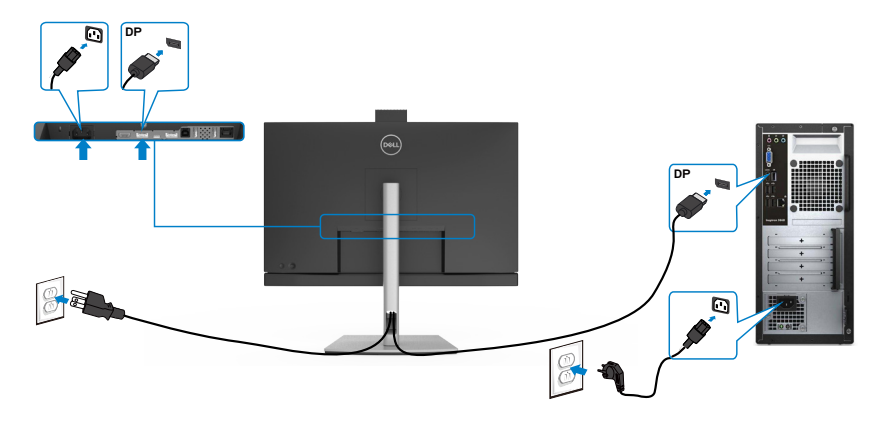

**Conectando ao Monitor para a função DP Transporte Multi-Stream (MST) (Apenas C2422HE/C2722DE)**

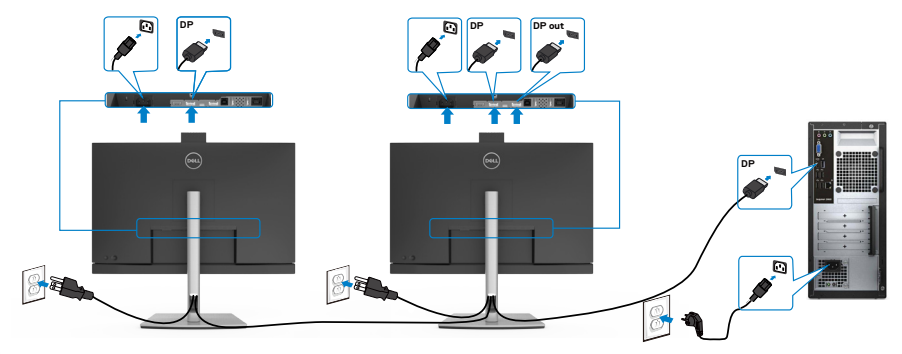

- **OBSERVAÇÃO: O suporta o Recurso DP MST. Para usar este recurso, sua Placa Gráfica PC deve ser certificada para DP1,2 com opção MST.**
- **OBSERVAÇÃO: Remova o tampão de borracha quando utilizar o conector de saída DP.**

#### **Conectando o cabo USB**

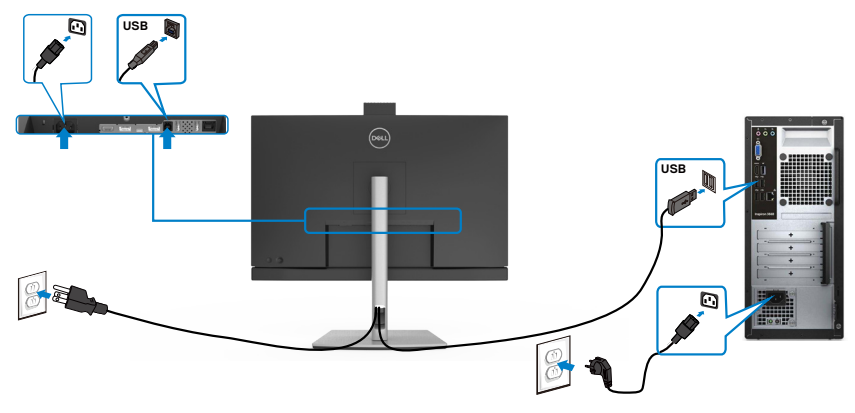

DELL

#### **Conectando o cabo USB Tipo C**

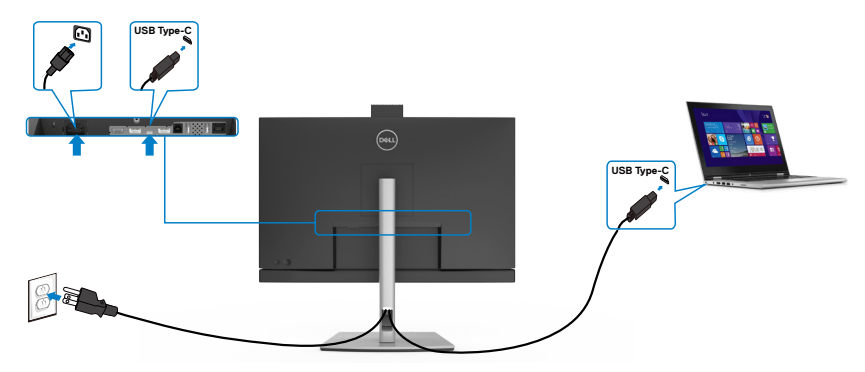

A porta USB Tipo-C no seu monitor:

- • Pode ser usado como USB Tipo-C, DisplayPort 1.4 (C2722DE) ou DisplayPort 1.2 (C2422HE/C3422WE), alternativamente.
- • Suporta USB Power Delivery (PD), com perfis até 90 W.

 **OBSERVAÇÃO: Independentemente do requisito de energia / consumo real de energia do seu laptop ou do tempo restante de energia da bateria, o monitor Dell C2422HE/C2722DE/C3422WE foi projetado para fornecer energia de até 90 W ao seu laptop.** 

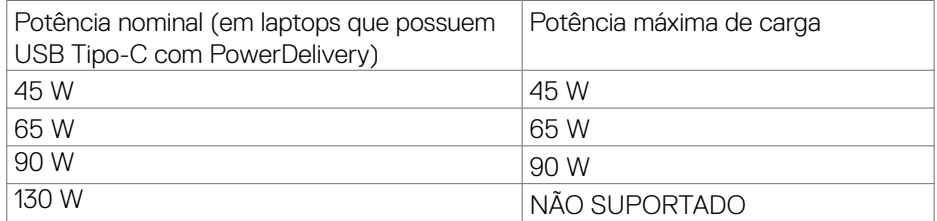

**Conectando ao Monitor para a função USB-C Transporte Multi-Stream (MST) (Apenas C2422HE/C2722DE)**

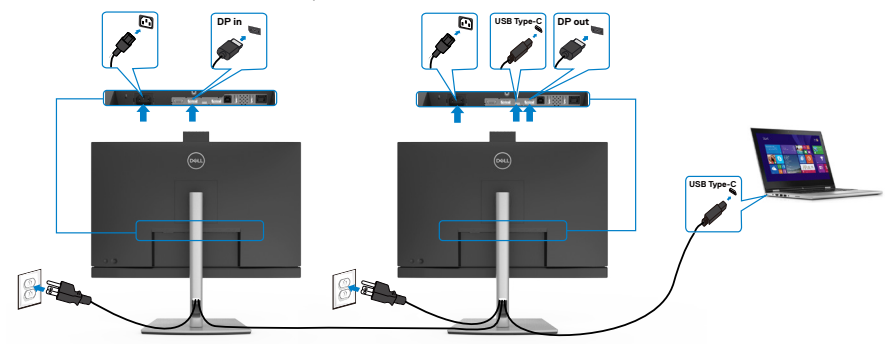

 **OBSERVAÇÃO: O número máximo de C2422HE/C2722DE suportado via MST está sujeito à largura de banda da fonte USB-C. Consulte "problemas específicos do produto - Nenhuma imagem ao usar USB-C MST".**

 **OBSERVAÇÃO: Remova o tampão de borracha quando utilizar o conector de saída DP.**

**Conectando o monitor ao cabo RJ45 (Opcional)**

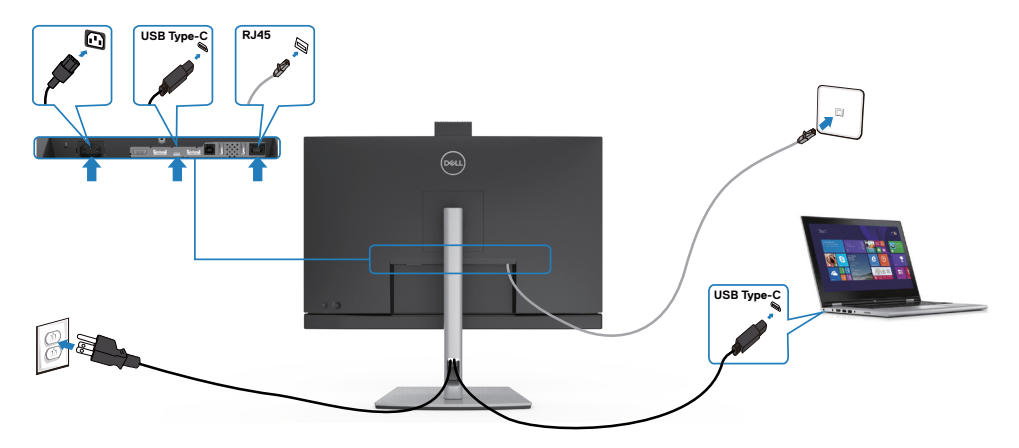

### **Dell Power Button Sync (DPBS) (Sincronização do botão de energia Dell)**

• O monitor C2422HE/C2722DE/C3422WE foi projetado com o recurso Dell power button sync (DPBS) para permitir que você controle o estado de energia do sistema do PC a partir do botão de energia do monitor. Este recurso é compatível com a plataforma Dell OptiPlex 7090/3090 Ultra e é compatível apenas com a interface USB-C.

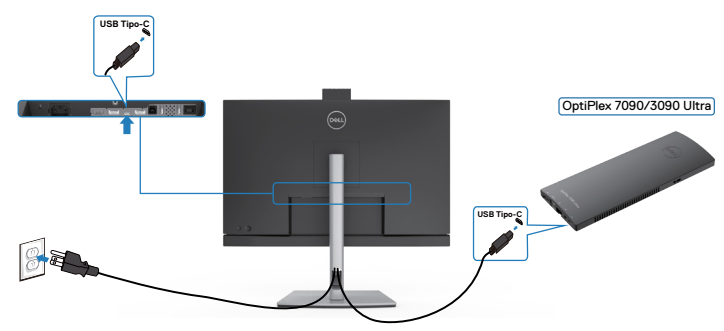

• Para garantir que a função DPBS funcione pela primeira vez, você deve primeiro executar as seguintes etapas para a plataforma Dell OptiPlex 7090/3090 Ultra no **Control Panel (Painel de controle)**.

Vá para o **Control Panel (Painel de Controle)**

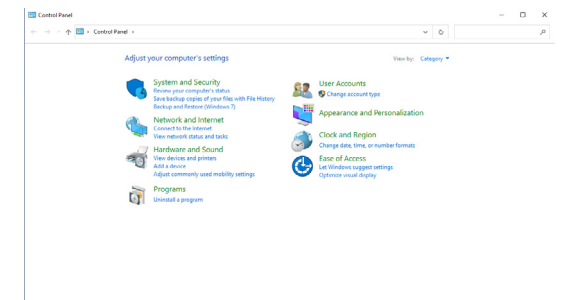

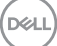

Selecione **Hardware and Sound (Hardware e som)**, seguido de **Power Options (Opções de energia)**.

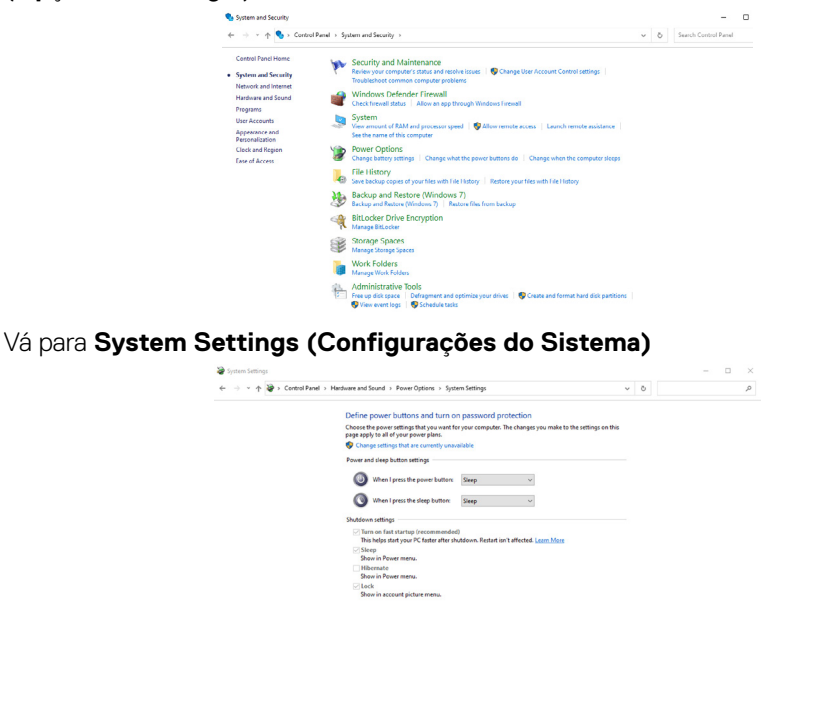

No menu suspenso de **When I press the power button (Quando pressiono o botão liga/desliga)**, há algumas opções de seleção, como **Do nothing/Sleep/ Hibernate/Shut down (Não fazer nada/Suspender/Hibernar/Desligar)**, e você pode selecionar **Sleep/Hibernate/Shut down (Suspender/Hibernar/Desligar)**.

Save changes Cancel

Save changes Cancel

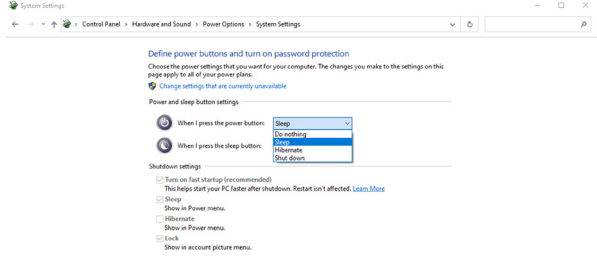

DELL

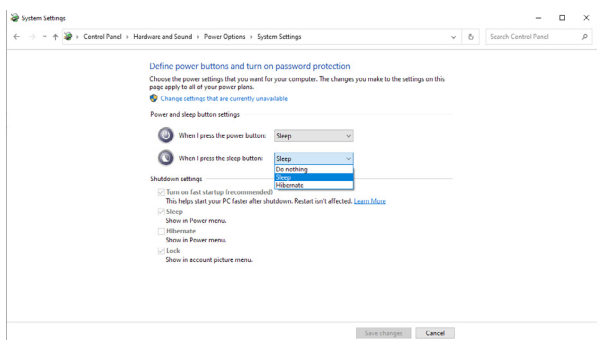

NOTA: Não selecione **Do nothing (Não fazer nada)**, caso contrário, o botão W liga/desliga do monitor não poderá ser sincronizado com o estado de energia do sistema do PC.

#### **Conectando o monitor para DPBS pela primeira vez**

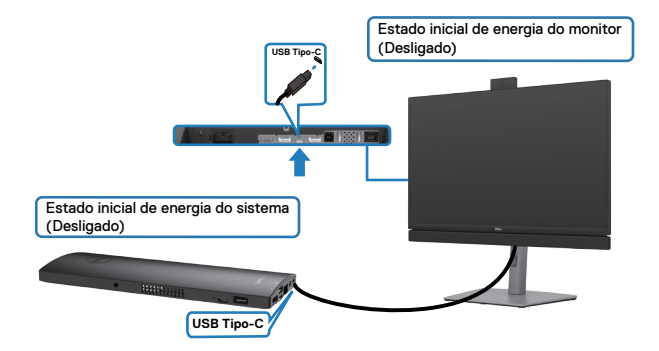

Ao configurar a função DPBS pela primeira vez, siga as etapas abaixo:

- **1.** Certifique-se de que o PC e o monitor estejam desligados.
- **2.** Conecte o cabo USB Tipo-C do PC ao monitor.
- **3.** Pressione o botão liga/desliga do monitor para ligar o monitor.
- **4.** O monitor e o PC serão ligados momentaneamente. Aguarde um pouco (aproximadamente 6 segundos) e o PC e o monitor serão desligados.
- **5.** Pressione o botão liga/desliga do monitor ou o botão liga/desliga do PC para ligar o PC e o monitor. O estado de energia do sistema do PC está sincronizado com o botão liga/desliga do monitor.
- **A NOTA: Quando o monitor e o PC estiverem desligados na primeira vez, é** recomendável ligar o monitor primeiro e, em seguida, conectar o cabo USB Tipo-C do PC ao monitor.

**NO** 

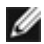

NOTA: Você pode ligar a plataforma OptiPlex 7090/3090 Ultra usando seu conector adaptador CC. Como alternativa, você pode ligar a plataforma OptiPlex 7090/3090 Ultra usando o cabo USB-C do monitor via Power Delivery (PD); defina Carregamento USB-C para Ligado no Modo Desligado.

#### **Usando a função DPBS**

Quando você pressiona o botão liga/desliga do monitor ou o botão liga/desliga do PC, o estado do monitor/PC é o seguinte:

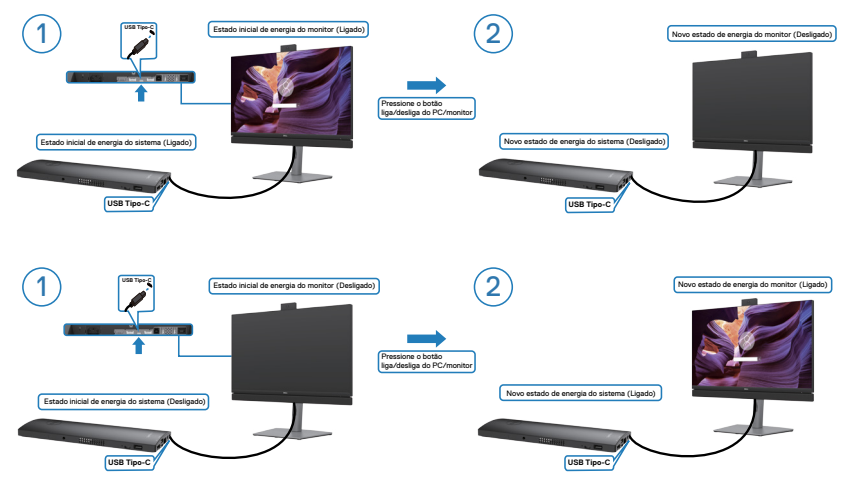

Quando o monitor e o estado de energia do PC estão ligados, enquanto você pressiona e mantém pressionado o botão liga/desliga do monitor por 4 segundos, a tela pergunta se você deseja desligar o PC.

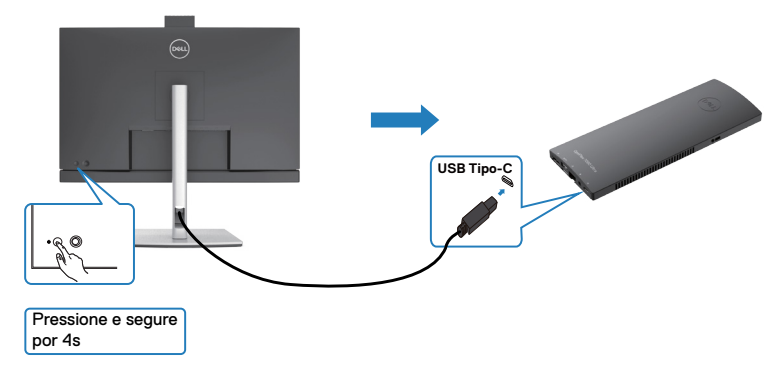

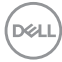

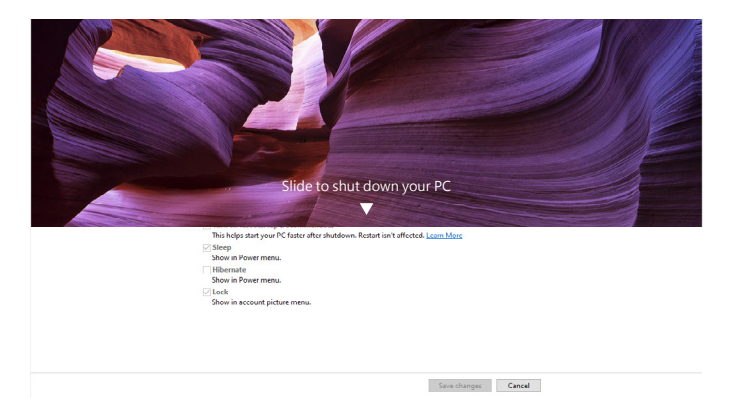

Quando o monitor e o estado de energia do PC estão ligados, enquanto você **pressiona e mantém pressionado o botão liga/desliga do monitor por 10 segundo**s, o PC será desligado.

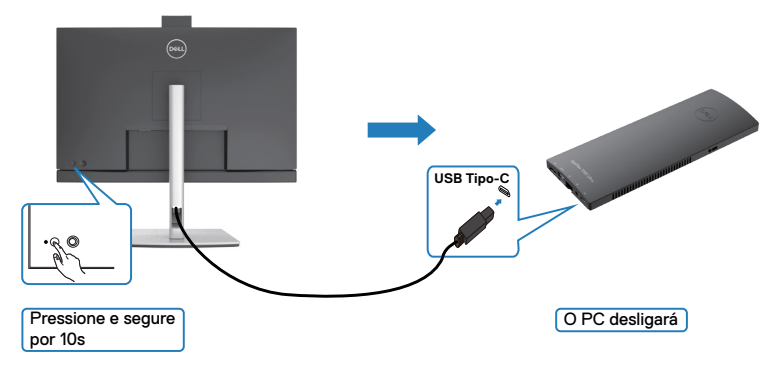

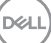

#### **Conectando o monitor para a função USB-C Multi-Stream Transport (MST) (somente C2422HE/C2722DE)**

Um PC está conectado a dois monitores em um estado de energia inicialmente desligado e o estado de energia do sistema do PC está sincronizado com o botão liga/ desliga do Monitor 1. Quando você pressiona o Monitor 1 ou o botão liga/desliga do PC, o Monitor 1 e o PC são ligados. Enquanto isso, o Monitor 2 permanecerá desligado. Você precisa pressionar manualmente o botão liga/desliga no Monitor 2 para ligá-lo.

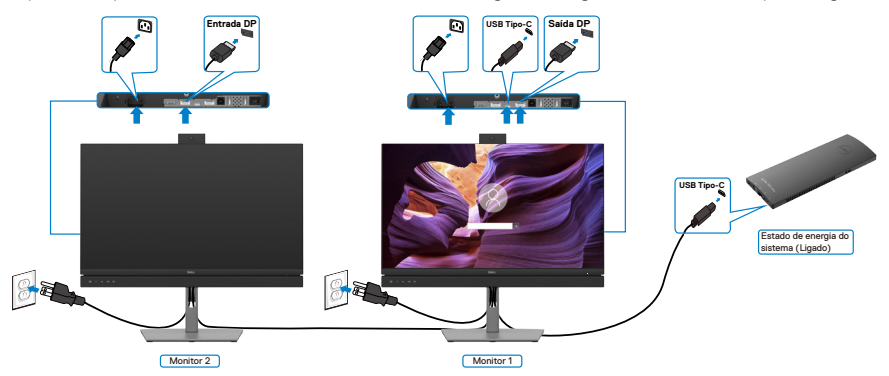

Similarmente, um PC está conectado a dois monitores em um estado de energia ligado inicialmente e o estado de energia do sistema do PC está sincronizado com o botão liga/desliga do Monitor 1. Quando você pressiona o Monitor 1 ou o botão liga/desliga do PC, o Monitor 1 e o PC são desligados. Enquanto isso, o Monitor 2 estará no modo de espera. Você precisa pressionar manualmente o botão liga/desliga no Monitor 2 para desligá-lo.

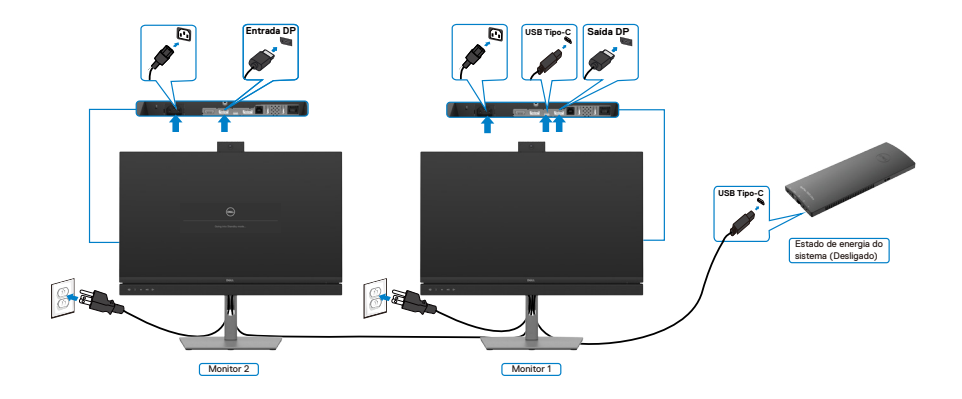

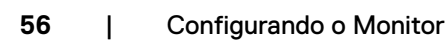

.<br>D&Ll

#### **Conectando o monitor para USB-C**

A plataforma Dell OptiPlex 7090 Ultra tem duas portas USB-C, de modo que o estado de energia do Monitor 1 e do Monitor 2 pode ser sincronizado com o PC.

Enquanto o PC e dois monitores estão no estado de energia ligado inicialmente, pressionar o botão liga/desliga no Monitor 1 ou Monitor 2 desligará o PC, Monitor 1 e Monitor 2.

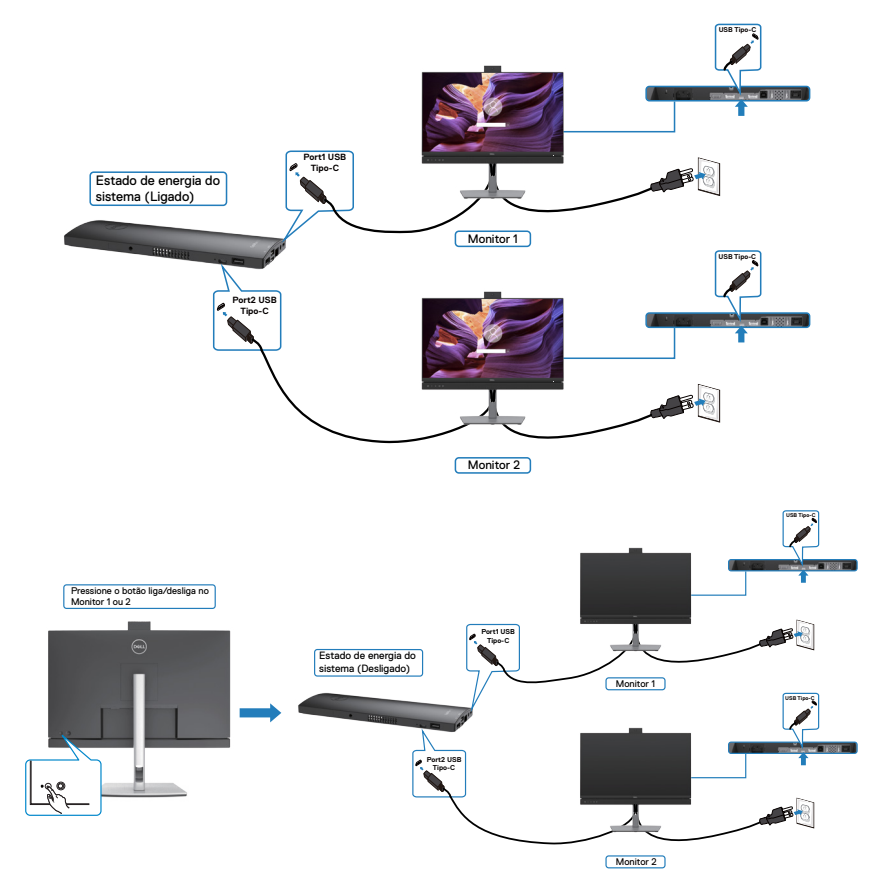

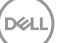

Certifique-se de definir o **USB-C Charging (Carregamento USB-C)** para Ligado no Modo Desligado. Enquanto o PC e os dois monitores estão no estado de energia inicialmente desligado, ao pressionar o botão liga/desliga no Monitor 1 ou Monitor 2, o PC, o Monitor 1 e o Monitor 2 serão ligadoS.

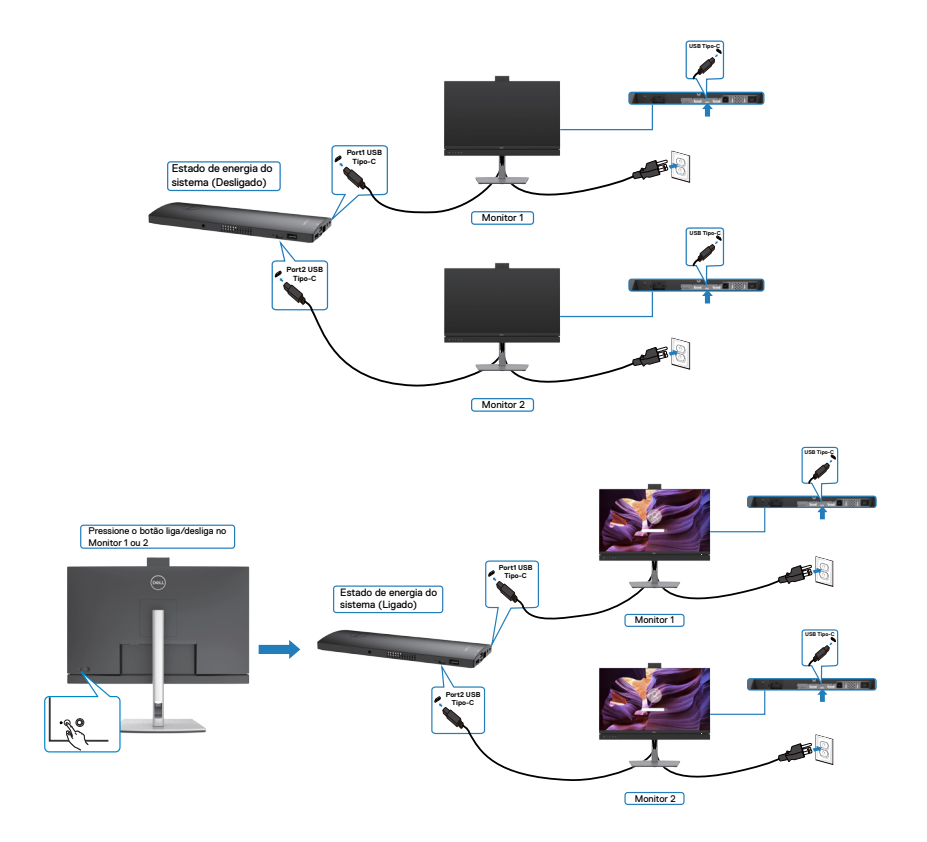

### **Organizando seus cabos**

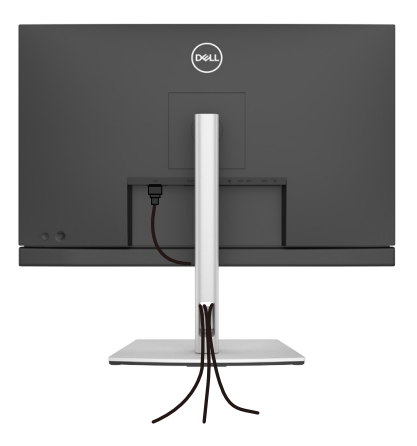

Depois de conectar todos os cabos necessários ao monitor e ao computador, (consulte **[Conectando seu monitor](#page-45-0)** para conexão de cabos) organize todos os cabos como mostrado acima.

### **Protegendo seu monitor com a trava Kensington (Opcional)**

A trava de segurança está localizada na parte inferior do monitor. (Veja **Slot de trava de segurança**)

Para mais informações sobre utilizar a trava Kensington (comprada separadamente), veja a documentação que foi enviada com a trava.

Trave seu monitor em uma mesa utilizando a trava de segurança Kensington

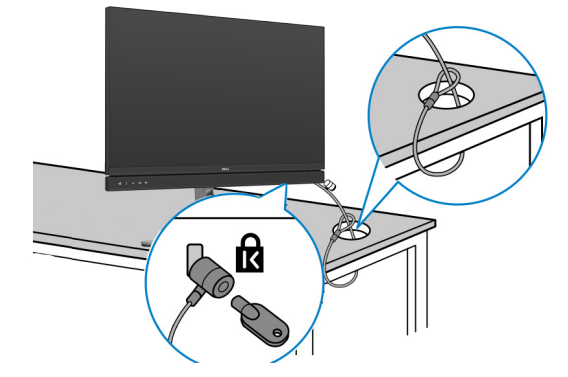

**NOTA: A imagem tem apenas propósito ilustrativo. A aparência da trava pode variar.** 

**DEL** 

### **Removendo o suporte do monitor**

- **CUIDADO: Para evitar arranhões na tela LCD enquanto remove o suporte, verifique se o monitor está colocado em uma superfície limpa e macia.**
- **NOTA: As seguintes instruções só são aplicáveis para o suporte que foi enviado com seu monitor. Se você estiver conectando um suporte que foi adquirido de qualquer outra origem, siga as instruções de montagem que foram inclusas com o suporte.**

#### **Para remover o suporte:**

- **1.** Coloque o monitor em um pano macio ou almofada.
- **2.** Mantenha pressionado o botão de liberação do suporte.
- **3.** Levante o suporte e afaste-o do monitor.

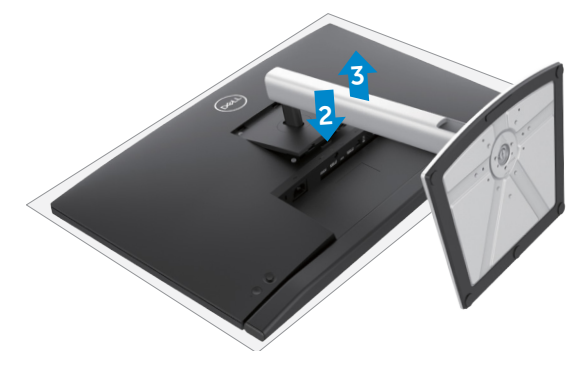

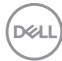

## **Montagem de parede (Opcional)**

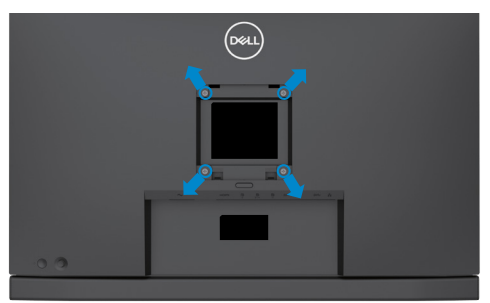

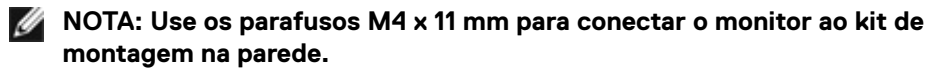

Consulte as instruções que acompanham o kit de montagem em parede compatível com VESA.

- **1.** Coloque o monitor em um pano macio ou almofada em uma mesa estável e plana.
- **2.** Remova o suporte.
- **3.** Use uma chave de fenda Phillips para remover os quatro parafusos que prendem a tampa plástica.
- **4.** Prenda a braçadeira de montagem do kit de montagem na parede ao monitor.
- **5.** Monte o monitor na parede, seguindo as instruções que acompanham o kit de montagem na parede.
- **NOTA: Para uso apenas com o suporte de montagem em parede listado pela UL ou CSA ou GS com peso mínimo/capacidade de carga de 17,32 kg (38,40 lb) (C2422HE) / 22,96 kg (50,80 lb) (C2722DE) / 29,20 kg (64,24 lb) (C3422WE)**

**DEL** 

# **Operando o monitor**

# **Ligue o monitor**

Pressione o **botão para ligar o monitor.** 

## **Utilizando o controle joystick**

Use o controle joystick na parte traseira do monitor para fazer ajustes OSD.

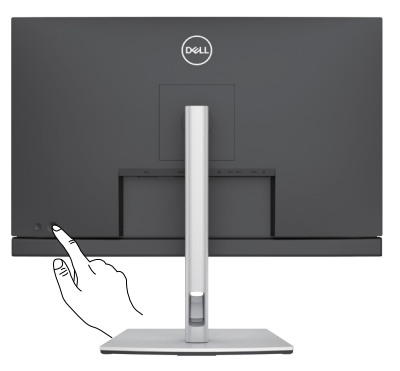

- **1.** Pressione o botão do joystick para abrir o menu principal de OSD.
- **2.** Mova o joystick para cima/baixo/esquerda/direita para navegar entre as opções.
- **3.** Pressione o botão do joystick novamente para confirmar as configurações e sair.

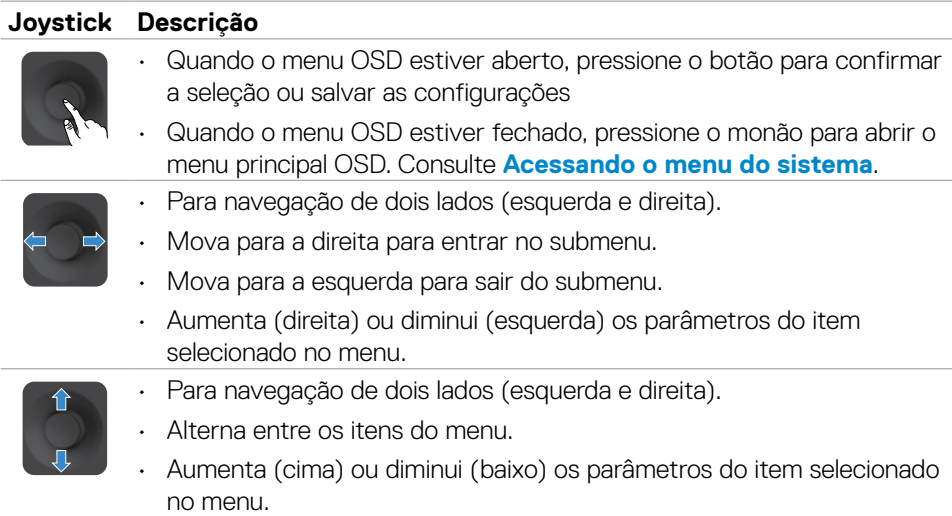

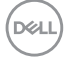

### **Usando os controles do painel traseiro**

Use os botões na traseira do monitor para ajustar as configurações da imagem. À medida que você usa esses botões para ajustar as configurações, um OSD mostra os valores numéricos de cada característica conforme elas mudam.

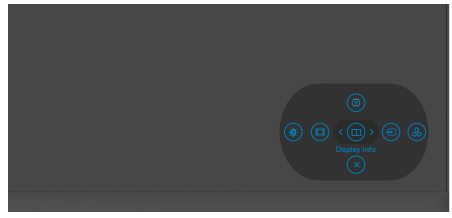

A tabela a seguir descreve os botões do painel traseiro -botões do painel:

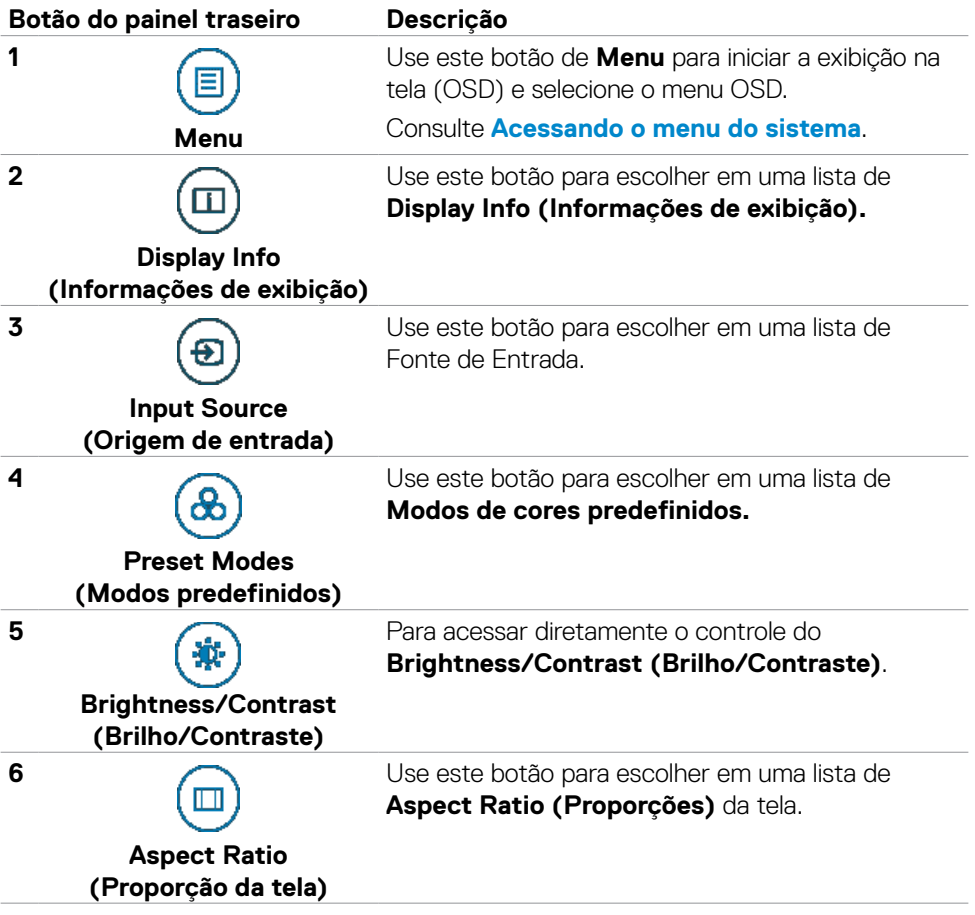

DØLI

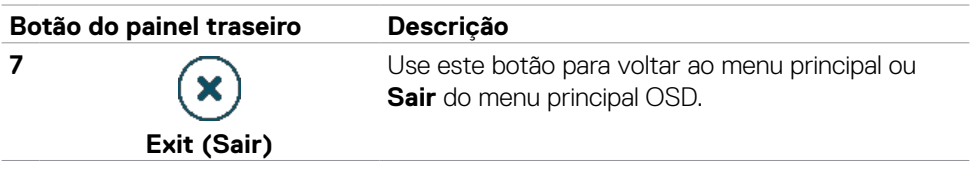

### **Usando a função de bloqueio OSD**

Você pode bloquear os botões de controle do painel frontal para impedir o acesso ao menu OSD e/ou ao botão liga/desliga.

#### **Use o menu Bloquear para bloquear os botões.**

**1.** Selecione uma das seguintes opções.

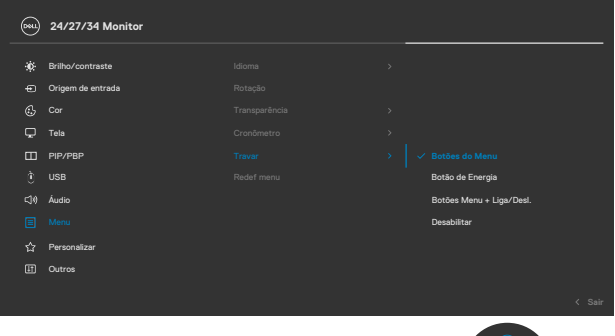

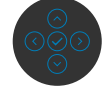

**2.** A seguinte mensagem será exibida.

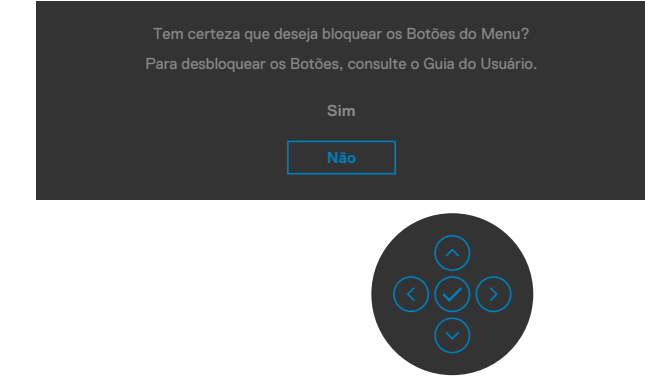

**3.** Selecione **Sim** para bloquear os botões. Uma vez bloqueado, pressionar qualquer botão de controle exibirá o ícone de cadeado6

#### **Use o Controle para bloquear os botões.**

Pressione o direcional esquerdo do Controle por quatro segundos; um menu é exibido na tela.

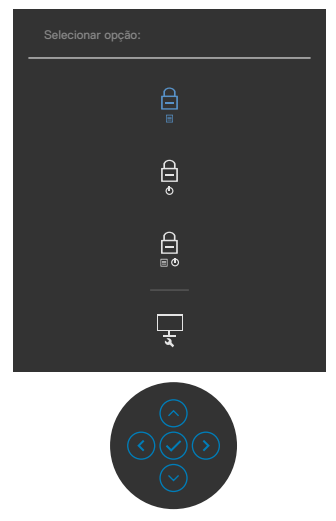

Selecione uma das seguintes opções:

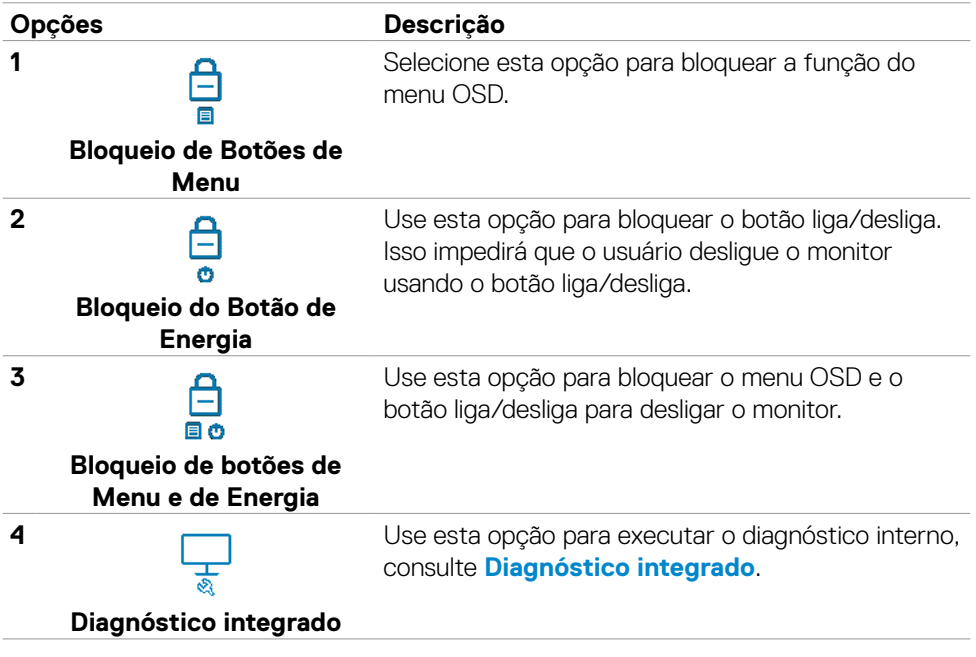

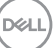

#### **Para desbloquear os botões.**

Pressione o direcional esquerdo do Controle por quatro segundos até que um menu apareça na tela. A tabela a seguir descreve as opções para desbloquear os botões de controle do painel frontal.

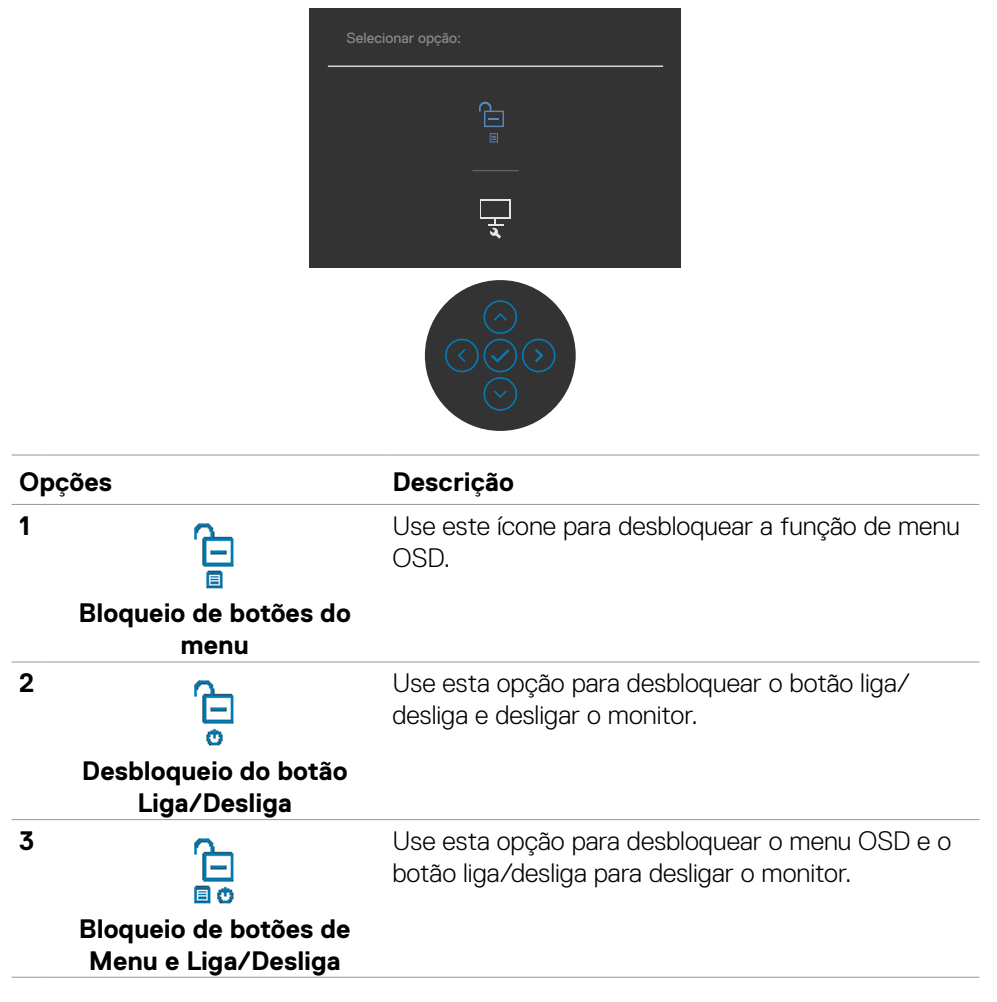

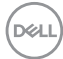

#### **Botão do Painel- Frontal**

Use os botões na frente do monitor para ajustar as configurações da imagem.

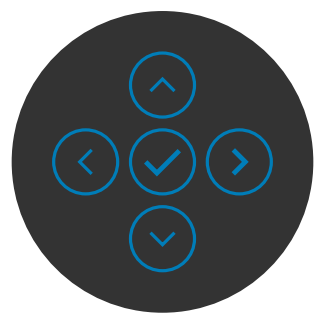

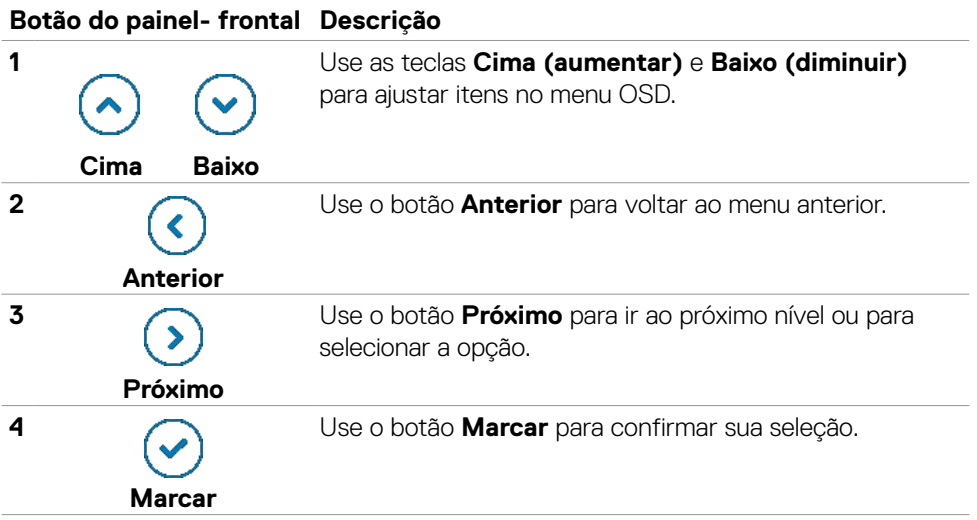

# **Uso do menu de exibição na tela (OSD)**

### <span id="page-67-0"></span>**Acessando o Menu do Sistema**

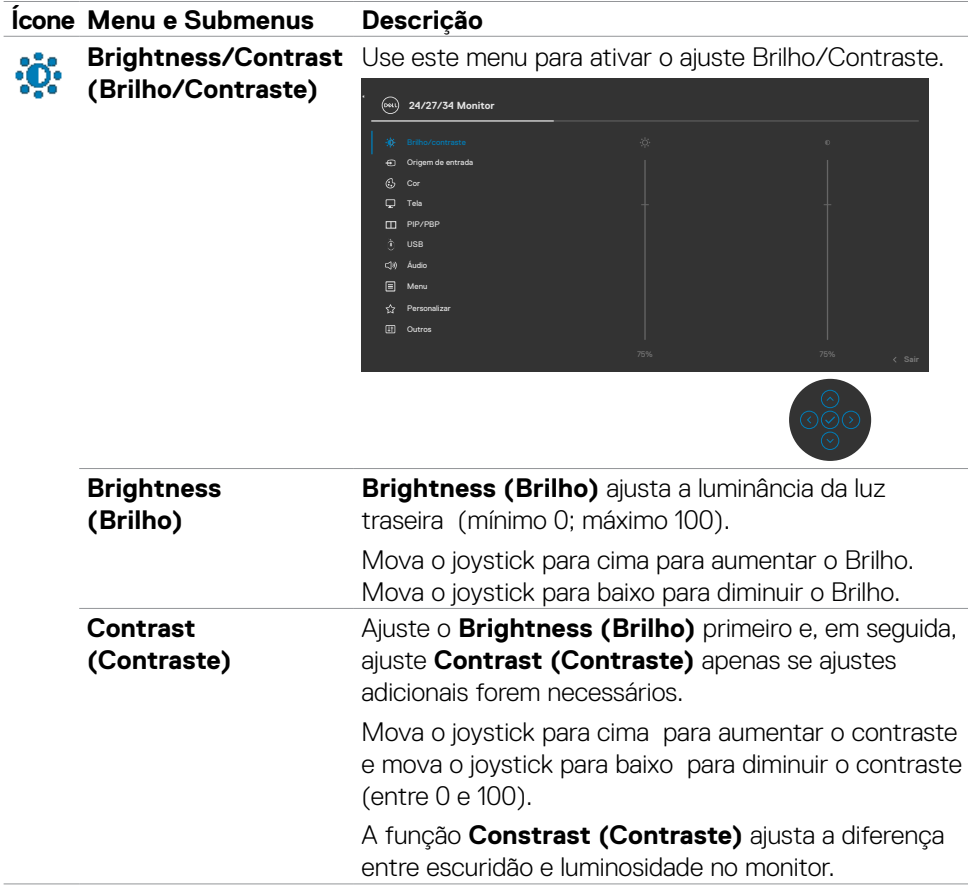

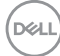

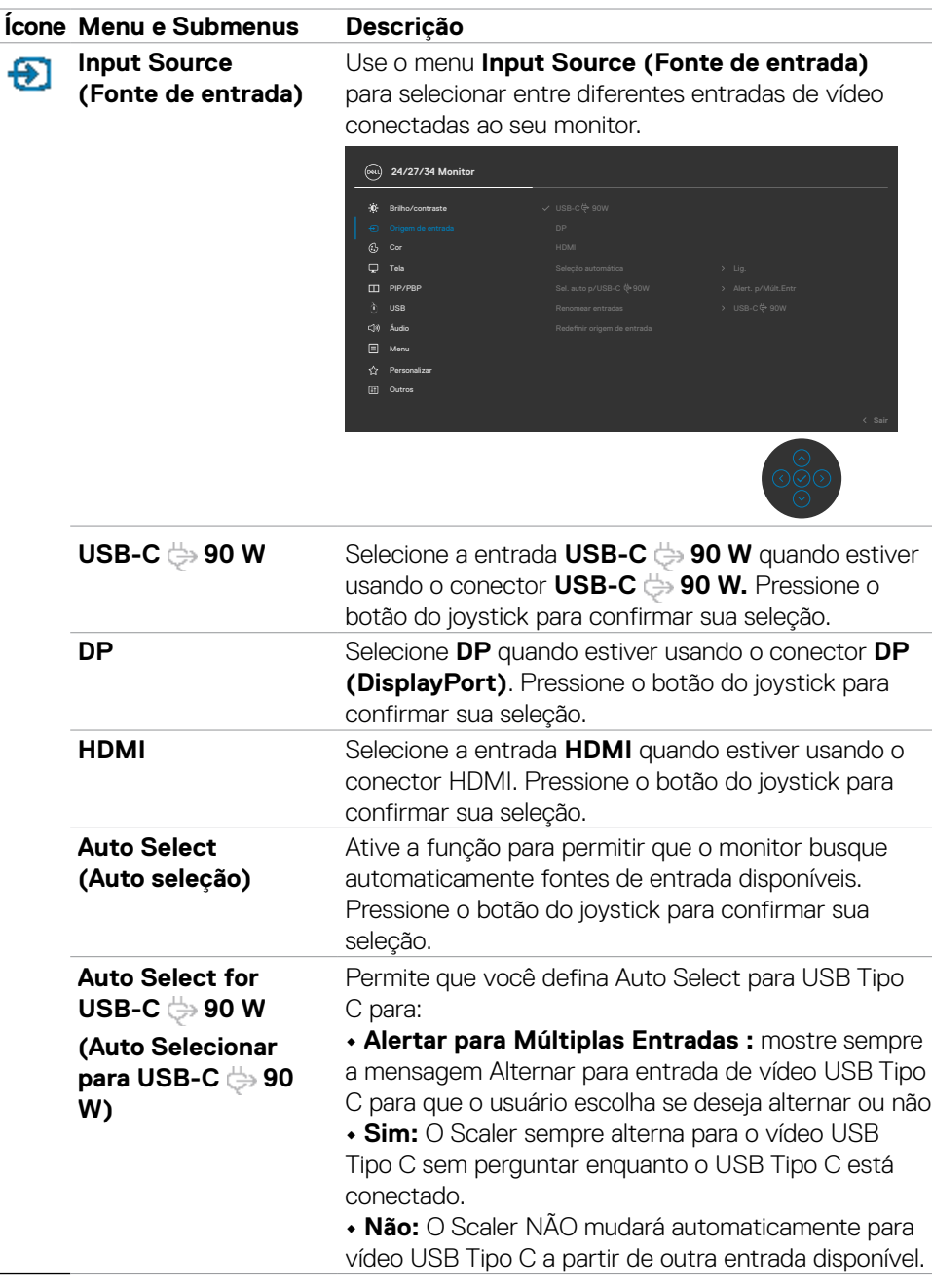

l,

 $(\sim$ LL

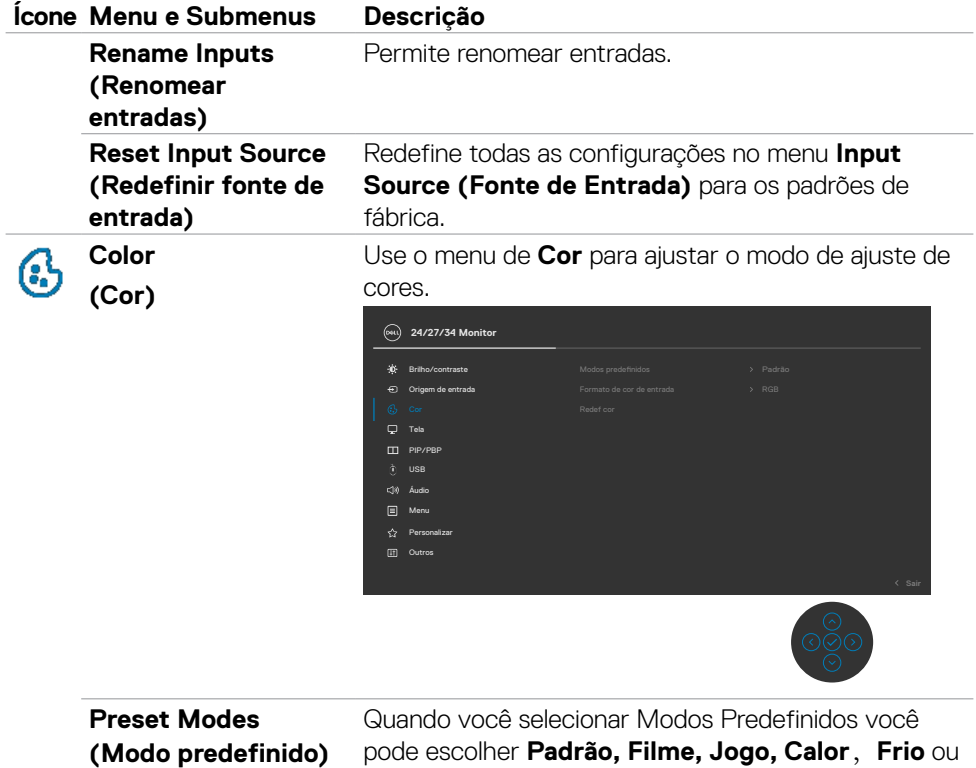

pode escolher **Padrão, Filme, Jogo, Calor**,**Frio** ou **Cor Personalizada** da lista.

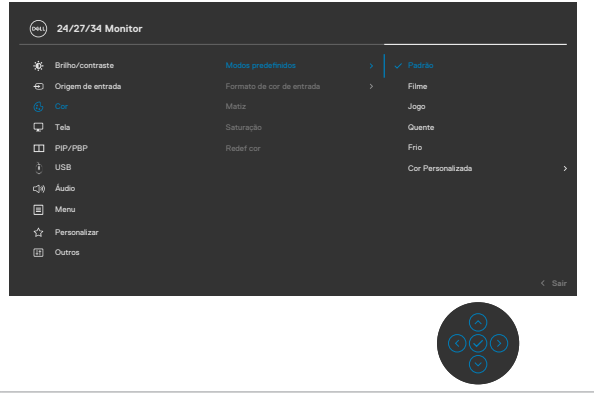

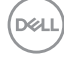

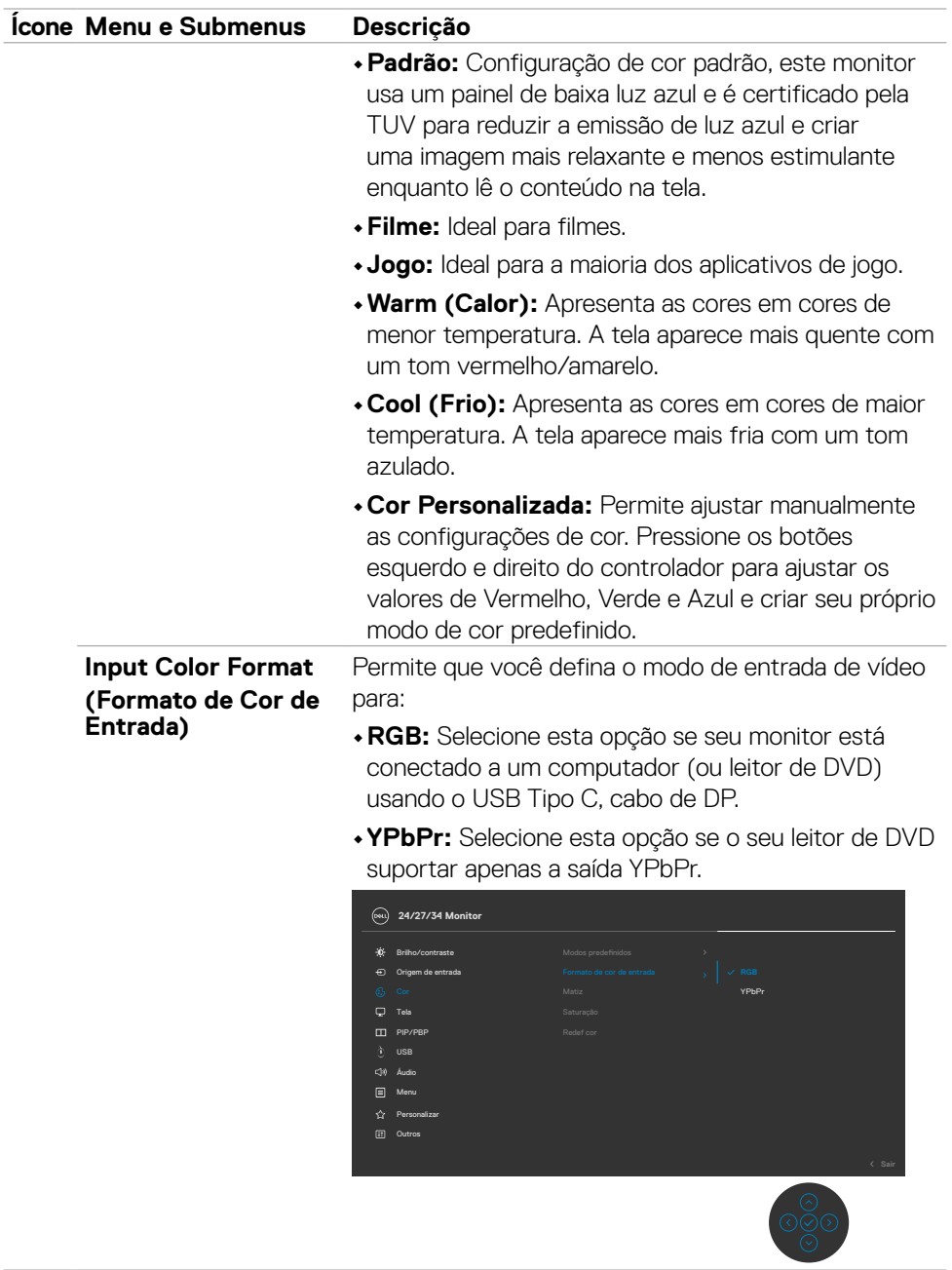

 $($ DELL

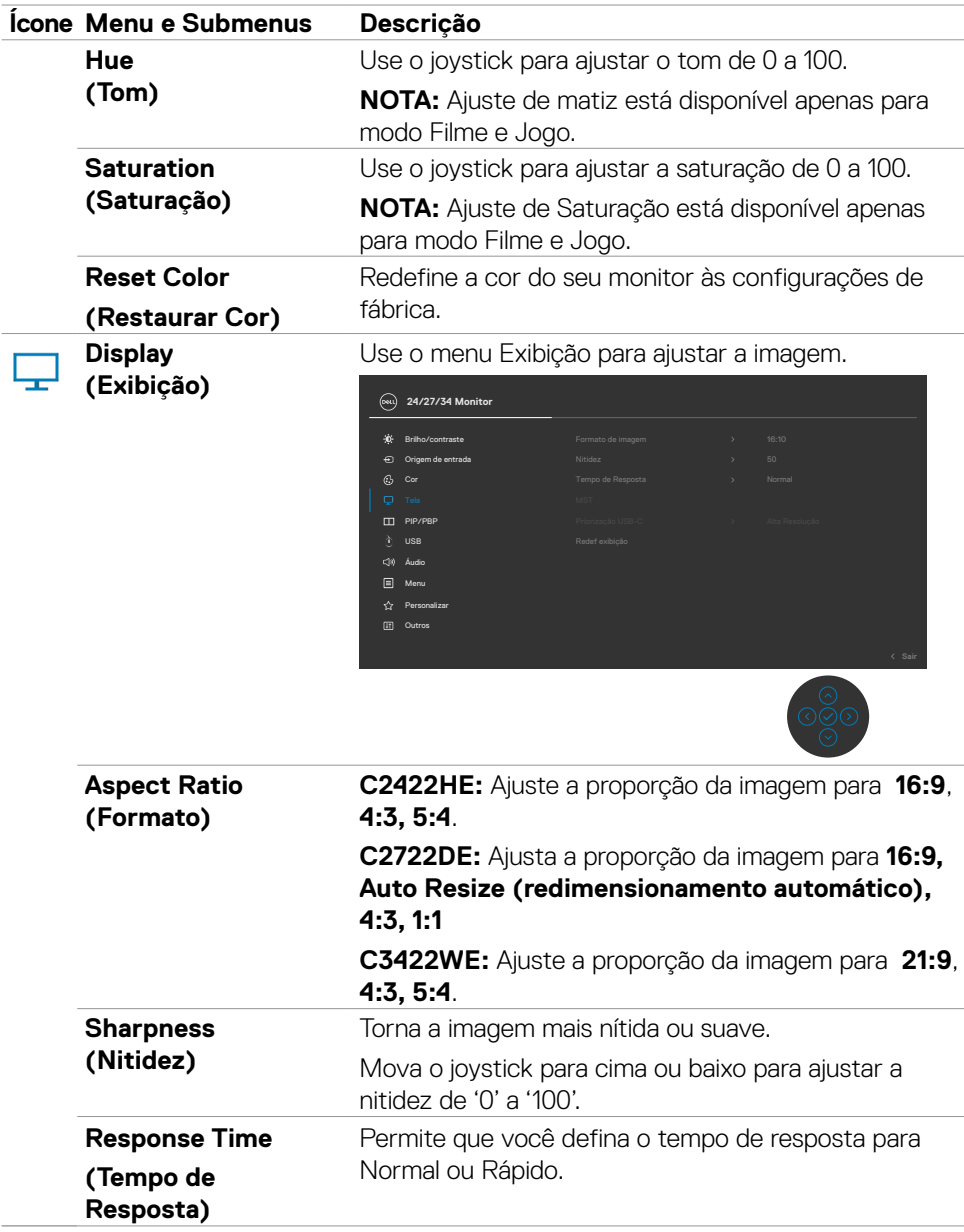
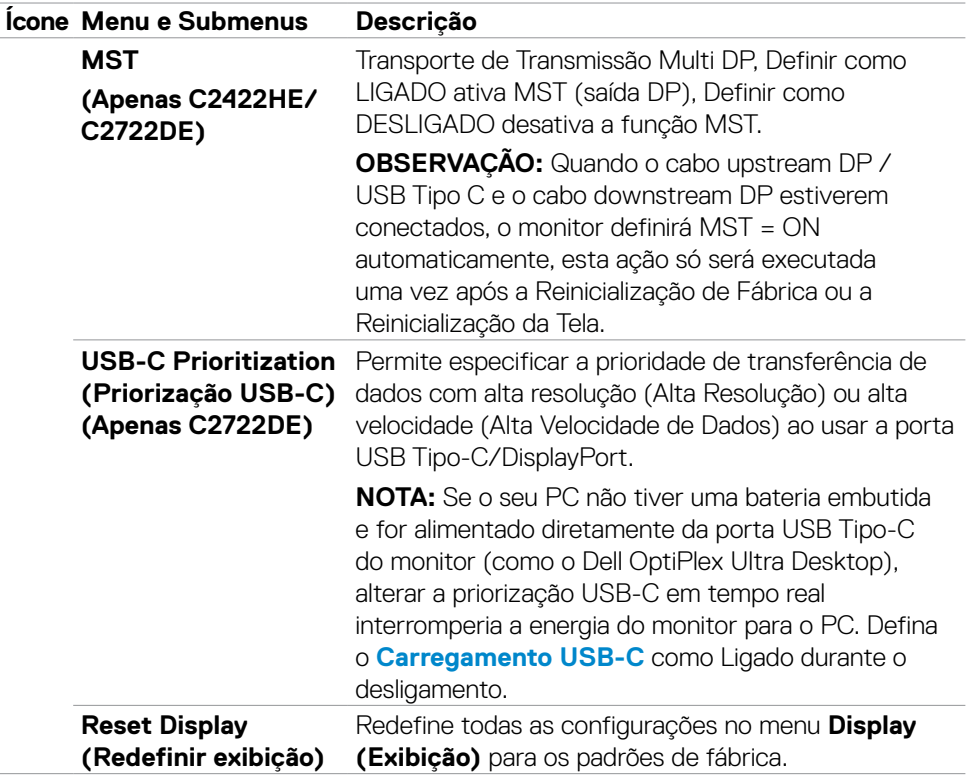

 $(\alpha)$ 

### **Ícone Menu e Submenus Descrição**

**PIP/PBP (Apenas C3422WE)** Esta função abre uma janela exibindo a imagem de outra fonte de entrada.

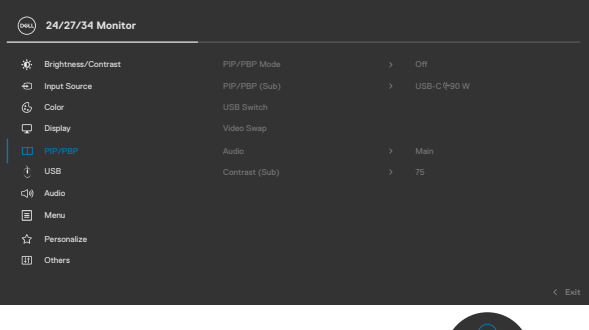

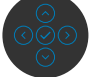

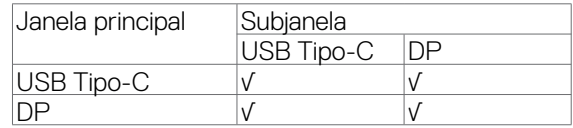

**NOTA:** As imagens no PBP serão exibidas no centro da tela, não em tela cheia.

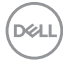

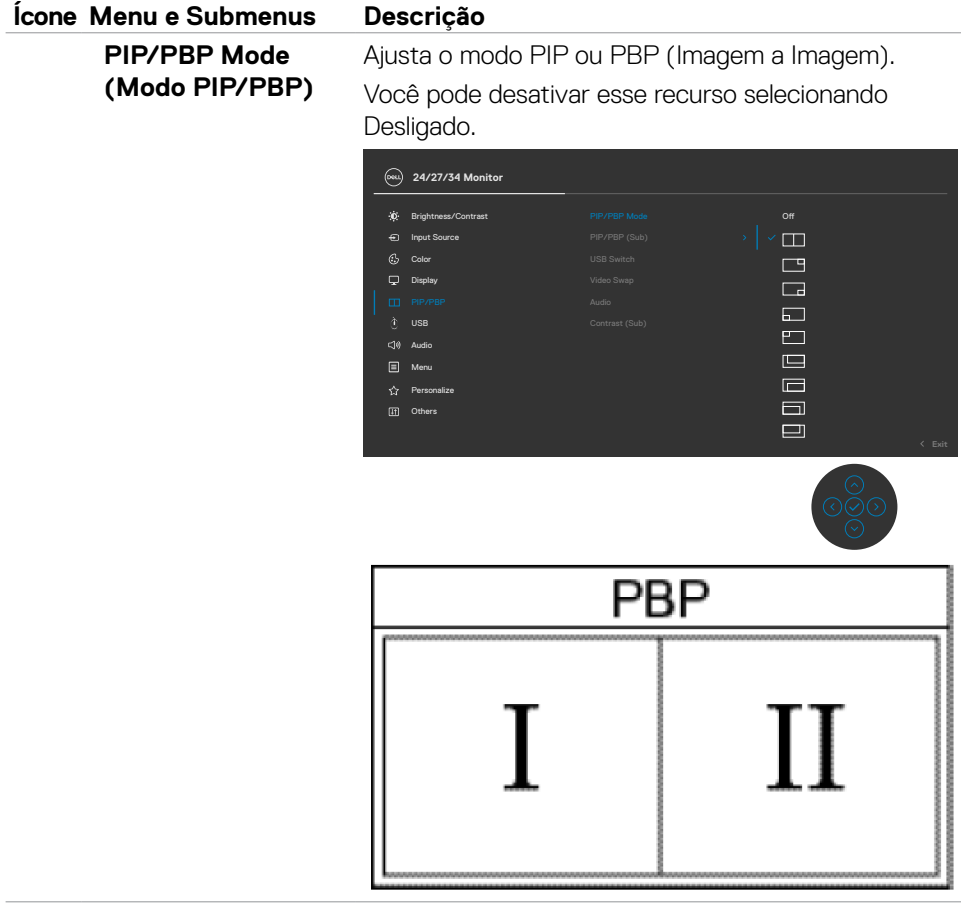

 $(\overline{DCL}$ 

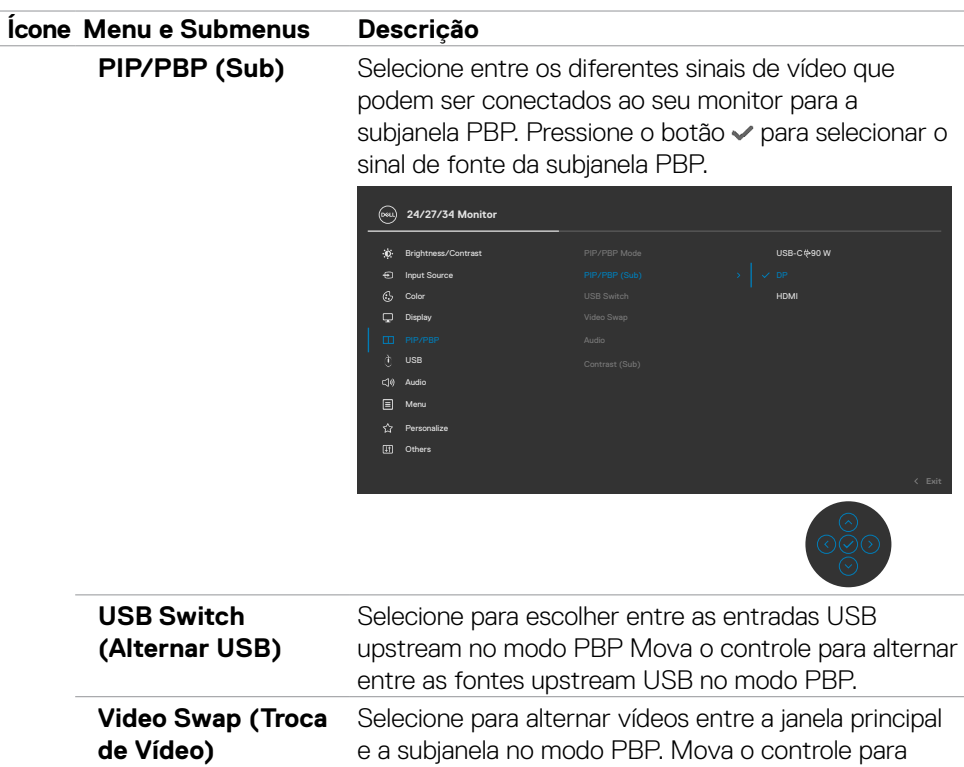

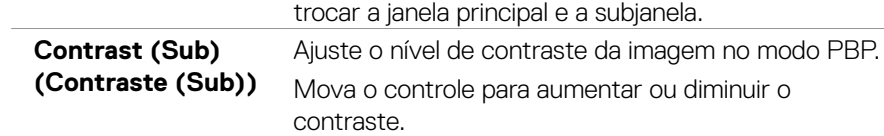

 $(\sim$ LL

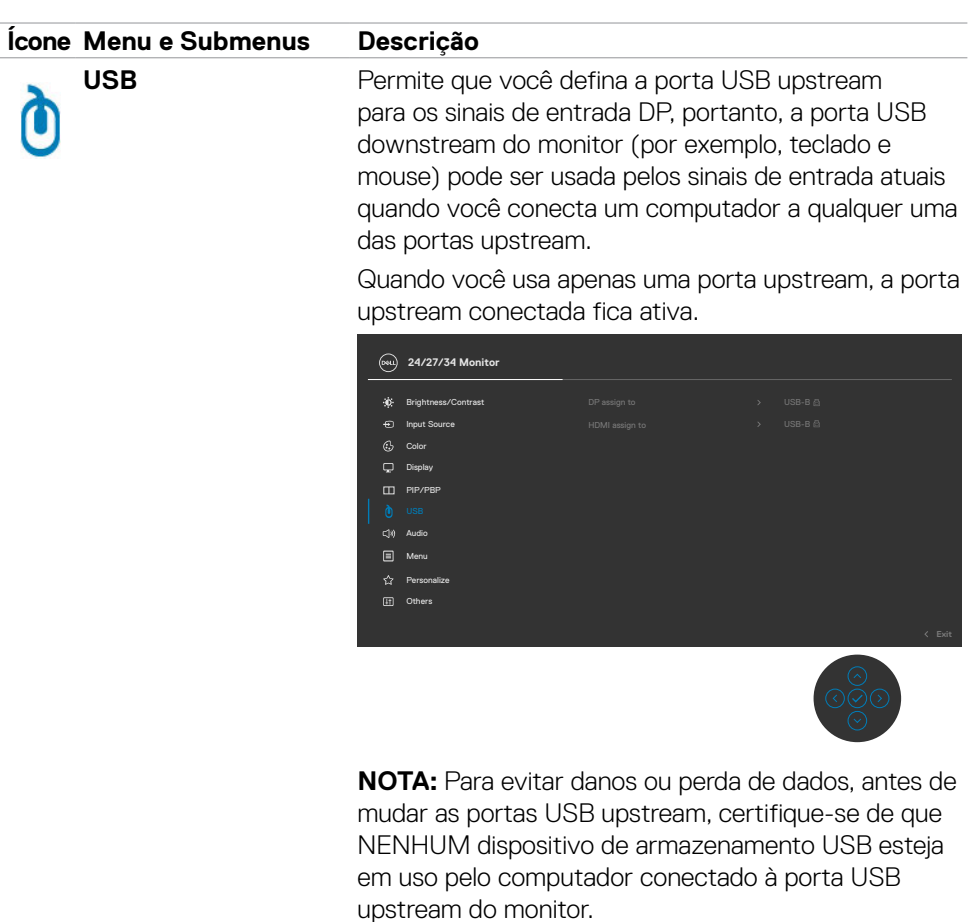

 $($ DELL

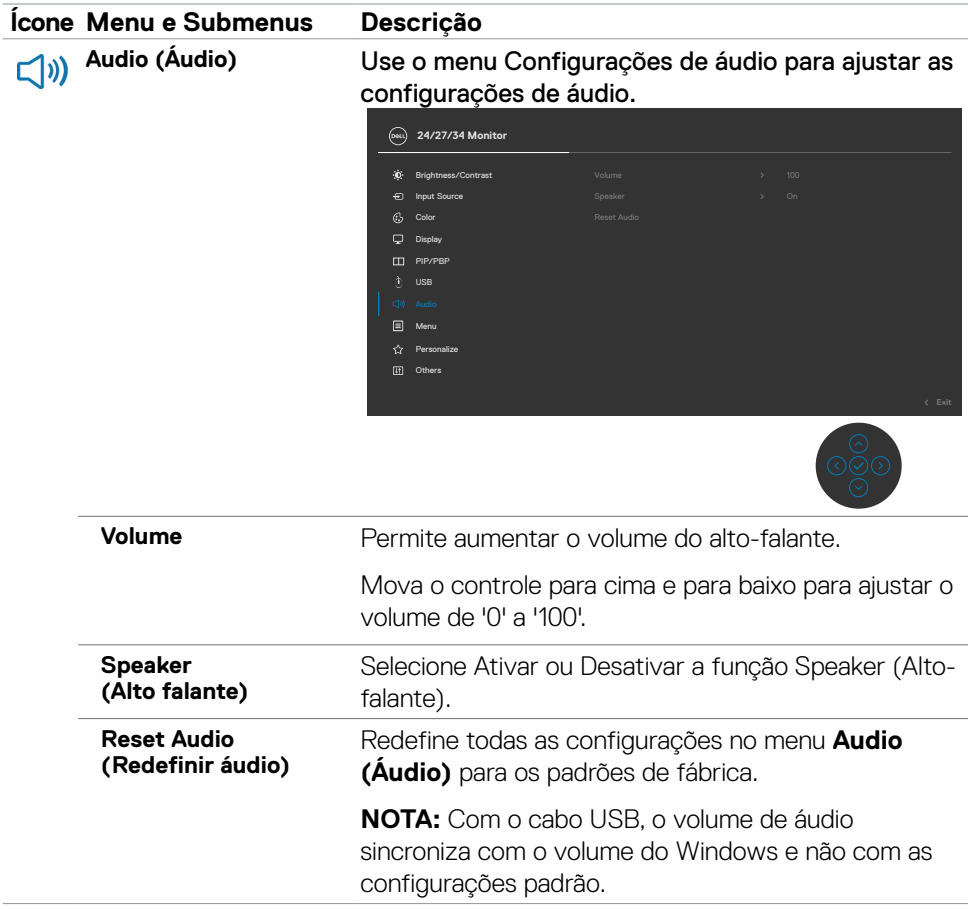

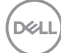

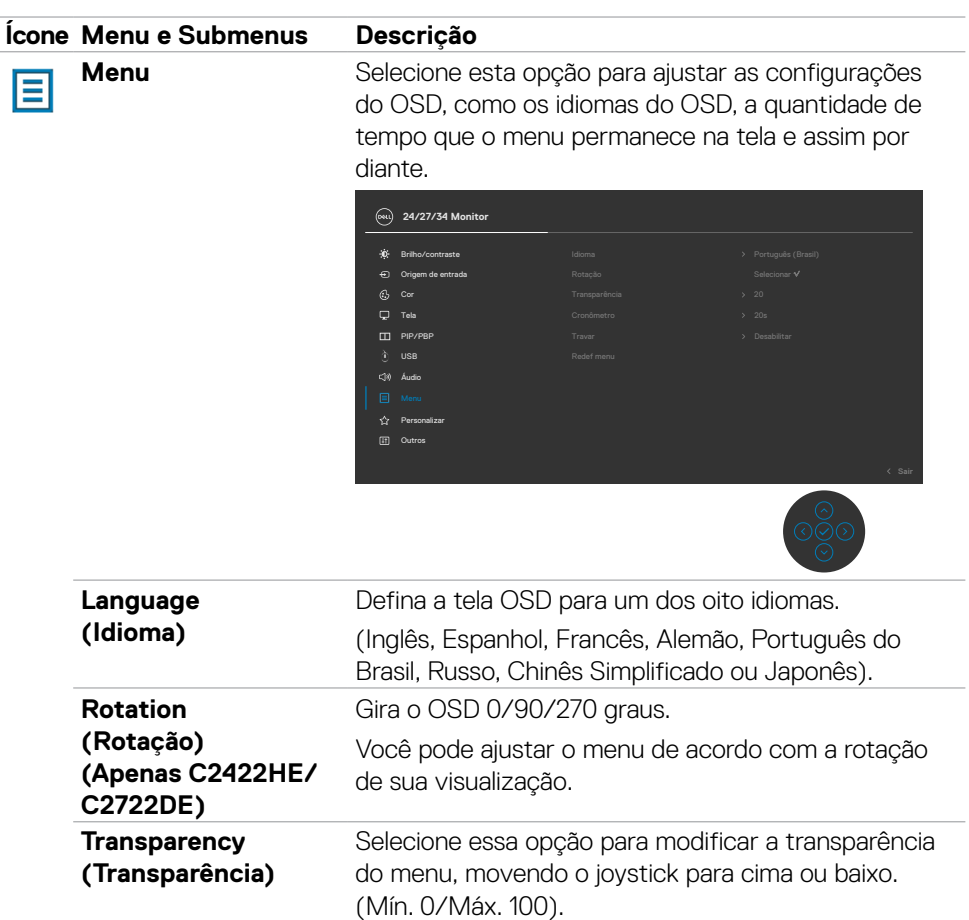

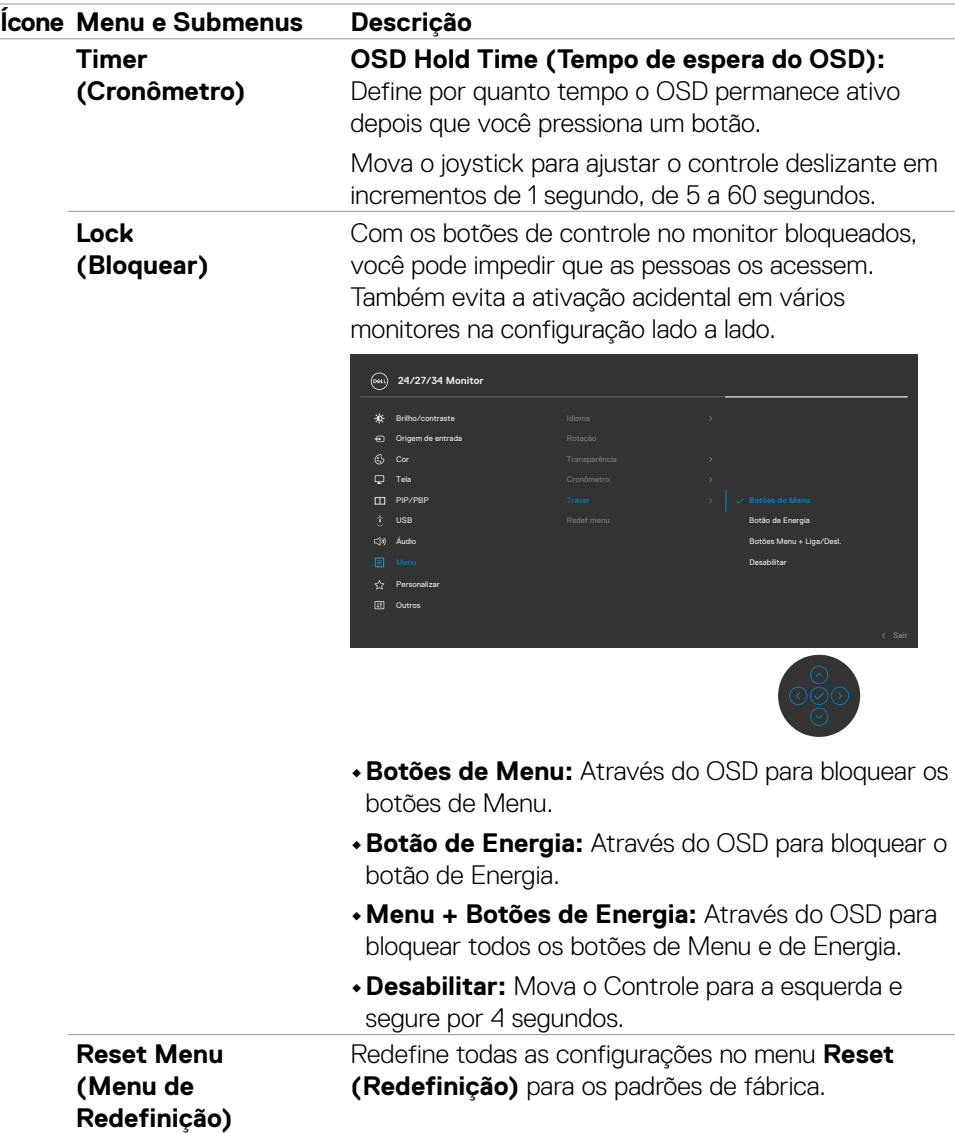

 $\int$ DELL

L.

#### **Ícone Menu e Submenus Descrição Personalize (Personalizar) 24/27/34 Monitor**  $\overline{E}$  Orig  $C_2$  Cor Brilho/contraste  $\Box$  Tela PIP/PBP <sup>[2]</sup> Outros **Menu** USB Kan Audio **Shortcut key 1 (Tecla de atalho 1)** Selecione entre os **Modos Predefinidos, Brilho/ Contraste, Fonte de Entrada, Proporção da Tela, Rotação** e **Informações de Exibição** configurados como tecla de atalho. **Shortcut key 2 (Tecla de atalho 2) Shortcut key 3 (Tecla de atalho 3) Shortcut key 4 (Tecla de atalho 4) Shortcut key 5 (Tecla de atalho 5) Power Button LED (LED do botão Liga/ Desliga)** Permite definir o estado da luz de energia para economizar energia. **USB-C Charging 90W (Carregamento USB-C**  $⇒$  **90W)** Permite ativar ou desativar a função de **USB-C Charging 90 W (Carregamento USB-C 90W)** durante o modo de desligamento do monitor. **Other USB Charging (Outro USB Carregando)** Permite ativar ou desativar a função Other **USB Charging (Outro carregamento USB)** durante o modo de espera do monitor. **Fast Wakeup (Despertar Rápido) (Apenas C3422WE)** Acelera a velocidade de retorno do modo suspensão.

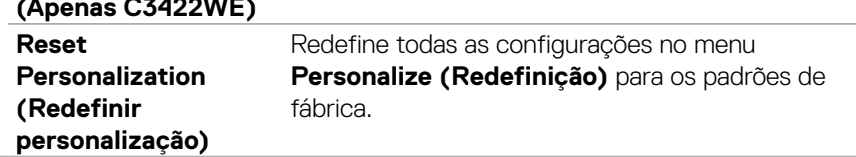

**D**&LI

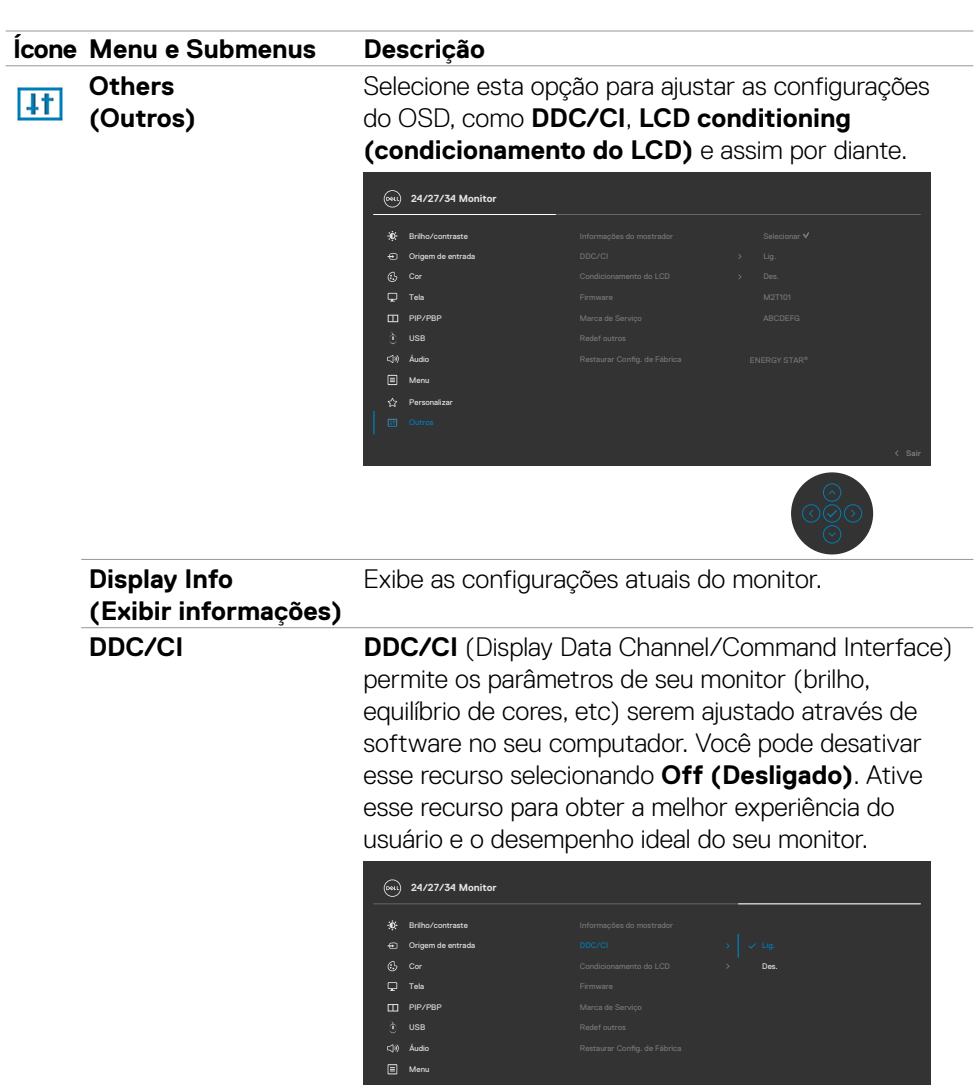

Personalizar

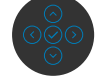

(dell

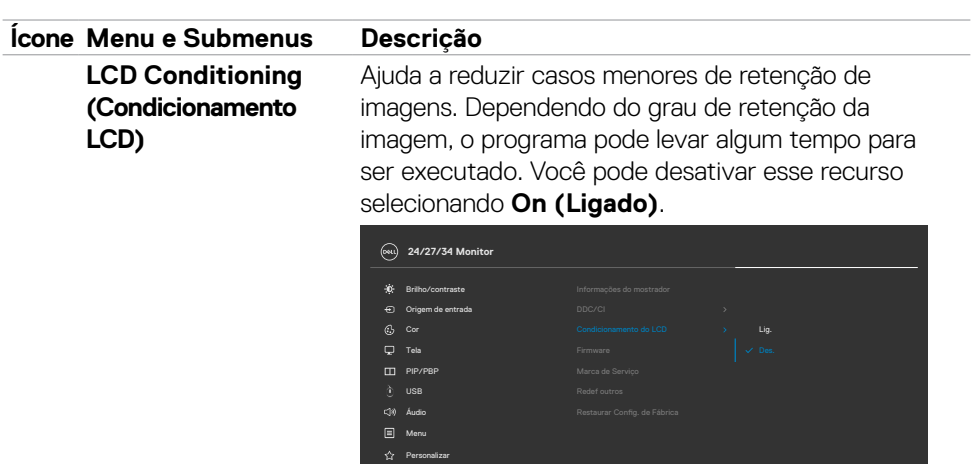

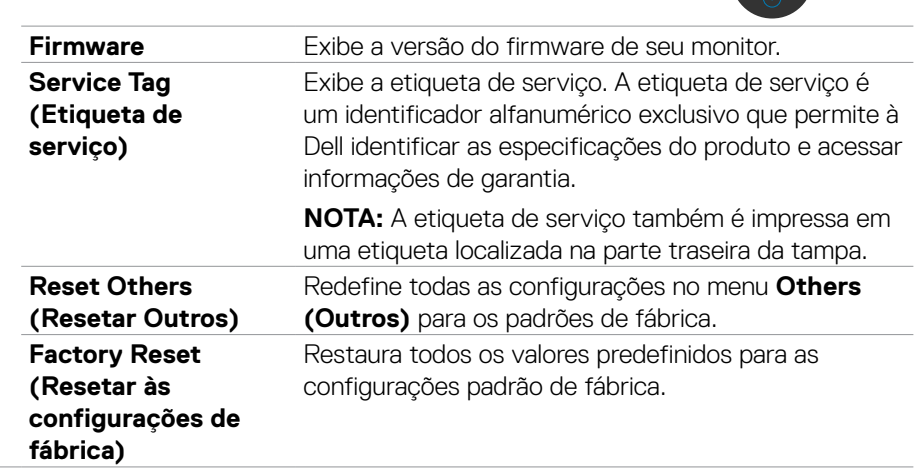

 $($ DELL

**Sair**

### **Mensagens de aviso OSD**

Quando o monitor não suporta um modo de resolução específico, você pode ver a seguinte mensagem:

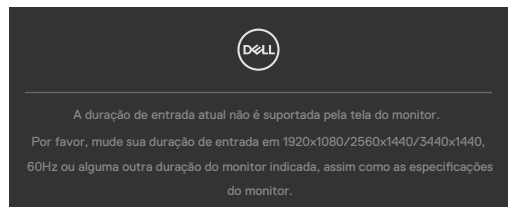

Isso significa que o monitor não pode sincronizar com o sinal que está recebendo do computador. Consulte **Especificações do Monitor** para obter as faixas de frequência horizontal e vertical endereçáveis por este monitor. O modo recomendado é **1920 x 1080 (C2422HE) / 2560 x 1440 (C2722DE) / 3440 x 1440 (C3422WE)**.

Você pode ver a seguinte mensagem antes que a função DDC/CI seja desativada:

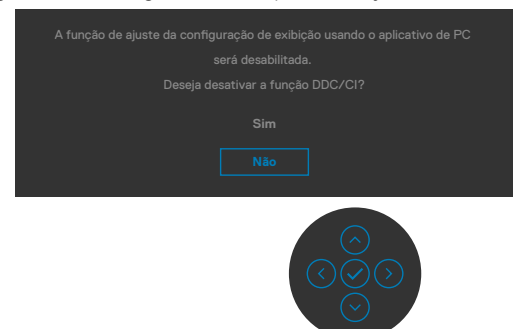

Quando o monitor entra no modo Economia de energia, a seguinte mensagem será exibida:

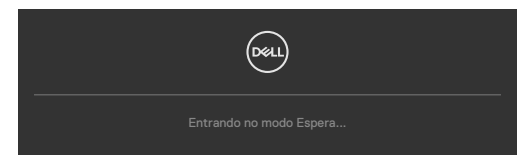

Ative o computador e desperte o monitor para obter acesso ao **OSD**.

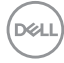

Se você pressionar qualquer botão que não seja o botão Liga/Desliga, as seguintes mensagens aparecerão dependendo da entrada selecionada:

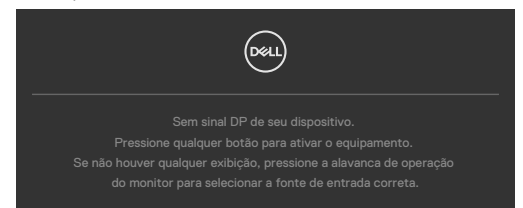

Uma mensagem é exibida enquanto o cabo que suporta o modo alternativo DP é conectado ao monitor nas seguintes condições:

- • Quando a Seleção **Automática de USB-C 90W** estiver definida como **Solicitar várias entradas**.
- • Quando o cabo USB-C estiver conectado ao monitor.

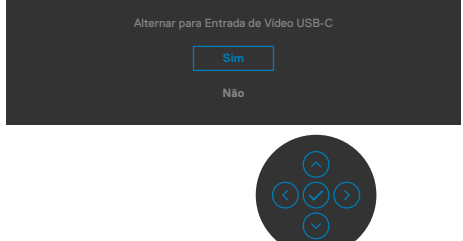

Quando você seleciona itens OSD de Redefinição de fábrica no recurso Outros a mensagem a seguir aparecerá:

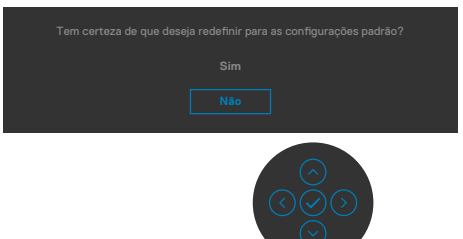

**DEL** 

Quando você selecionar **"Sim"** para resetar as configurações padrão, a seguinte mensagem será exibida:

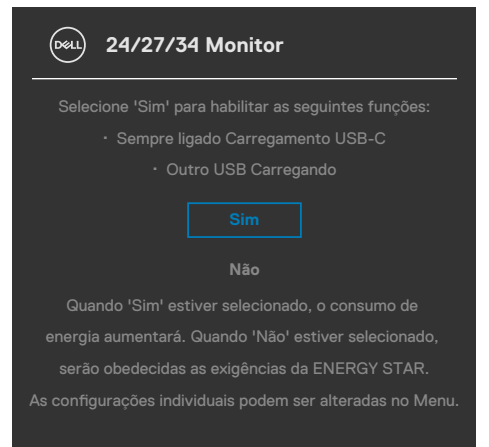

Selecione os itens OSD de **Desligado no modo de espera** na função Personalizar, a seguinte mensagem será exibida:

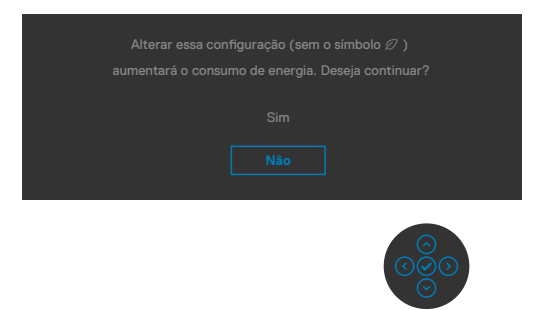

Se ajustar o nível de Brilho acima do nível padrão em 75%, a seguinte mensagem será exibida:

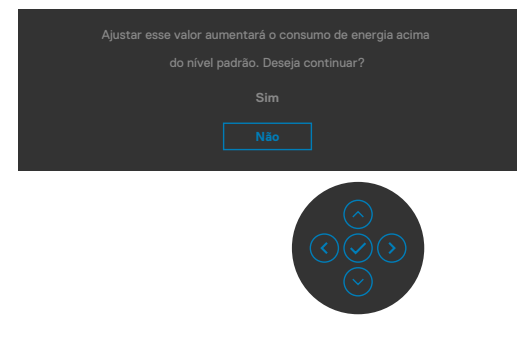

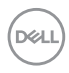

• 

- • Quando o usuário selecionar **"Sim"**, a mensagem de energia é exibida apenas uma vez.
- • Quando o usuário selecionar **"Não"**, a mensagem de aviso de energia será exibida novamente.
- • A mensagem de aviso de energia aparecerá novamente somente quando o usuário fizer uma redefinição de fábrica no menu OSD.

Se a entrada USB Tipo C / DP / HDMI estiver selecionada e o cabo correspondente não estiver conectado, uma caixa de diálogo flutuante, como mostrada abaixo, será exibida.

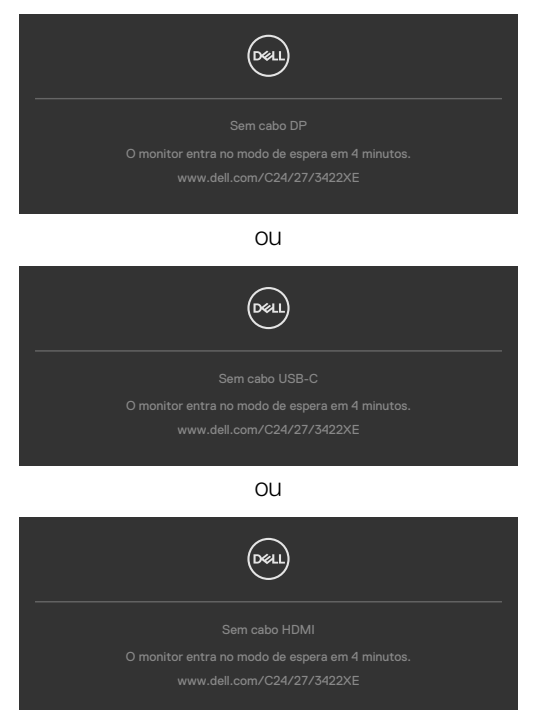

Quando o módulo da webcam **sair**, a seguinte mensagem aparecerá:

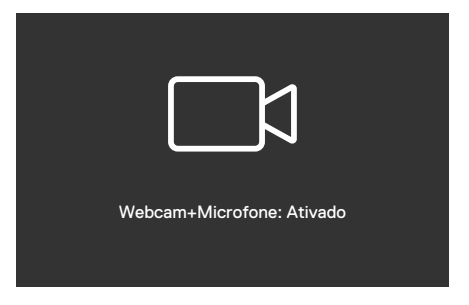

**DEL** 

Quando o módulo da webcam **entrar** (retraído), a seguinte mensagem aparecerá:

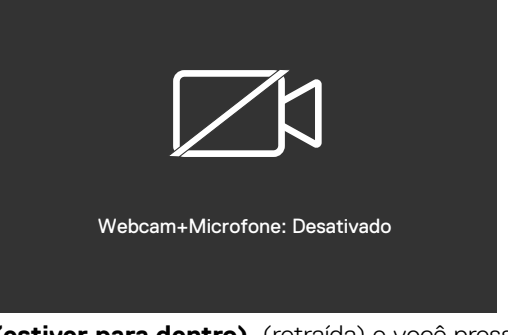

Se a webcam **Mute (estiver para dentro)** (retraída) e você pressionar o botão Mudo, a seguinte mensagem aparecerá:

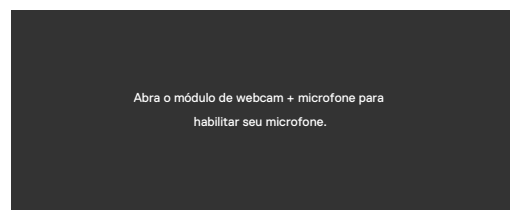

Quando o cabo upstream USB não está conectado e você pressiona o botão **Teams/ Hookswitch/Mute (estiver para dentro)**, a seguinte mensagem aparecerá:

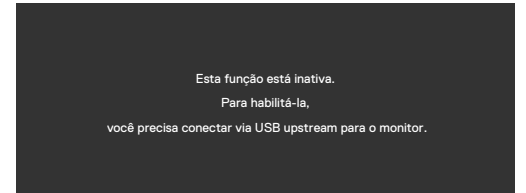

**NOTA: Para que os botões Teams/ Hookswitch/ Volume down/ Volume up/ Mute (Equipes/Hookswitch / Diminuir volume/Aumentar volume/ Mudo) funcionem, você precisa conectar o cabo USB upstream (Tipo-A para Tipo-B ou Tipo-C para Tipo-C) do PC ao monitor.**

Consulte **Solução de problemas** para obter mais informações.

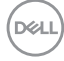

### **Configurando a resolução máxima**

Para selecionar a resolução máxima no monitor:

No Windows 7, Windows 8 ou Windows 8.1:

- **1.** Somente para Windows 8 ou Windows 8.1, selecione o bloco Área de Trabalho para alternar para a área de trabalho clássica. No Windows Vista e Windows 7, pule esta etapa.
- **2.** Clique com o botão direito na área de trabalho e clique em **Screen Resolution (Resolução da tela)**.
- **3.** Clique na lista suspensa da **Screen Resolution (Resolução da tela)** e selecione **1920 x 1080 (C2422HE) / 2560 x 1440 (C2722DE) / 3440 x 1440 (C3422WE)**.
- **4.** Clique em **OK**.

No Windows 10:

- **1.** Clique com o botão direito na área de trabalho e clique em **Display Settings (Configurações de exibição)**.
- **2.** Clique em **Advanced display settings (Configurações avançadas de exibição)**.
- **3.** Clique na lista suspensa **Resolution (Resolução)** e selecione **1920 x 1080 (C2422HE) / 2560 x 1440 (C2722DE) / 3440 x 1440 (C3422WE)**.
- **4.** Clique em **Apply (Aplicar)**.

Se você não encontrar **1920 x 1080 (C2422HE) / 2560 x 1440 (C2722DE) / 3440 x 1440 (C3422WE)** como uma opção, talvez seja necessário atualizar o driver gráfico. Dependendo de seu computador, complete um dos seguintes procedimentos:

Se você tem um computador Dell ou computador portátil:

• Acesse **<https://www.dell.com/support>**, digite sua etiqueta de serviço e faça o download do driver mais recente para sua placa de vídeo.

#### Se você não estiver usando um computador ou notebook Dell:

- • Acesse o site da fabricante de seu computador e faça o download do driver de vídeo mais recente.
- • Acesse o site da fabricante da sua placa de vídeo e faça o download do driver de vídeo mais recente.

**DEL** 

### **Configurando o KVM USB Switch (Alternar USB KMV)**

Para definir a Troca KVM USB como uma Tecla de Atalho para o monitor:

- **1.** Pressione o botão do controle para abrir o menu principal de OSD.
- **2.** Mova o controle para selecionar **Personalize (Personalizar)**.

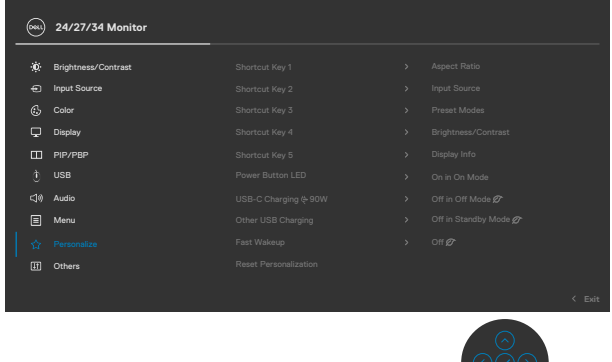

- **3.** Mova o Controle para a direitapara ativar a opção destacada.
- **4.** Mova o controle para a direita para ativar a opção **Shortcut Key 1 (Tecla de atalho 1)**.
- **5.** Mova o controle para cima ou para baixo para selecionar **USB Switch (Alternar USB)**.

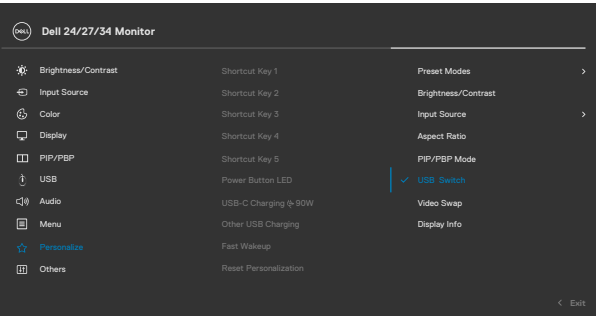

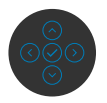

**6.** Pressione o botão do controle para confirmar sua seleção.

**NOTA: A função KVM USB Switch (Alternar USB KMV) funciona apenas no modo PBP (apenas para C3422WE).**

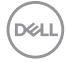

As seguintes são ilustrações de diversos cenários de conexão e suas Seleções USB no menu de configuração, como ilustrado em cores correspondentes.

**1.** Ao conectar **HDMI** + **USB-B** ao computador 1 e **DP** + **USB A ao C** ao computador 2:

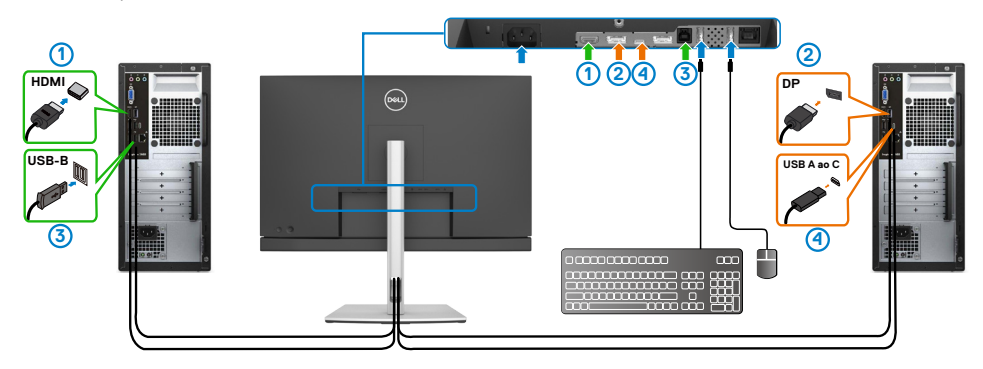

#### **NOTA: A conexão USB Tipo-C oferece suporte apenas para transferência de dados.**

Certifique-se de que a seleção USB para **HDMI** esteja definida como **USB-B** e DP esteja definida como **USB-C**  $\Rightarrow$  90 **W**.

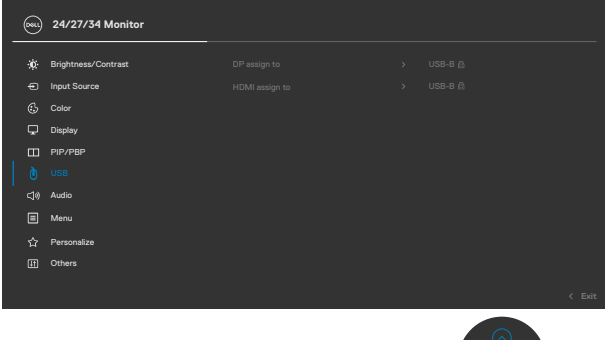

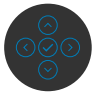

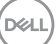

**2.** Ao conectar **HDMI** + **USB-B** ao computador 1 e **USB Tipo-C** ao computador 2:

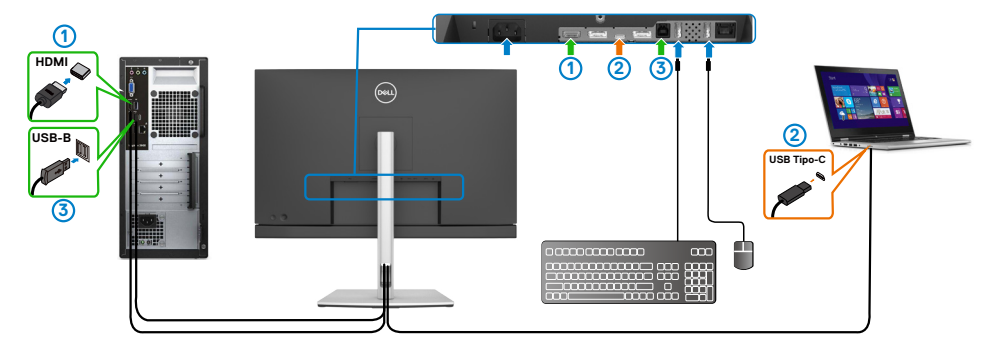

**NOTA: A conexão USB Tipe-C suporta transferência de vídeo e dados.**

Certifique-se de que a **Seleção USB** para **HDMI** esteja definida como **USB-B**.

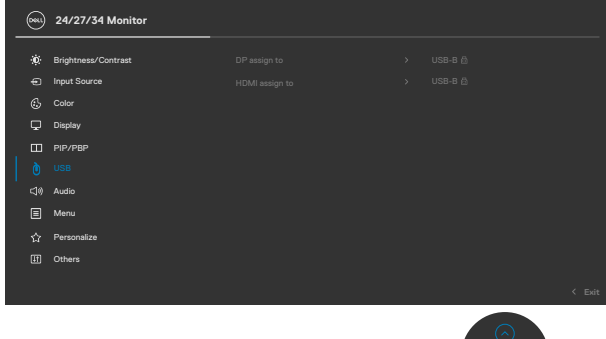

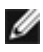

**NOTA: Como a porta USB Tipo C suporta o Modo Alternativo DisplayPort, não há necessidade de definir a Seleção USB para USB Tipo C.**

**NOTA: Ao conectar diferentes entradas de vídeo não mostradas acima, siga o mesmo método para configurar corretamente a Seleção USB para parear as portas.**

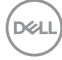

### **Configurando o Auto KVM**

Você pode seguir a instriução abaixo para configurar o Auto KVM para seu monitor

**1.** Certifique-se de que o **PIP/PBP Mode (modo PIP/PBP)** esteja **Off (desligado).**

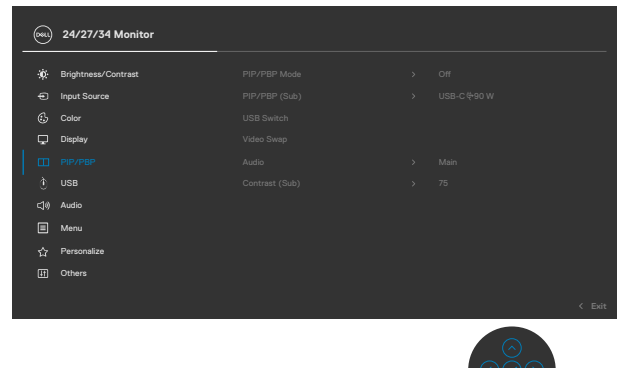

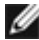

**NOTA: Esta função PIP/PBP é apenas para C3422WE.**

**2.** Certifique-se de que **Auto Select (Seleção automática)** está **On (Ligada)** e a **Auto Select for USB-C (seleção automática para USB-C)** está como Sim

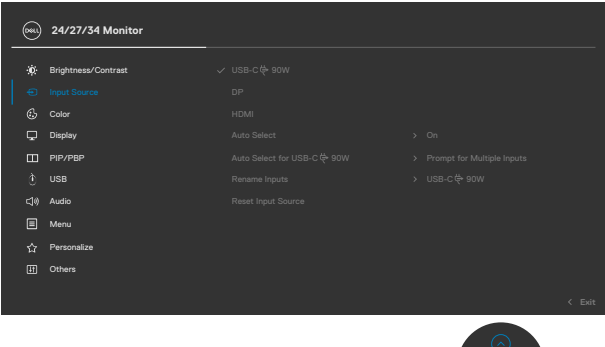

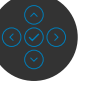

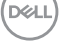

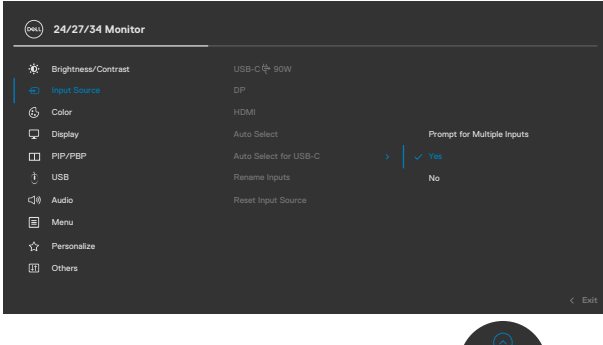

**3.** Certifique que as portas USB e as entradas de video estão pareadas de acordo.

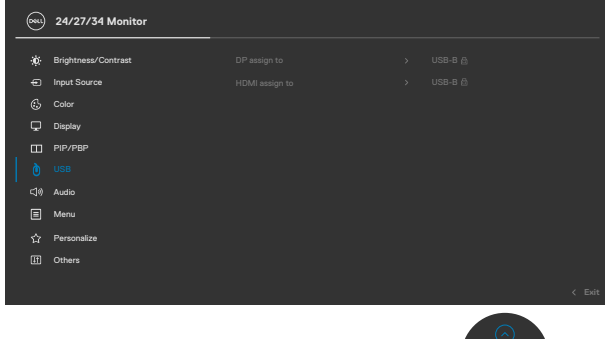

**NOTA: Para conexão USB Tipo C**, **não há mais nenhuma configuração necessária.**

### **Configurando o Windows Hello**

No Windows® 10:

Clique no menu Iniciar do Windows, clique em **Settings (Definições)**.

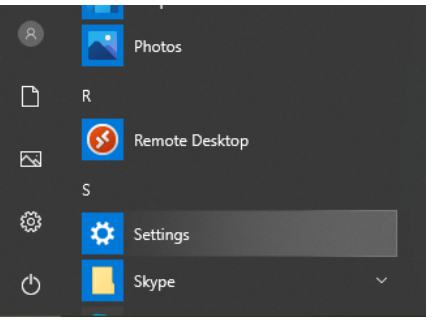

### Clique em **Accounts (Contas)**.

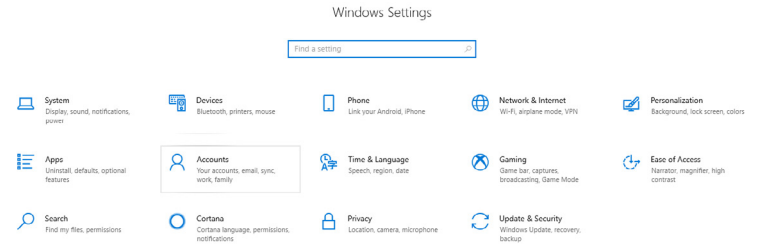

Clique em **Sign-in options (Opções de login)**. Você deve configurar um PIN antes de se inscrever no Windows Hello.

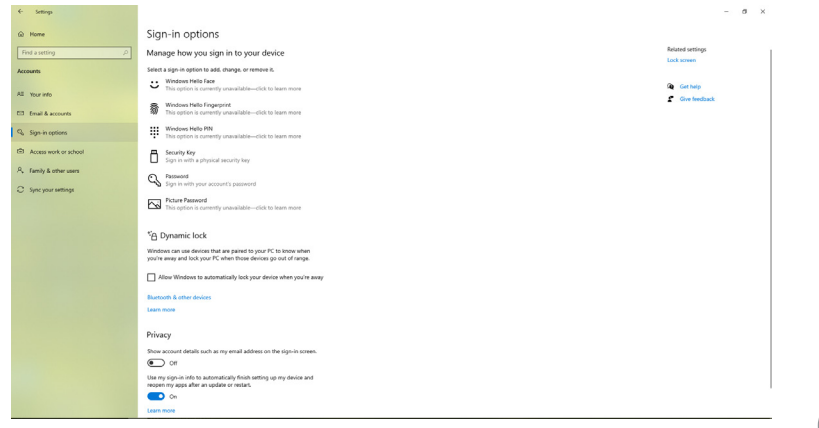

DELL

Clique em **Add (Adicionar)** em Inserir **PIN** para **Set up a PIN (configurar um PIN).** Digite o novo PIN e confirme o PIN e, em seguida, clique em **OK**.

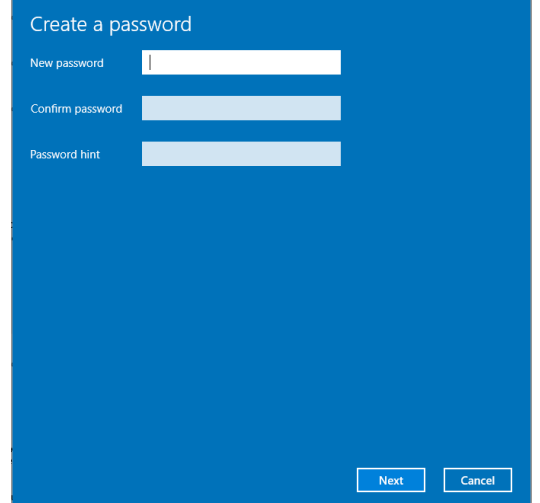

Depois de fazer isso, as opções para configurar o Windows Hello serão desbloqueadas. Clique em **Set up (Configurar)** no **Windows Hello**, entre na **Windows Hello setup (Configuração do Windows Hello)**.

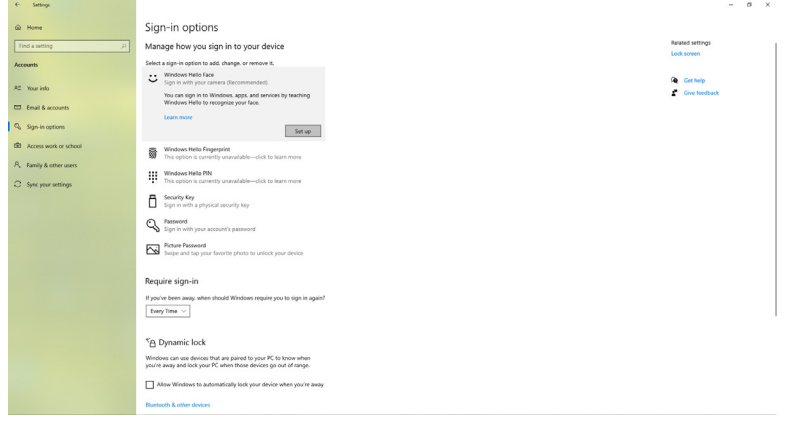

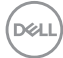

A seguinte mensagem é exibida, clique em **Get started (Começar)**.

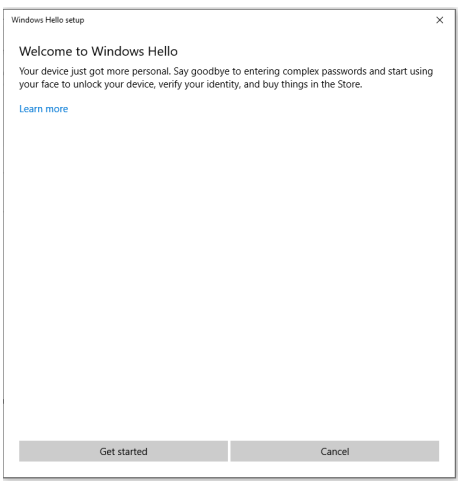

Continue olhando diretamente para a tela e posicione-se de modo que seu rosto fique no centro do quadro que aparece na tela. A webcam registrará seu rosto.

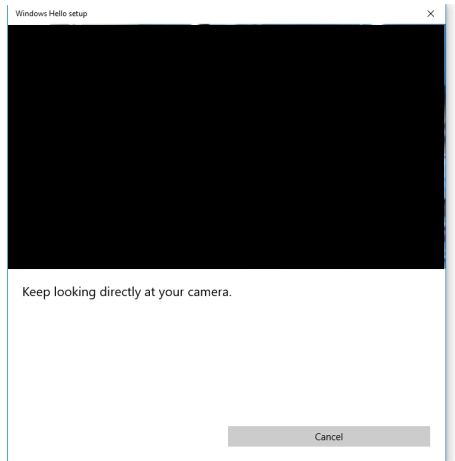

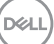

Quando a mensagem a seguir for exibida, clique em **Close (Fechar)** para sair da **Windows Hello setup (configuração do Windows Hello)**.

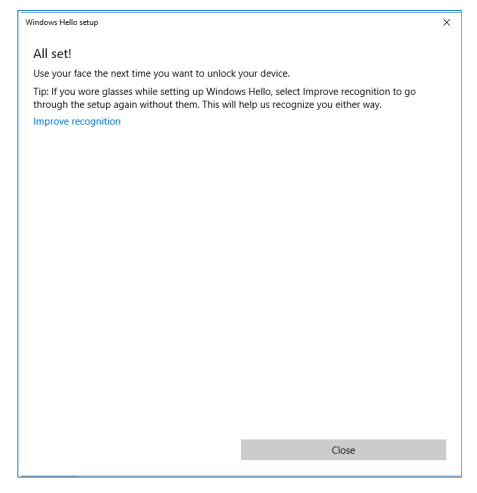

Depois de configurar, você tem outra opção para melhorar o reconhecimento. Clique em **Improve recognition (Melhorar o reconhecimento)**, se necessário.

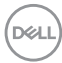

### **Configurando o monitor da webcam como configuração padrão**

Ao usar um notebook com webcam embutida para conectar este monitor, na interface do gerenciador de dispositivos, você pode encontrar a webcam embutida do notebook e a webcam do monitor. Normalmente, eles estão no status habilitado e a configuração padrão é usar a webcam integrada do notebook.

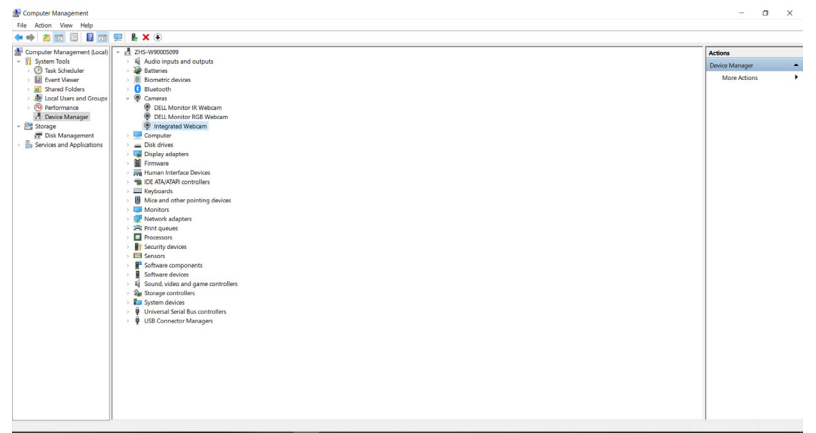

Se você deseja configurar a webcam do monitor como configuração padrão, você precisa desabilitar a webcam embutida do notebook. Para identificar a webcam embutida do notebook e desativá-la, siga as instruções abaixo:

Clique com o botão direito do mouse em **Dell Monitor IR Webcam** e clique em **Properties (Propriedades)** para abrir as **Dell Monitor IR Webcam Properties (Propriedades do Dell Monitor IR Webcam)**.

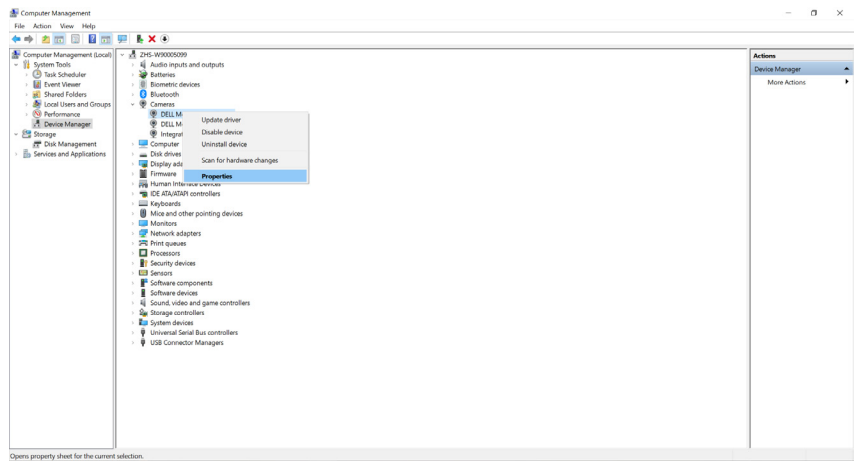

DELL

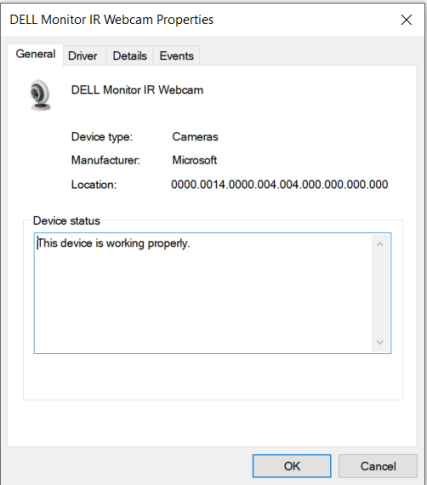

Clique em **Details > Property (Detalhes > Propriedade)** e selecione **Hardware Ids (IDs de hardware)**.

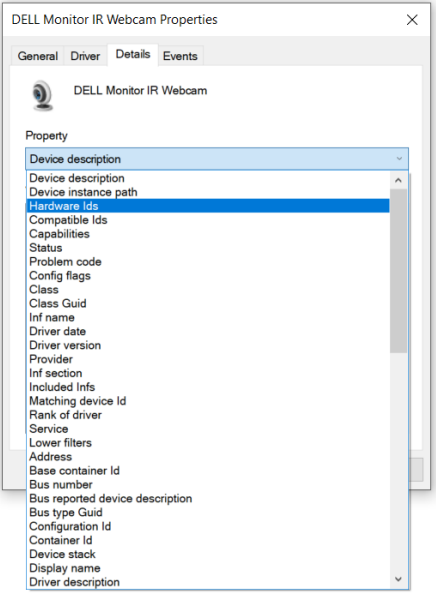

(dell

O **Value (Valor)** mostrará os IDs de hardware detalhados desta Dell Monitor IR Webcam. Os ids de hardware da webcam embutida do notebook e da webcam do monitor são diferentes. Para C2422HE / C2722DE / C3422WE, os IDs de hardware da webcam do monitor serão exibidos como abaixo:

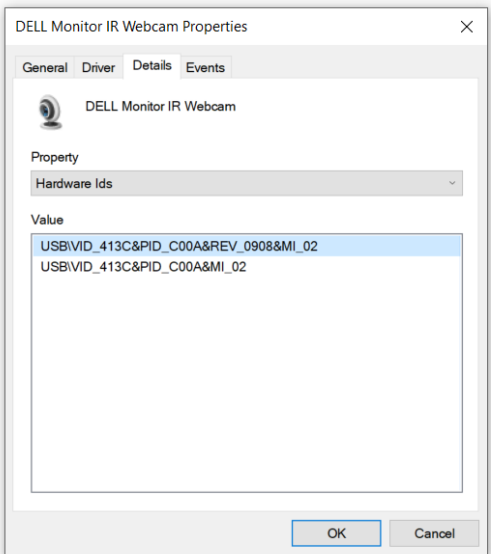

Clique com o botão direito na webcam do **PC/Notebook** que possui diferentes ids de hardware e clique em **Disable (Desativar)**.

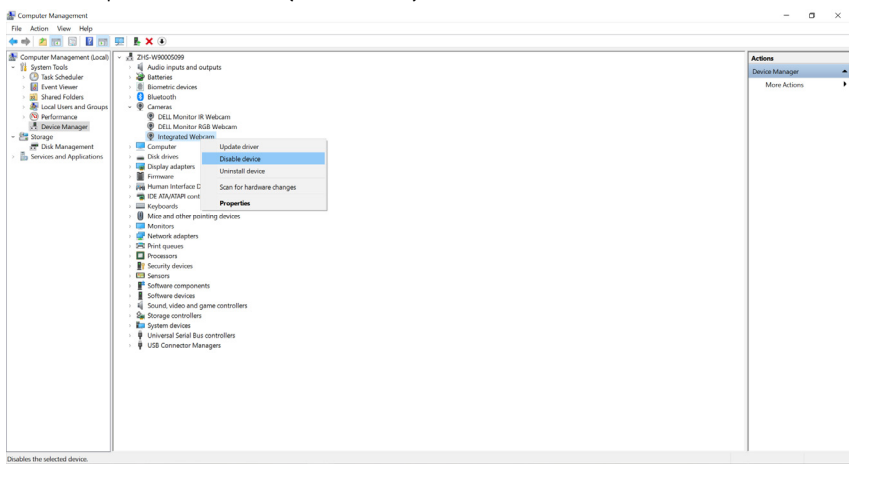

**D**&LI

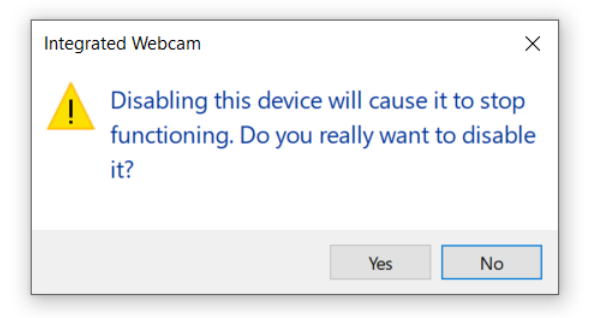

Clique Sim. A webcam do notebook agora está desabilitada e a webcam do monitor será usada como configuração padrão. Reinicie o notebook.

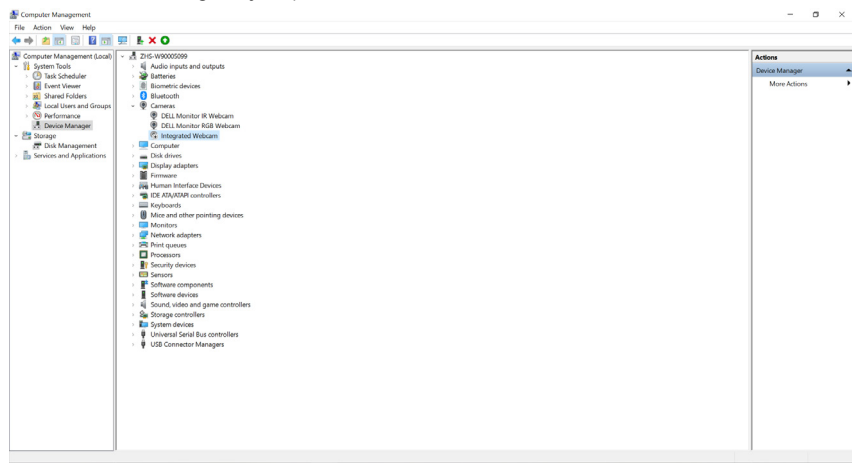

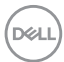

### **Configurando o alto-falante do monitor como configuração padrão**

Quando o seu computador conecta vários alto-falantes, se você deseja configurar o alto-falante do monitor como configuração padrão, siga as instruções abaixo:

Clique com o botão direito em Volume na área de notificação da barra de tarefas do Windows.

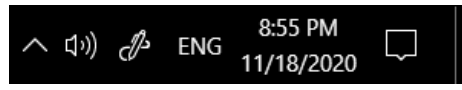

Clique em **Playback devices (Dispositivos de reprodução)** para entrar na interface de configuração de **Sound (Som)**.

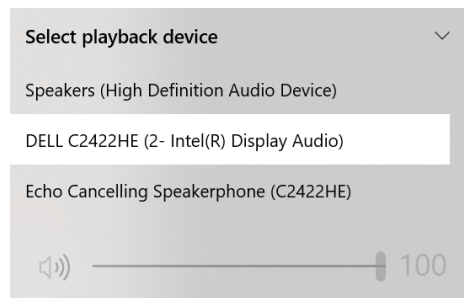

Se apenas o cabo HDMI ou DP estiver conectado do monitor ao computador, apenas um alto-falante denominado **DELL C2422HE/C2722DE/C3422WE** do monitor será exibido na interface de configuração de **Sound (Som)**.

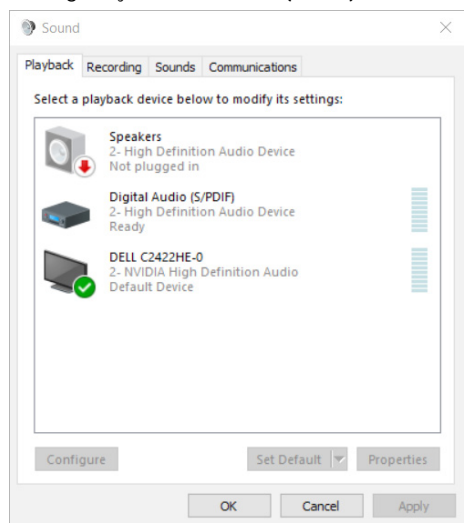

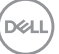

Clique em **DELL C2422HE / C2722DE / C3422WE** e, em seguida, clique em **Set Default (Definir padrão)**, o alto-falante do monitor será usado como configuração padrão.

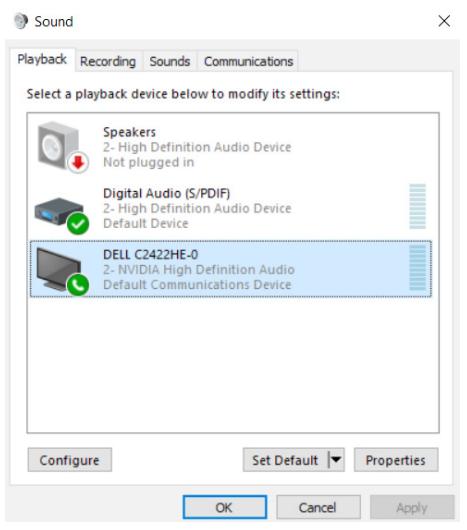

Clique em **OK** para sair da configuração de **Sound (Som)**.

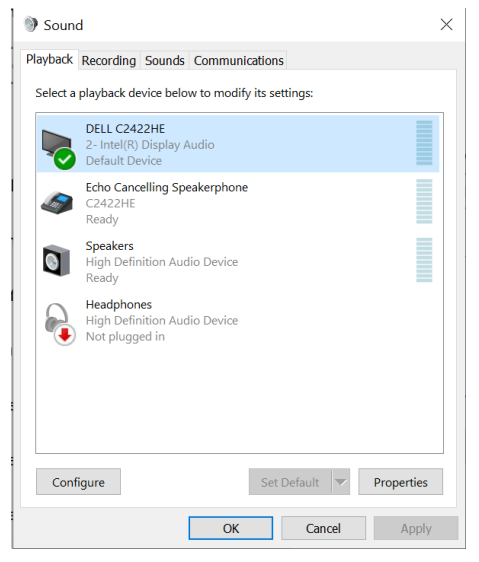

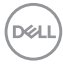

Se o cabo USB e o cabo HDMI ou DP estiverem conectados do monitor ao computador, dois alto-falantes chamados **DELL C2422HE/C2722DE/C3422WE** e **Echo Cancelling Speakerphone (Viva-voz com cancelamento de eco) (C2422HE/C2722DE/C3422WE)**, respectivamente, do monitor serão exibidos na interface de configuração de **Sound** (Som). A diferença entre o **DELL C2422HE/ C2722DE/C3422WE** e o **Echo Cancelling Speakerphone (viva-voz com cancelamento de eco) (C2422HE/C2722DE/C3422WE)** é apenas uma fonte de sinal diferente. Você pode escolher qualquer um para definir como o alto-falante padrão do monitor.

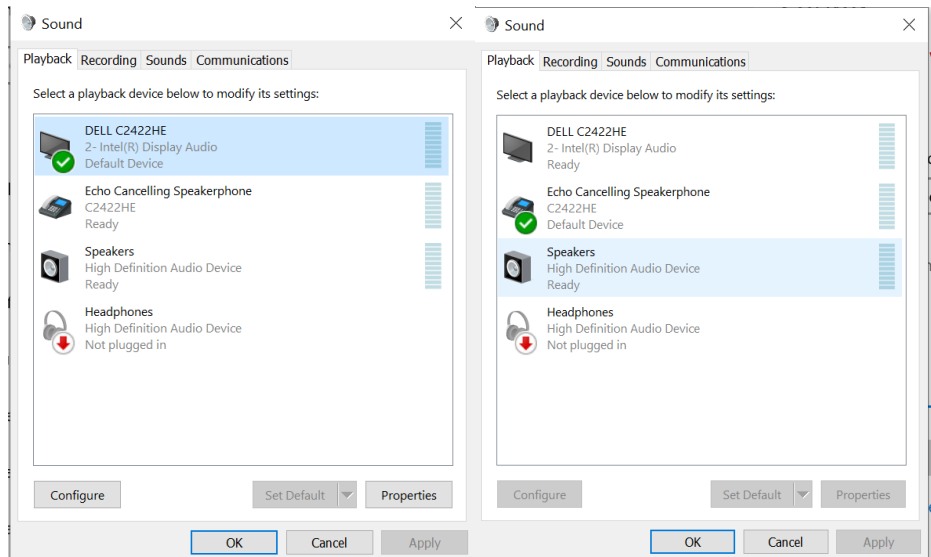

**DEL** 

# **Solução de problemas**

**ATENÇÃO: Antes de iniciar qualquer procedimento desta seção, siga as Instruções de Segurança.**

### **Autoteste**

Seu monitor fornece um recurso de autoteste que permite verificar se está funcionando corretamente. Se o monitor e o computador estiverem conectados corretamente, mas a tela do monitor permanecer escura, execute o autoteste do monitor através das seguintes etapas:

- **1.** Desligue o computador e o monitor.
- **2.** Desconecte o cabo de vídeo da parte traseira do computador. Para garantir a operação correta do autoteste, remova todos os cabos digitais e analógicos da parte traseira do computador.
- **3.** Ligue o monitor.

A caixa de diálogo flutuante deve aparecer na tela (contra um fundo preto), se o monitor não conseguir detectar um sinal de vídeo e estiver funcionando corretamente. Enquanto estiver no modo de autoteste, o LED de energia permanece branco. Além disso, dependendo da entrada selecionada, uma das caixas de diálogo mostradas abaixo irá rolar continuamente pela tela.

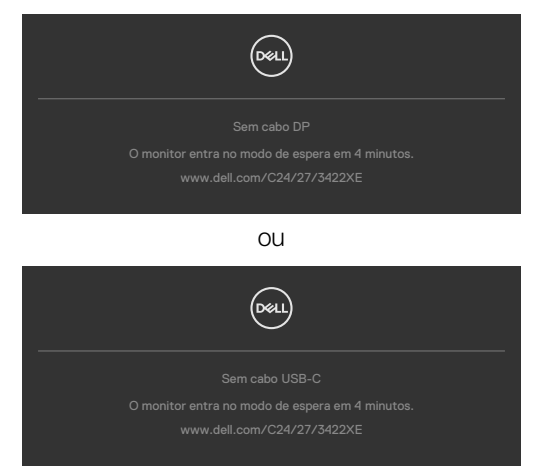

- **4.** Esta caixa também aparece durante a operação normal do sistema se o cabo de vídeo for desconectado ou danificado.
- **5.** Desligue o monitor e reconecte o cabo de vídeo; depois ligue o computador e o monitor.

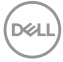

Se a tela do monitor permanecer apagada após o procedimento anterior, verifique o controlador de vídeo e o computador, pois o monitor está funcionando corretamente.

### **Diagnóstico incorporado**

Seu monitor possui uma ferramenta de diagnóstico integrada que ajuda a determinar se a anormalidade da tela é um problema inerente ao monitor ou ao computador e à placa de vídeo.

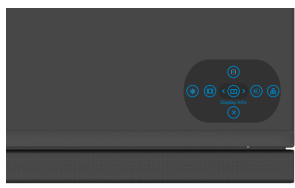

### **Para executar o diagnóstico interno:**

- **1.** Certifique-se que a tela está limpa (sem partículas de poeira na superfície da tela).
- **2.** Pressione e segure o Botão 5por quatro segundos até um menu aparecer na tela.
- **3.** Utilizando o controle joystick realçe a opção Diagnósticos  $\frac{1}{x}$  e pressione o botão do joystick para começar os diagnósticos. Uma tela cinza é exibida.
- **4.** Observe se a tela possui qualquer defeito ou anormalidade.
- **5.** Alterne o joystick novamente até uma tela vermelha ser exibida.
- **6.** Observe se a tela possui qualquer defeito ou anormalidade.
- **7.** Repita os passos 5 e 6 até a tela exibir as cores verde, azul, preto e branco. Perceba qualquer anormalidade ou defeitos.

O teste está completo quando uma tela de texto aparece. Para sair, alterne o controle joystick novamente.

Se você não detectar nenhuma anormalidade na tela ao usar a ferramenta de diagnóstico integrada, o monitor está funcionando corretamente. Verifique a placa de vídeo e o computador.

## **Problemas comuns**

A tabela a seguir contém informações gerais sobre os problemas comuns do monitor que você pode encontrar e as possíveis soluções:

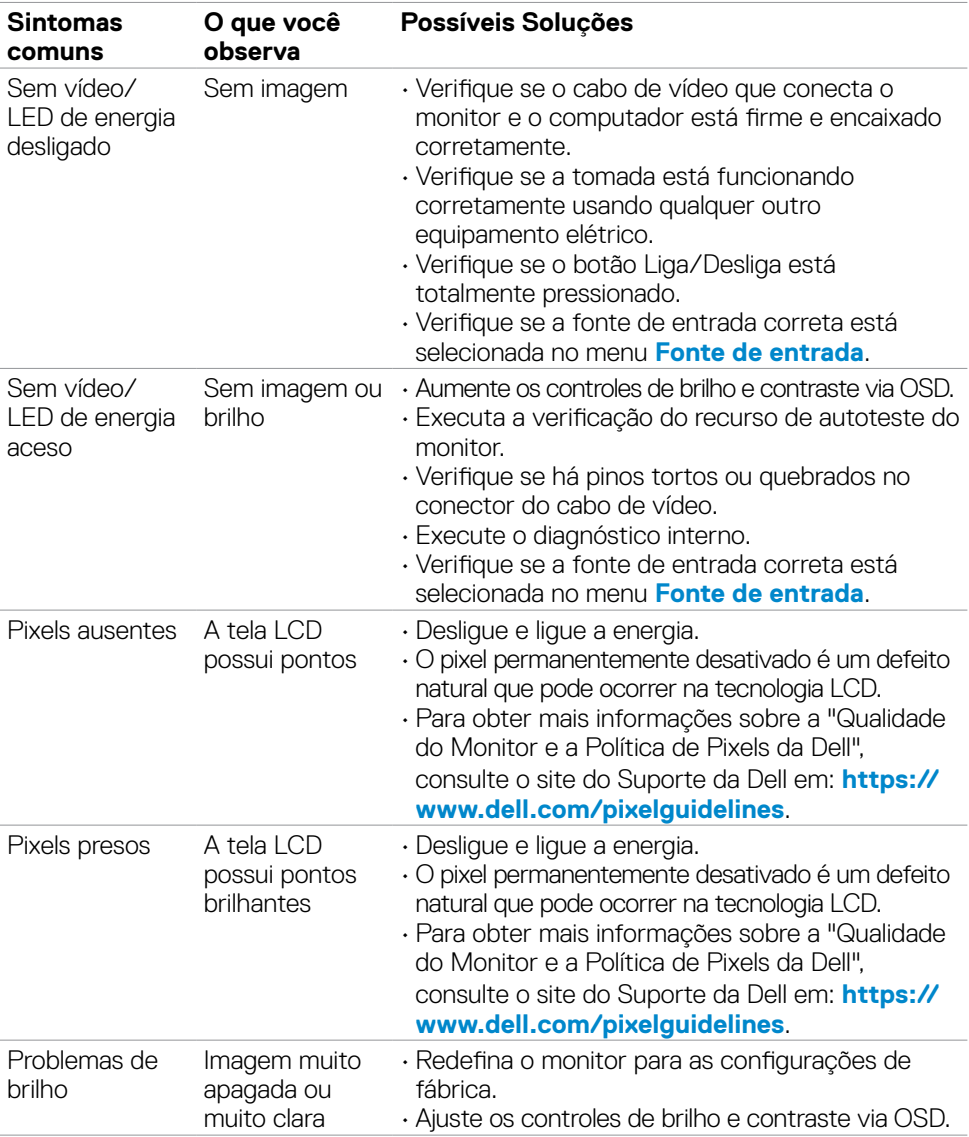
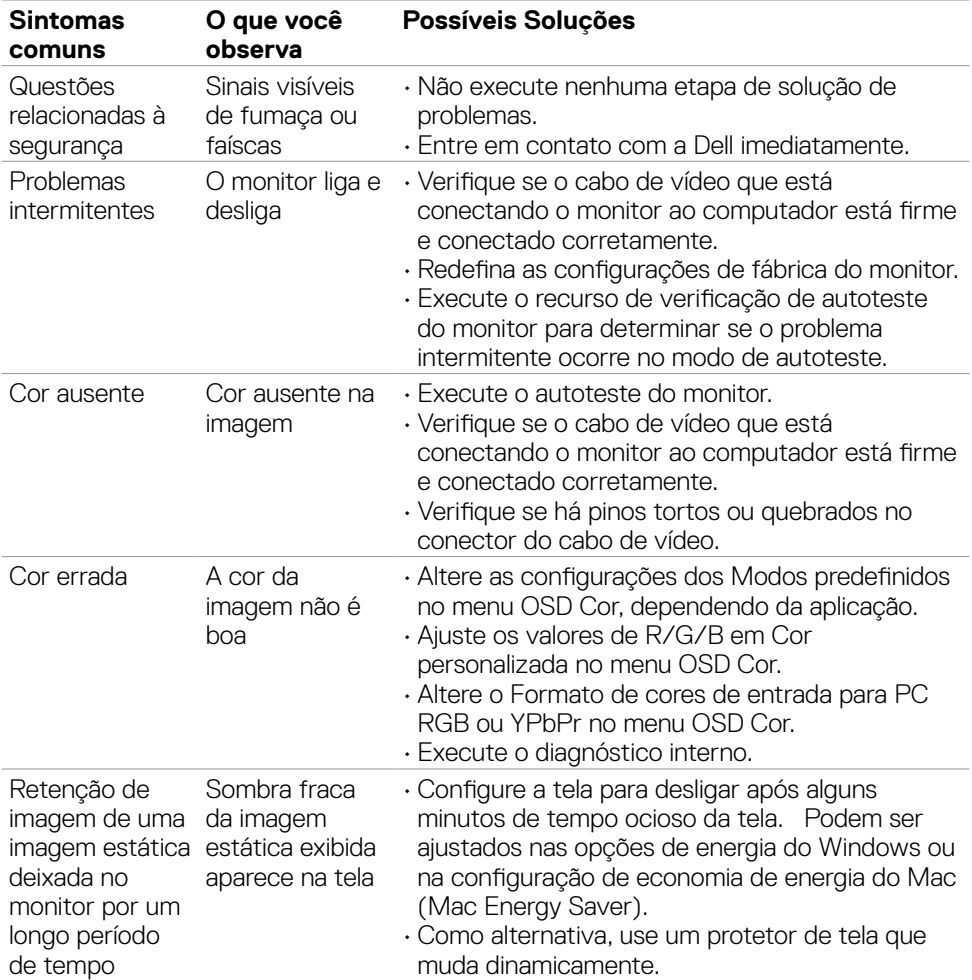

 $(1)$ 

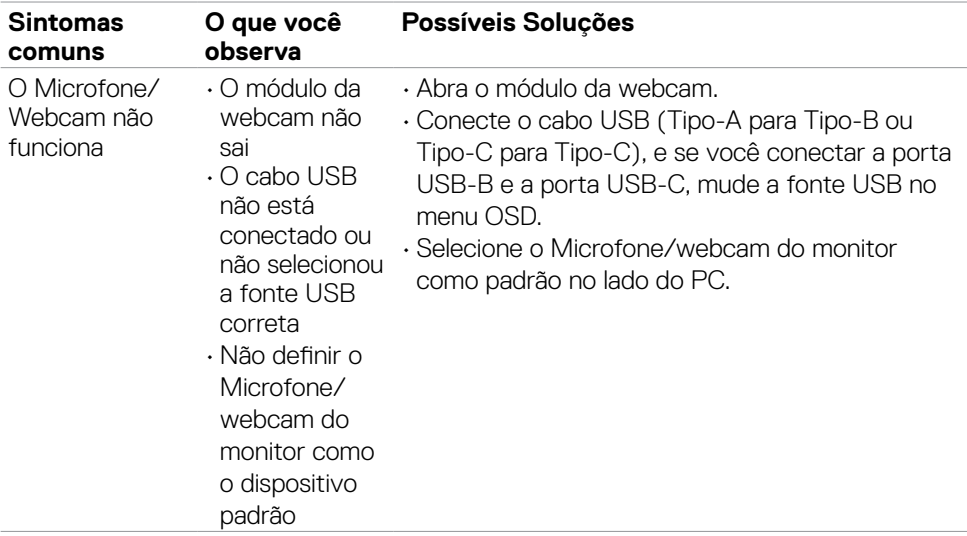

# **Problemas específicos do produto**

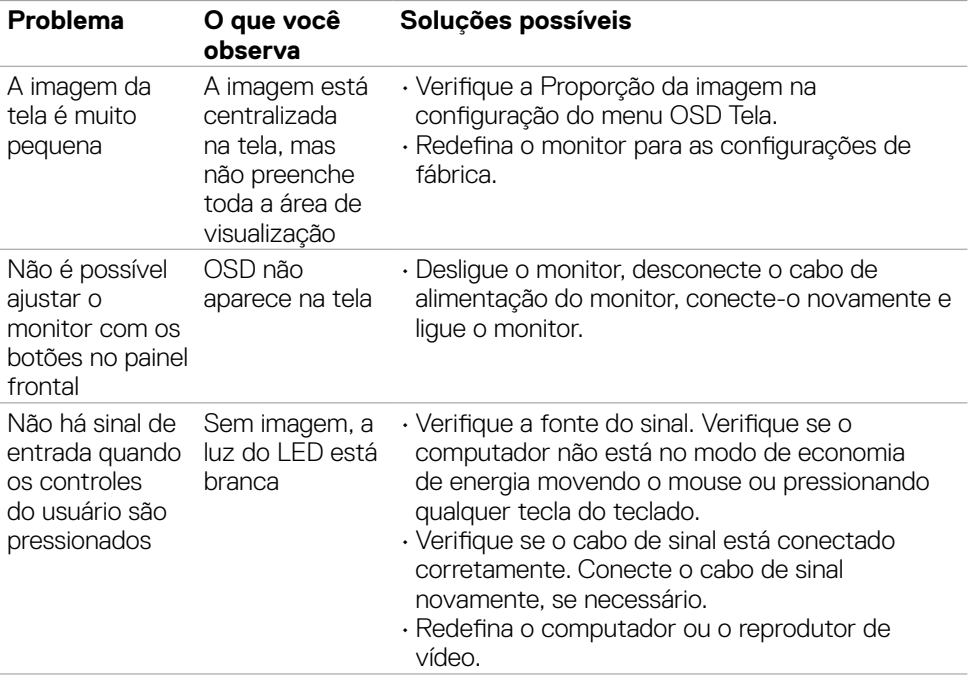

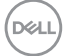

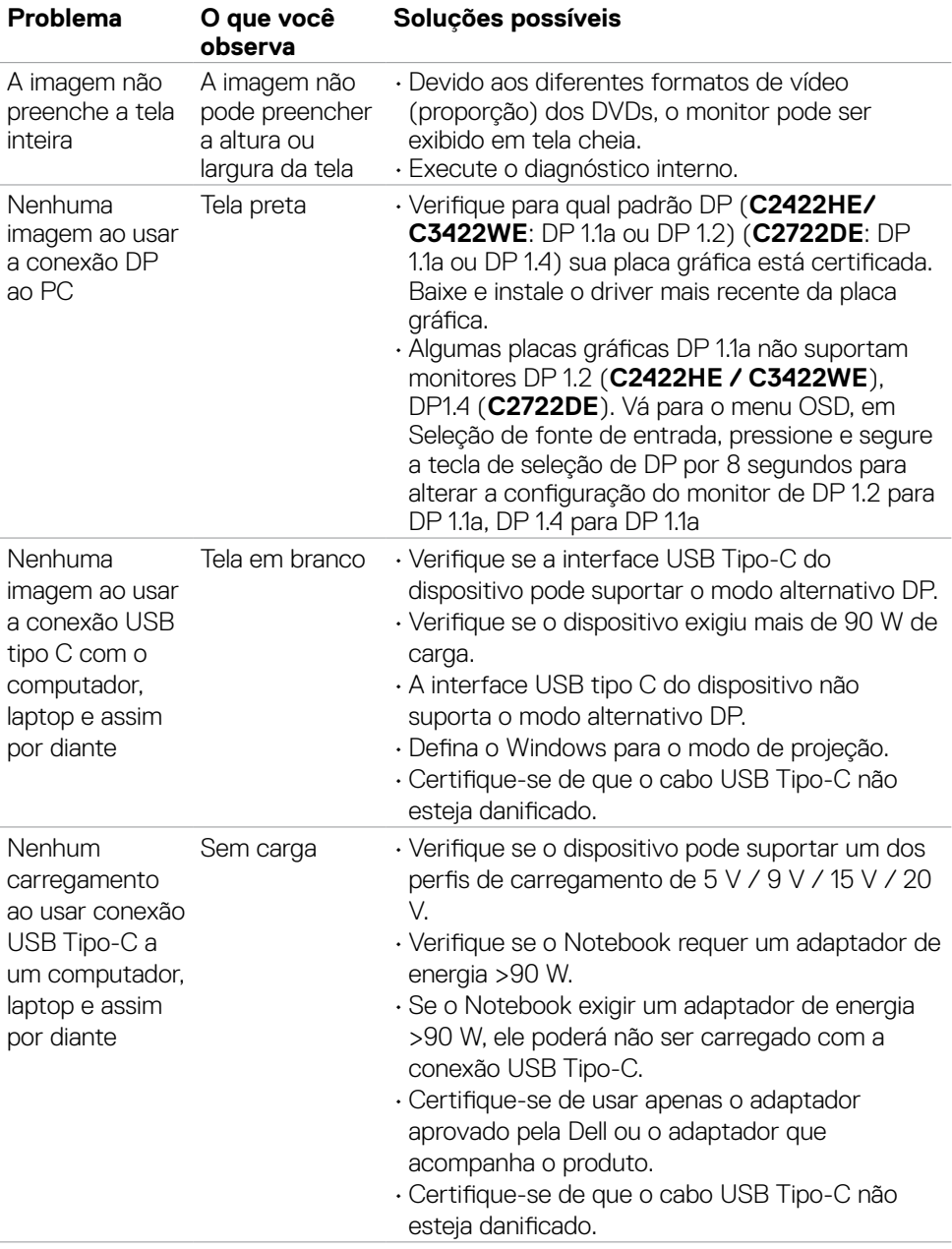

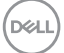

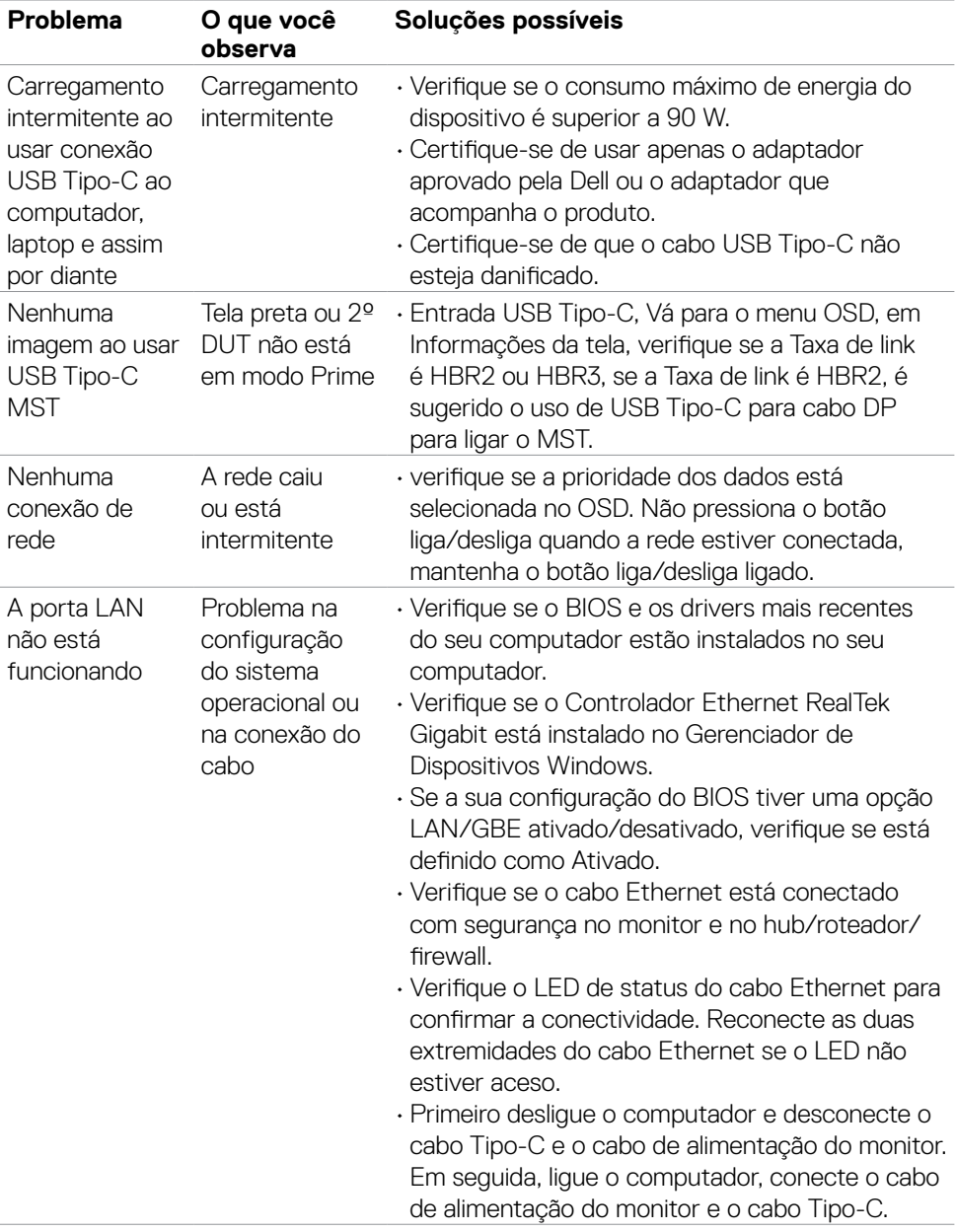

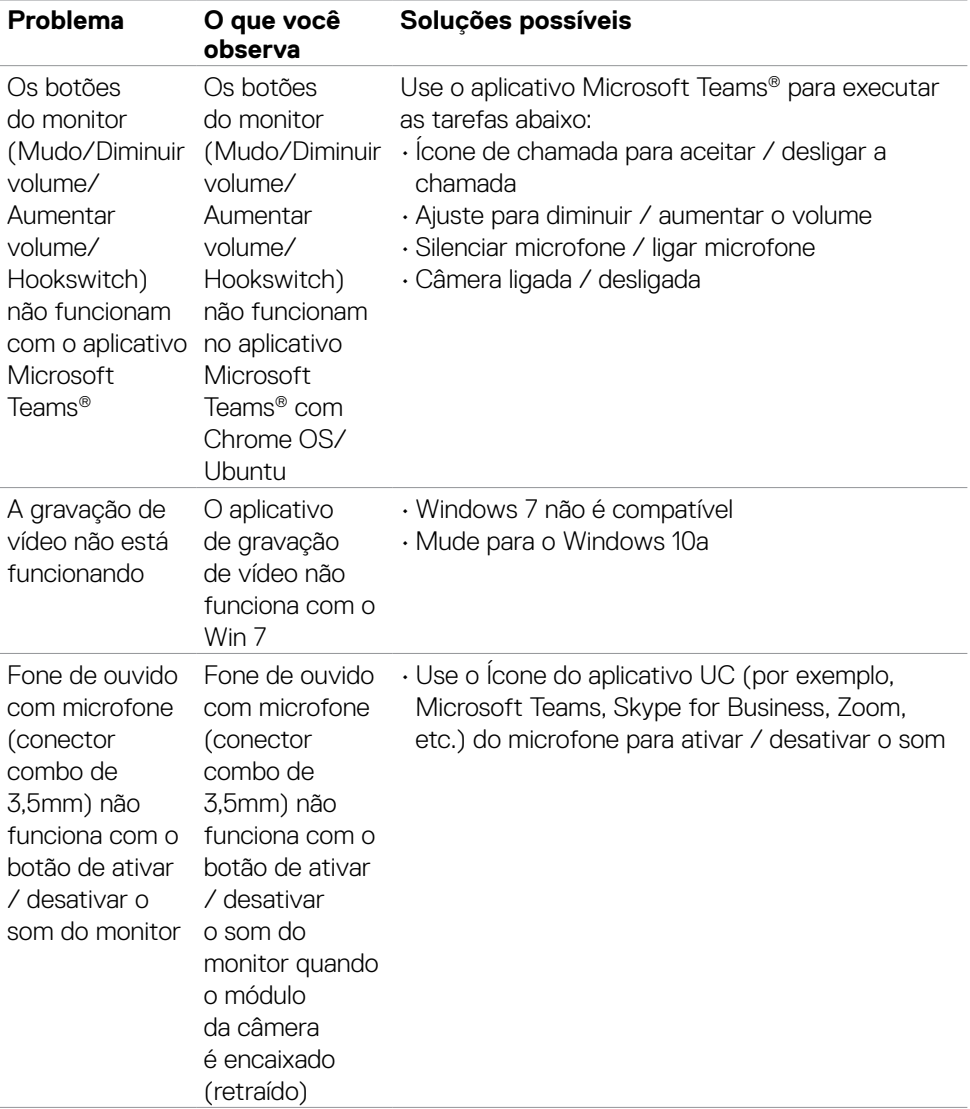

 $(\overline{DZL}$ 

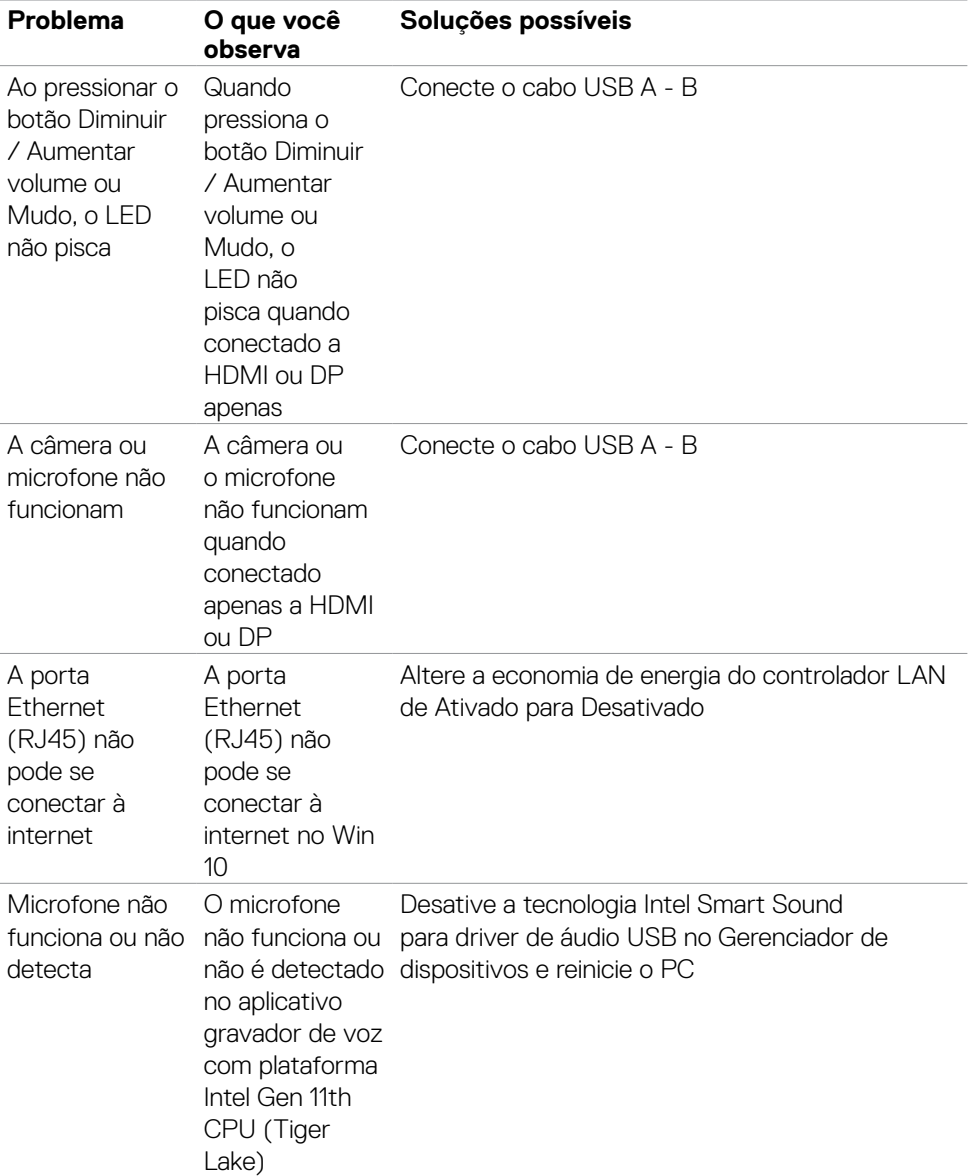

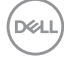

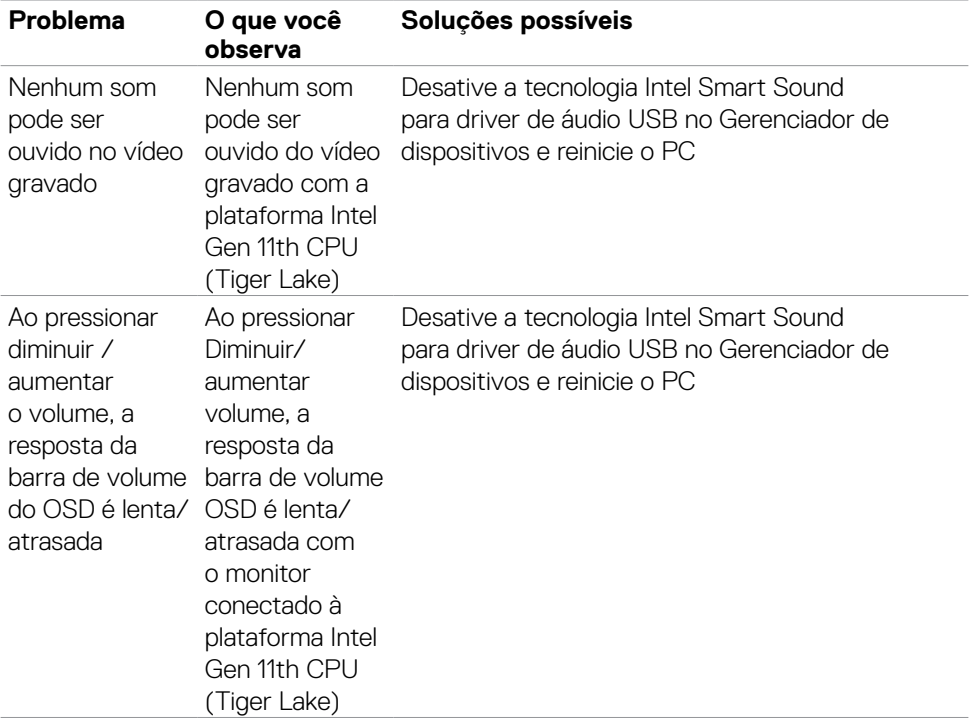

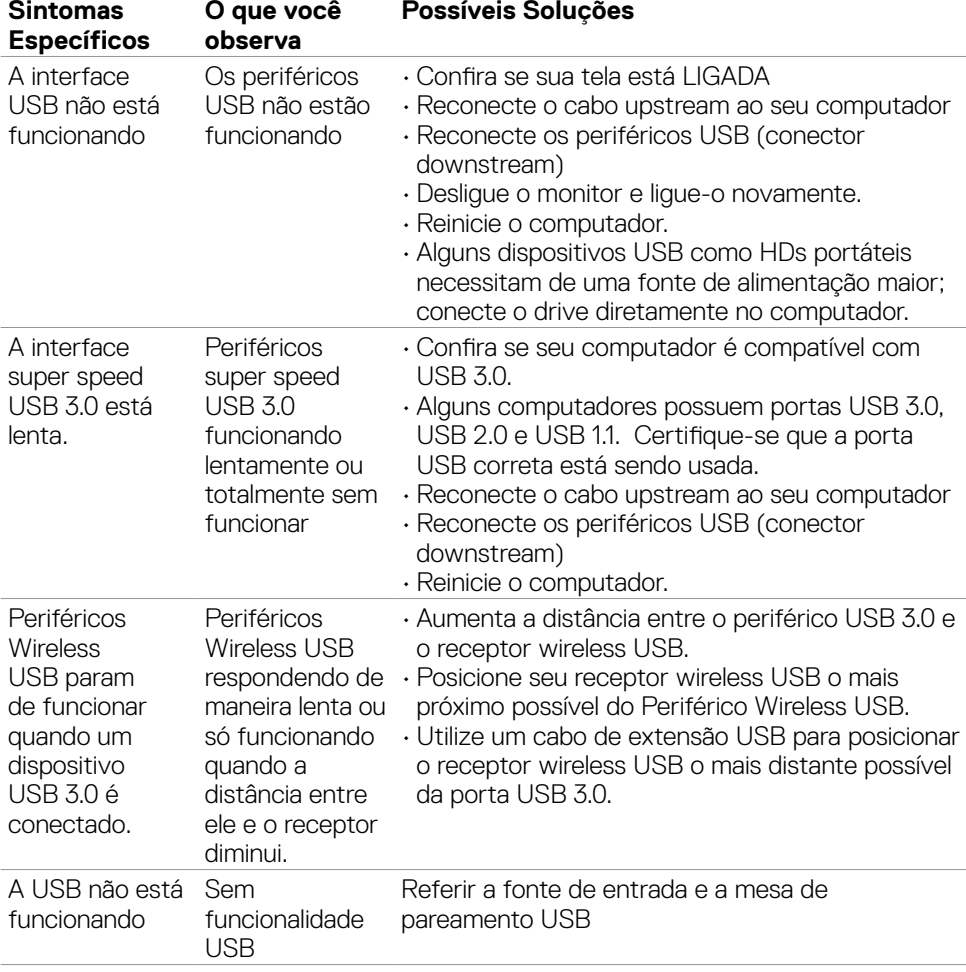

# **Problemas específicos com Universal Serial Bus (USB)**

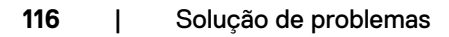

(dell

# **Apêndice**

# **Avisos da FCC (somente EUA) e outras informações regulamentares**

Para avisos da FCC e outras informações regulamentares, consulte o site de conformidade regulamentar localizado em **[https://](https://www.dell.com/regulatory_compliance) [www.dell.com/regulatory\\_compliance](https://www.dell.com/regulatory_compliance)**.

### **Como entrar em contato com a Dell**

Para clientes nos Estados Unidos, ligue para 800-WWW-DELL (800-999-3355)

**NOTA: Se você não tiver uma conexão ativa com a Internet, poderá encontrar informações de contato na fatura de compra, na guia de remessa, na nota ou no catálogo de produtos Dell.**

A Dell fornece várias opções de serviço de suporte por telefone e online. A disponibilidade varia de acordo com o país e o produto, e alguns serviços podem não estar disponíveis na sua região.

### **Para obter o conteúdo de suporte do Monitor on-line:**

Consulte **<https://www.dell.com/support/monitors>**.

#### **Para entrar em contato com a Dell para questões de vendas, suporte técnico ou atendimento ao cliente:**

- **1.** Vá para **<https://www.dell.com/support>**.
- **2.** Verifique seu país ou região no menu suspenso Escolha um país/região no canto inferior direito da página.
- **3.** Clique em Entre em contato ao lado do menu suspenso do país.
- **4.** Selecione o link de serviço ou suporte apropriado com base em sua necessidade.
- **5.** Escolha o método de contato com a Dell mais conveniente para você.

## **Banco de dados de produtos da UE para etiqueta de energia e ficha de informações do produto**

**C2422HE:<https://eprel.ec.europa.eu/qr/394427>**

**C2422HE WOST:<https://eprel.ec.europa.eu/qr/420518>**

**C2722DE: <https://eprel.ec.europa.eu/qr/394149>**

**C3422WE: <https://eprel.ec.europa.eu/qr/402022>**

**D**&LI